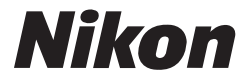

CE ®

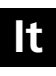

# **Nikon Guida alla Fotografia Digitale con la**

# COOLPIX P1 **P2**

**DIGITAL CAMERA**

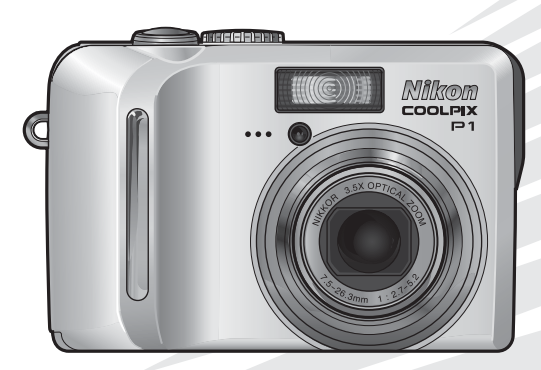

#### **Informazioni sui marchi di fabbrica**

Apple, il logo Apple, Macintosh, Mac OS e QuickTime sono marchi registrati di Apple Computer, Inc. Finder è un marchio di fabbrica di Apple Computer, Inc. Microsoft e Windows sono marchi registrati di Microsoft Corporation. Internet è un marchio di fabbrica della Digital Equipment Corporation. Adobe e Acrobat sono marchi registrati di proprietà della Adobe Systems Inc. Il logo "SD" è un marchio di fabbrica della SD Card Association. PictBridge è un marchio di fabbrica. La tecnologia AF priorità sul volto è fornita da Identix<sup>®</sup>. La tecnologia D-Lighting è fornita da  $\bigcirc$  Apical Limited. Tutte le altre denominazioni dei prodotti menzionati nel presente manuale o nell'altra documentazione fornita con il prodotto Nikon corrispondono a marchi di fabbrica o a marchi registrati di proprietà dei rispettivi detentori.

#### **Licenza Public Source Apple**

Questo prodotto comprende codice originale mDNS di Apple soggetto ai termini del contratto di licenza "Apple Public Source License" disponibile all'indirizzo http://developer.apple.com/darwin/.

Portions Copyright (c) 1999-2004 Apple Computer, Inc. Tutti i diritti riservati.

Questo documento contiene Codice Originale e/o Modifiche del Codice Originale definite nel contratto di licenza "Apple Public Source License Version 2.0" (la "Licenza") e soggette alle disposizioni della medesima Licenza. Il documento può essere utilizzato esclusivamente nel rispetto delle norme della Licenza. Si prega di scaricare una copia della Licenza da http://www.opensource.apple.com/ apsl/ e leggerla attentamente prima di utilizzare questo documento.

Il Codice Originale e tutto il software distribuito secondo i termini della Licenza sono forniti 'NELLO STATO IN CUI SI TROVANO' E SENZA GARANZIE DI SORTA, NÉ ESPRESSE NÉ IMPLICITE. APPLE ESCLU-DE ESPRESSAMENTE OGNI GARANZIA, INCLUSE, IN VIA ESEMPLIFICATIVA, GARANZIE DI COMMER-CIABILITÀ, DI IDONEITÀ DEL PRODOTTO A SODDISFARE UNO SCOPO SPECIFICO, DI GODIMENTO PACIFICO E DI NON VIOLAZIONE DEI DIRITTI DI TERZI. Consultare la Licenza per informazioni relative alla lingua che prevarrà nella determinazione dei diritti e delle limitazioni stabiliti nella Licenza.

Grazie per avere scelto la fotocamera Nikon COOLPIX P1/ P2. Questo manuale è stato concepito per consentire di ottenere immagini della migliore qualità possibile con la fotocamera digitale acquistata.

Leggere queste istruzioni con attenzione prima di iniziare a fotografare e tenerle a portata di mano quando si utilizza la fotocamera.

## **Prima di iniziare**

**Preparazione all'impiego**

**Ripresa: procedure di base**

**Ripresa: altre informazioni**

**Riproduzione: altre informazioni**

**Modifica delle immagini**

## **Filmati**

**Menu di ripresa**

**Menu Play**

**Menu Impostazioni**

**Modo di trasferimento wireless**

**Annotazioni tecniche**

## Simboli utilizzati in questo manuale

Per agevolare la ricerca delle informazioni desiderate, vengono impiegati i simboli e le convenzioni seguenti:

> Segnala avvertenze e informazioni che è necessario leggere per evitare danni alla fotocamera.

> Indica note e informazioni da leggere prima di utilizzare la fotocamera.

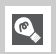

V

 $\mathscr{Q}$ 

Identifica suggerimenti e informazioni aggiuntive utili durante l'impiego della fotocamera.

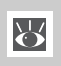

Rimanda alle informazioni dettagliate contenute in un'altra sezione del presente manuale o nella *Guida rapida*.

Nomi di prodotti utilizzati in questo manuale In questo manuale, COOLPIX P1 e COOLPIX P2 vengono talvolta indicati come P1 e P2, rispettivamente.

Le illustrazioni e il testo visualizzati sullo schermo, riportati in questo manuale, possono essere diversi da quelli reali.

# **Per la vostra sicurezza**

Per prevenire rischi di danneggiamento del prodotto o di lesioni all'utente o a terze persone, prima di utilizzare la fotocamera leggere con la massima attenzione e in ogni loro parte le avvertenze che seguono, relative alla sicurezza. Conservarle in modo che chiunque utilizzi l'apparecchio possa preventivamente consultarle.

Le conseguenze che possono derivare dalla mancata osservanza delle precauzioni elencate in questo capitolo sono indicate dal seguente simbolo:

Questo simbolo segnala avvertenze e informazioni che vanno lette prima di utilizzare il prodotto, per prevenire possibili lesioni all'utente.

## **VERTENZE**

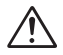

#### **In caso di malfunzionamento, spegnere subito l'apparecchio**

Nel caso venga rilevata la fuoriuscita di fumo o di un odore acre o inconsueto proveniente dall'apparecchio, dal caricabatterie o dall'alimentatore a rete CA (accessorio opzionale), scollegare subito il caricabatterie o l'alimentatore CA e rimuovere la batteria prestando attenzione per evitare ustioni. Proseguire nell'utilizzo in queste condizioni può provocare lesioni. Dopo la rimozione della batteria o lo scollegamento dall'alimentazione, fare controllare l'apparecchio presso un centro di assistenza Nikon.

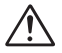

#### **Non utilizzare in presenza di gas infiammabili**

Per evitare rischi di esplosioni o incendi, non servirsi di apparecchi elettronici in ambienti saturi di gas.

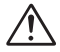

#### **Non avvolgere la cinghia intorno al collo di un bambino**

L'avvolgimento della cinghia della fotocamera intorno al collo di un bambino può provocare lo strangolamento di quest'ultimo.

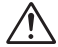

#### **Tenere lontano dalla portata dei bambini**

Particolare attenzione va posta affinché i bambini in tenera età non si trovino nella possibilità di portare alla bocca le batterie o altri piccoli componenti.

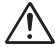

#### **Non cercare di smontare l'apparecchio**

Toccare le parti interne della fotocamera o del caricabatterie può provocare lesioni personali. Le riparazioni devono essere eseguite solo da personale tecnico qualificato. Se l'apparecchio si rompe in seguito a caduta o a un altro tipo di incidente, scollegare la fotocamera dall'alimentazione e/o rimuovere la batteria e portare l'apparecchio presso un centro di assistenza Nikon per le necessarie riparazioni.

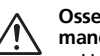

#### **Osservare le seguenti precauzioni maneggiando il caricabatterie**

- Mantenere il caricabatterie asciutto. La mancata osservazione di questa precauzione può provocare incendi o scosse elettriche.
- Rimuovere con un panno asciutto eventuali depositi di polvere sulle parti metalliche della spina o accanto a queste. L'uso continuato può avere come conseguenza lo sviluppo di incendi.
- Non maneggiare il cavo di alimentazione e non avvicinarsi al caricabatterie durante i temporali. La mancata osservazione di questa precauzione può provocare scosse elettriche.
- Non danneggiare, modificare, non tirare con forza o piegare il cavo di alimentazione, non collocarlo sotto oggetti pesanti e non esporlo al calore o alla fiamma. Se si verificano danni alla parte isolante e il filo rimane scoperto, portare il cavo a un centro di assistenza autorizzato Nikon. La mancata osservazione di queste precauzioni può provocare incendi o scosse elettriche.

• Non maneggiare la spina o il caricabatterie con le mani umide. La mancata osservazione di questa precauzione può provocare scosse elettriche.

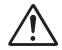

#### **Osservare le debite precauzioni nel maneggiare le batterie**

Le batterie possono perdere liquido o esplodere se maneggiate in modo improprio. Per quanto concerne il loro impiego con questo prodotto, osservare le precauzioni che seguono:

- Assicurarsi che l'apparecchio sia spento prima di procedere all'installazione o alla rimozione della batteria. Se si utilizza un kit alimentatore CA, verificare che sia scollegato.
- Prima di sostituire la batteria, spegnere la fotocamera. Se si utilizza un kit alimentatore CA, verificare che sia scollegato.
- Utilizzare solo la batteria ricaricabile agli ioni di litio Nikon EN-EL8 (fornita in dotazione).
- Non inserire le batterie con le polarità invertite.
- Non metterle in corto circuito e non smontarle.
- Non esporle a fiamme o calore eccessivo.
- Non immergerle in acqua e non bagnarle.
- Utilizzare il copriterminali quando le batterie vengono trasportate. Evitare di trasportare o riporre le batterie a contatto con oggetti metallici (chiavi, collane, ecc.).
- Le batterie completamente scariche aumentano il rischio di perdite di liquido. Per evitare danni all'apparecchio, rimuoverle quando sono scariche.
- Subito dopo l'uso o nel caso in cui l'apparecchio venga utilizzato a lungo, le batterie possono scaldarsi. Prima di rimuoverle, spegnere la fotocamera e attendere che si raffreddino.
- Se viene rilevata una qualsiasi modificazione nell'aspetto esterno della batteria, come scolorimento o deformazione, interrompere subito l'utilizzo.

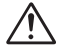

#### **Utilizzare cavi, batterie, caricabatterie e alimentatori CA appropriati**

Utilizzare solo cavi, batterie, caricabatterie e alimentatori CA forniti da Nikon per mantenere la conformità con le norme relative all'apparecchiatura.

#### **Rimozione delle schede di memoria**

Le schede di memoria possono surriscaldarsi durante l'impiego. Rimuoverle dalla fotocamera con le dovute precauzioni.

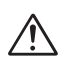

#### **Maneggiare con prudenza le parti mobili**

Evitare che le dita o altri oggetti rimangano incastrati nell'obiettivo o in altre parti mobili.

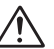

#### **CD-ROM**

I CD-ROM su cui vengono distribuiti il software e i manuali non devono essere riprodotti su lettori CD audio. La riproduzione dei CD-ROM da un lettore CD audio può causare danni all'udito o danneggiare l'apparecchio.

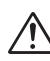

#### **Osservare le necessarie precauzioni nell'uso del flash**

Il lampeggio del flash in prossimità degli occhi di persone o animali può provocare una temporanea menomazione della vista. Prestare particolare attenzione con i bambini molto piccoli, evitando di usare il flash da una distanza inferiore a un metro.

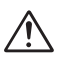

#### **Non attivare l'unità se il flash tocca una persona o un oggetto**

Un utilizzo di questo tipo può provocare ustioni sulla pelle e bruciature sugli abiti.

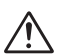

#### **Evitare il contatto con i cristalli liquidi**

In caso di rottura del monitor, fare attenzione a non ferirsi con i frammenti di vetro ed evitare che i cristalli liquidi vengano a contatto con l'epidermide, gli occhi o la bocca.

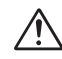

#### **Mantenere la fotocamera asciutta**

Non immergere ed esporre la fotocamera all'acqua. L'uso continuo della fotocamera in tali circostanze può provocare incendi o scosse elettriche.

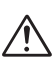

#### **Seguire le indicazioni fornite dal personale di bordo e ospedaliero**

La fotocamera trasmette frequenze radio che potrebbero interferire con le apparecchiature mediche o di bordo. Non utilizzare la fotocamera in ospedale o in aereo senza prima aver richiesto l'autorizzazione al personale responsabile.

# **Avvisi**

- Nessuna parte dei manuali forniti con questo prodotto può essere riprodotta, trasmessa, trascritta, memorizzata in un sistema di recupero di informazioni o tradotta in qualsiasi forma e con qualsiasi mezzo senza la preventiva autorizzazione della Nikon.
- La Nikon si riserva il diritto di modificare senza preavviso le specifiche hardware e software descritte in questi manuali.
- La Nikon declina ogni responsabilità per qualsiasi danno derivante dall'utilizzo di questo prodotto.
- Pur avendo compiuto ogni sforzo per rendere questa documentazione il più possibile perfetta, la Nikon apprezza ogni opportunità di miglioramento. Invitiamo quindi a segnalare la presenza di eventuali errori e omissioni al distributore Nikon. Gli indirizzi dei distributori Nikon per i vari Paesi sono forniti separatamente.

#### **Avviso per i clienti in Europa**

Con la presente Nikon dichiara che questa fotocamera digitale è conforme ai requisiti essenziali ed alle altre disposizioni pertinenti stabilite dalla direttiva 1999/5/CE.

#### **Simbolo per la raccolta differenziata applicabile nei paesi europei**

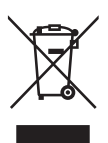

Questo simbolo indica che il prodotto va smaltito separatamente.

- La normativa che segue si applica soltanto agli utenti dei paesi europei.
- Il prodotto è designato per lo smaltimento separato negli appositi punti di raccolta. Non gettare insieme ai rifiuti domestici.
- Per maggiori informazioni, consultare il rivenditore o gli enti locali incaricati della gestione dei rifiuti.

#### **Periferiche per la memorizzazione di dati inutilizzate**

L'eliminazione dei dati, ad esempio immagini e informazioni di profilo, o la formattazione delle periferiche per la memorizzazione di dati, ad esempio una scheda di memoria o la memoria della fotocamera, non cancellano completamente i dati originali. I dati eliminati a volte possono essere recuperati dalle periferiche per la memorizzazione di dati utilizzando software disponibili sul mercato; una possibile conseguenza può essere l'utilizzo non autorizzato di dati personali. La protezione della privacy di questi dati è responsabilità dell'utente. Prima di gettare via una periferica per la memorizzazione dei dati o di cederla ad un'altra persona, cancellare tutti i dati utilizzando i software di cancellazione disponibili sul mercato, quindi copiare solo immagini che non contengono informazioni personali (ad esempio, immagini di paesaggi). Inoltre, verificare di sostituire qualsiasi immagine selezionata per la schermata di avvio. Durante la distruzione fisica delle periferiche per la memorizzazione di dati, occorre prestare attenzione per evitare di provocare lesioni o danni alla proprietà.

#### **Informazioni sui divieti di copia o riproduzione**

Il semplice possesso di materiale copiato per via digitale o riprodotto tramite scanner, fotocamera digitale o altre attrezzature può essere perseguibile in base alle leggi vigenti.

• Materiale la cui copia o riproduzione è vietata dalla legge

Non copiare o riprodurre banconote, monete, titoli, titoli di stato o emessi da amministrazioni locali, anche nel caso in cui tali copie o riproduzioni riportino la dicitura "Facsimile".

È vietato copiare o riprodurre banconote, monete e titoli circolanti in un Paese straniero.

Tranne nei casi in cui sia stata ottenuta la previa autorizzazione dai competenti organi di stato, è vietata la copia o la riproduzione di francobolli postali ancora non utilizzati e quella di cartoline emesse dallo stato.

È vietato copiare o riprodurre francobolli emessi dalle poste statali e documenti autenticati stipulati in base alle norme di legge.

• Avvertenze su copie e riproduzioni di tipo particolare

Copie e riproduzioni di titoli emessi da società private (azioni, cambiali, assegni, certificati di donazione, ecc.), abbonamenti ai trasporti pubblici, tagliandi e buoni sconto sono ammesse soltanto nei casi in cui alle relative aziende occorra produrre un numero minimo di tali copie ad uso esclusivamente interno. Evitare inoltre di copiare o riprodurre passaporti, licenze emesse da agenzie pubbliche o gruppi privati, documenti di identità e abbonamenti, quali permessi e buoni mensa.

• Attenersi alle normative sul copyright La copia o la riproduzione di lavori creativi coperti da copyright, quali libri, musica, dipinti, incisioni, mappe, disegni, film e fotografie, è regolata dalle leggi nazionali e internazionali sul copyright. Non utilizzare questo prodotto al fine di creare copie illecite o di violare le leggi sul copyright.

# Sommario

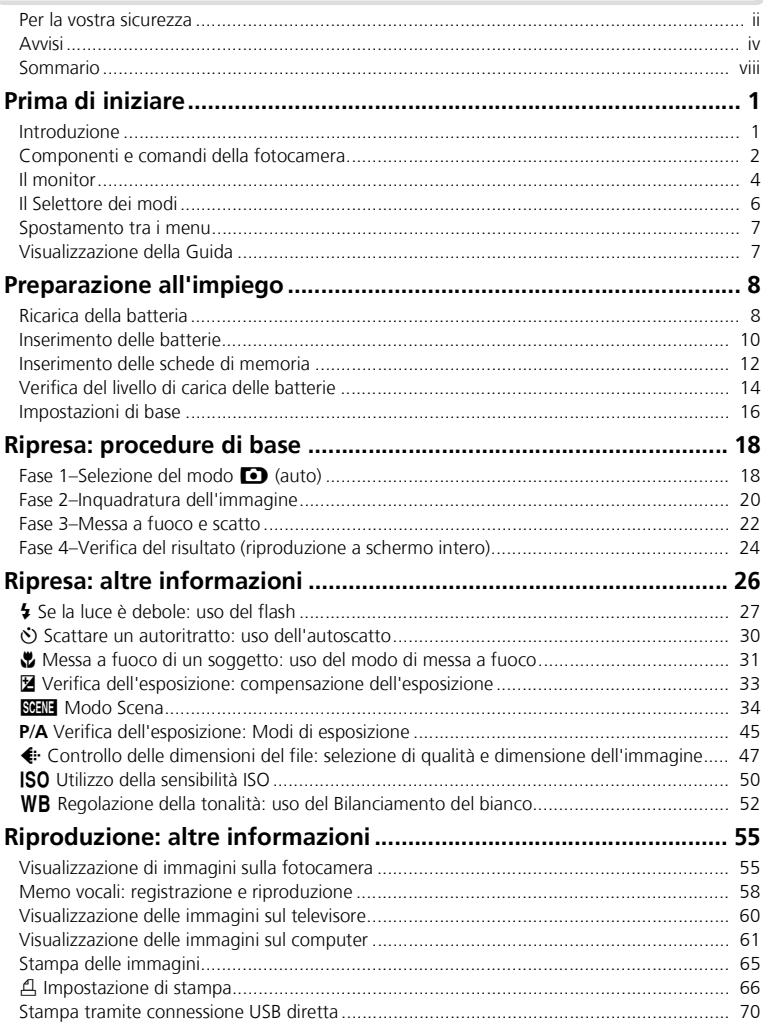

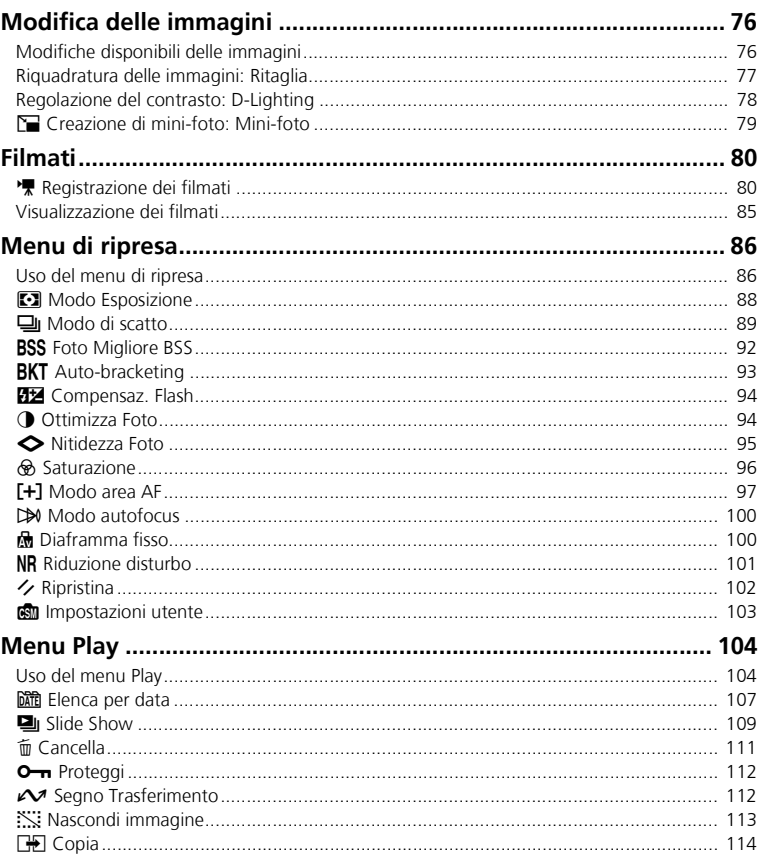

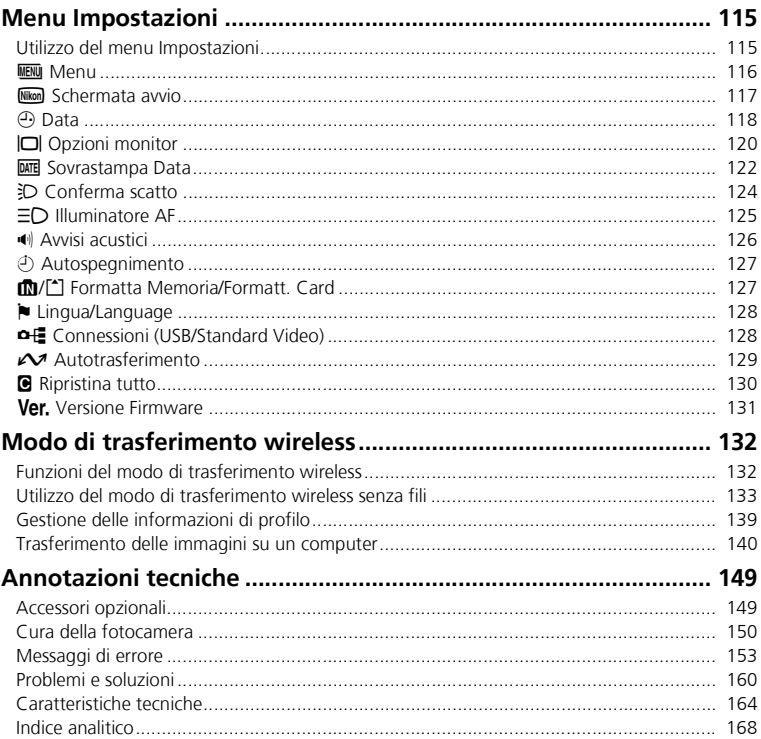

Prima di iniziare Prima di iniziare

# **Introduzione**

## **Utilizzare esclusivamente accessori elettronici di marca Nikon**

Le fotocamere COOLPIX Nikon sono progettate per gli standard più elevati e includono circuiti elettronici complessi. Soltanto gli accessori elettronici di marca Nikon (compresi caricabatterie, batterie, alimentatori a rete e flash) rispettano i requisiti funzionali e di sicurezza di questi circuiti elettronici, in quanto progettati, collaudati e certificati dalla stessa Nikon per l'uso abbinato con l'apparecchio digitale in possesso.

L'UTILIZZO DI ACCESSORI ELETTRONICI DI MARCA DIVERSA DA NIKON PUÒ DANNEGGIARE LA FOTOCAMERA E FARE DECADE-RE LA GARANZIA NIKON. L'utilizzo di batterie ricaricabili Li-ion prive dell'ologramma\* identificativo Nikon, può pregiudicare il normale funzionamento della fotocamera oppure causare surriscaldamento, incendio, esplosione o perdita di acido dalle batterie.

Per ulteriori informazioni sugli accessori Nikon, contattare un rivenditore Nikon locale.

\* Ologramma: identifica il prodotto come originale Nikon.

## **In previsione di riprese importanti**

Se si ha in programma l'impiego della fotocamera per un'occasione importante (come un matrimonio o un lungo viaggio), fare prima qualche scatto di prova per assicurarsi del suo corretto funzionamento. La Nikon declina ogni responsabilità per danni o mancati profitti che possano derivare da un imperfetto funzionamento di questo prodotto.

## **Memoria interna e scheda di memoria SD**

Questa fotocamera può conservare le immagini sia nella memoria interna che nella scheda di memoria SD. Se si installa una scheda di memoria nella fotocamera, le immagini vengono conservate automaticamente nella scheda anziché nella memoria interna. Per conservare, visualizzare o eliminare le immagini nella memoria interna o per formattare la memoria interna, rimuovere prima la scheda di memoria.

#### **Aggiornamento continuo**  $\bullet$

L'"aggiornamento continuo" dell'utente fa parte dell'impegno Nikon a fornire un supporto duraturo e nuove opportunità di apprendimento. A questo scopo, le informazioni più recenti sono sempre disponibili on-line sui seguenti siti:

- Per gli utenti degli U.S.A.: *http://www.nikonusa.com/*
- Per gli utenti di Europa e Africa: *http://www.europe-nikon.com/support/*
- Per gli utenti di Asia, Oceania, Medio Oriente: *http://www.nikon-asia.com/*

Oltre alle notizie relative ai prodotti, sono disponibili suggerimenti, risposte alle domande più frequenti (FAQ) e consulenza di carattere generale in tema di Digital Imaging e ripresa fotografica. Per ulteriori informazioni, contattare l'importatore Nikon per il Paese di residenza. Per le informazioni sui contatti, visitare l'URL:

*http://nikonimaging.com/*

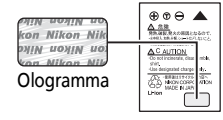

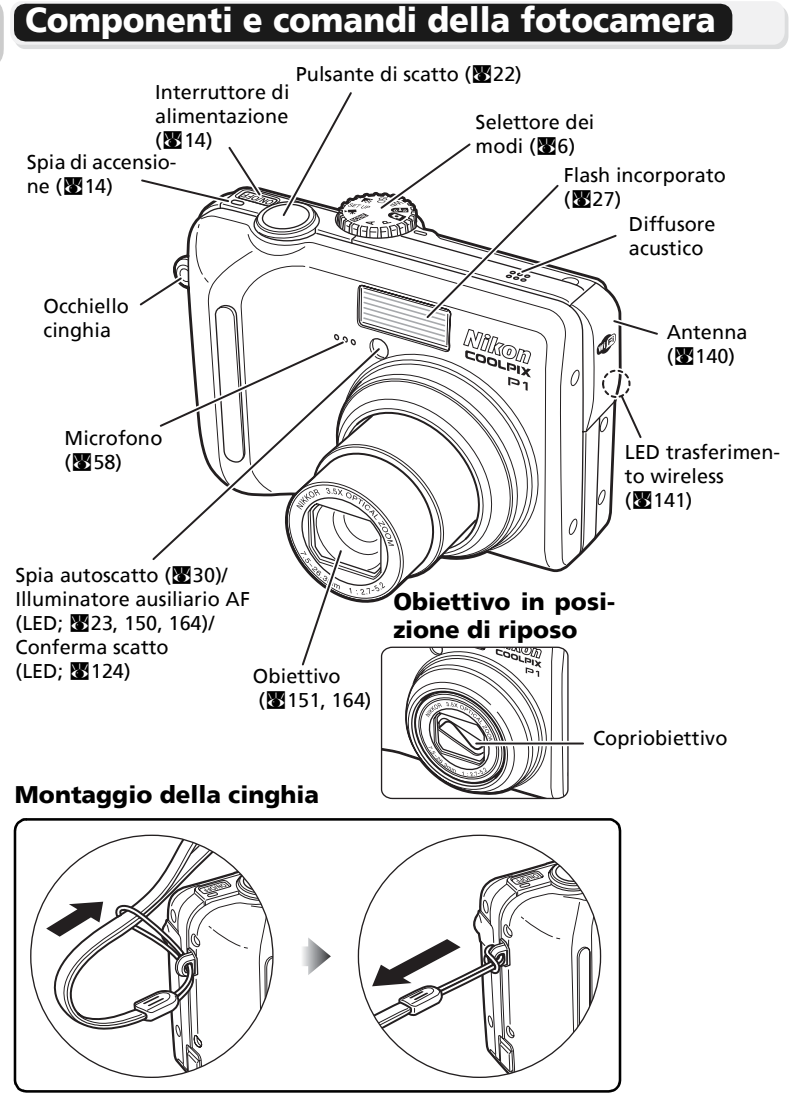

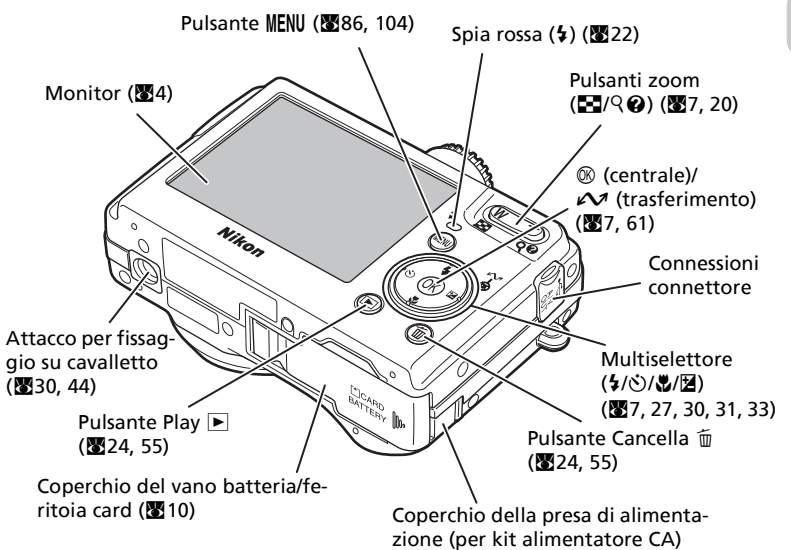

Connettore USB (图62)/ Uscite audio/video (A/V) (860)

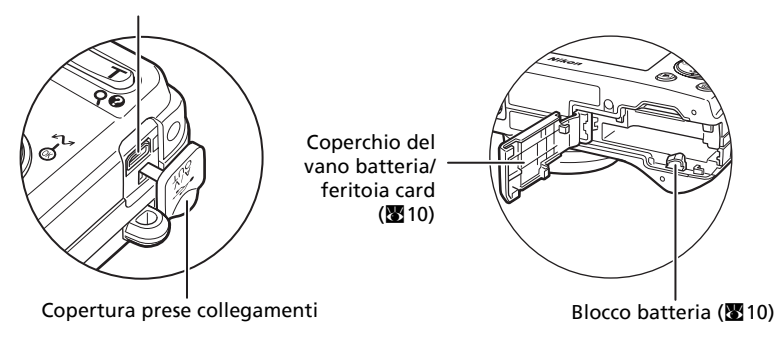

# **Il monitor**

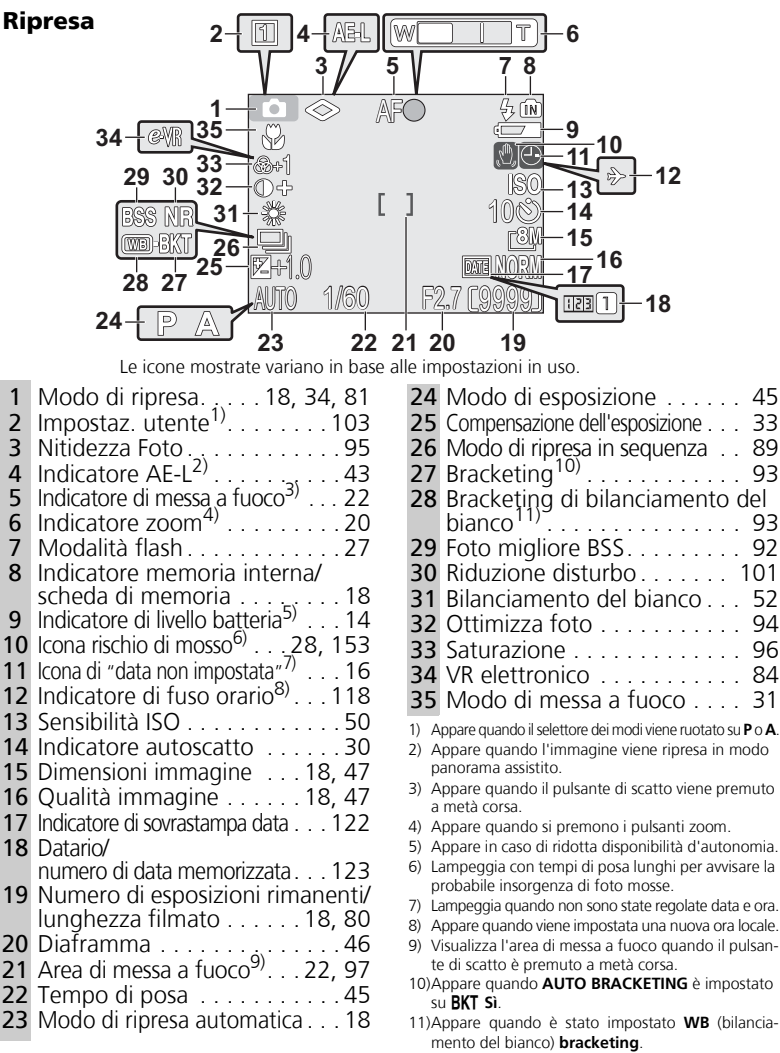

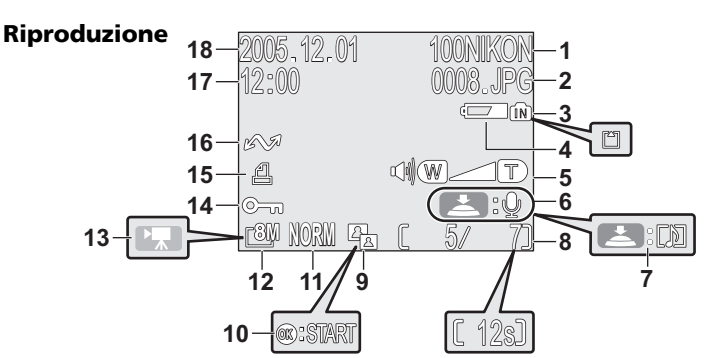

Le icone mostrate variano in base alle impostazioni in uso.

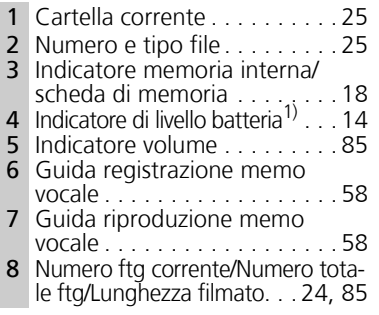

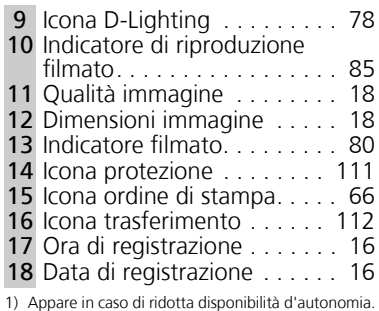

#### **Informazioni nel monitor**  $\circ$

Utilizzare **Info foto** in **Opzioni monitor** nel menu Impostazioni per visualizzare o nascondere le informazioni relative alla ripresa o alla riproduzione (**x2**120).

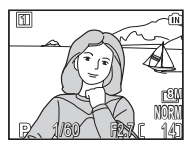

Il monitor riporta le impostazioni in uso e l'inquadratura attraverso l'obiettivo

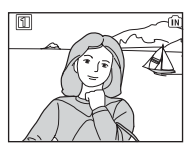

Il monitor mostra solo l'inquadratura attraverso l'obiettivo

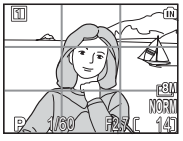

Reticolo inquadratura

Se appare l'indicatore di livello batteria, il monitor si spegne temporaneamente durante la fase di carica del flash (814, 23).

# **Il Selettore dei modi**

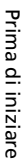

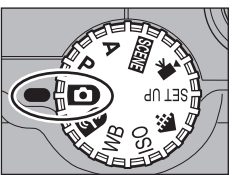

Per scegliere un modo, allineare la relativa icona al riferimento " $\bullet$ " accanto al selettore.

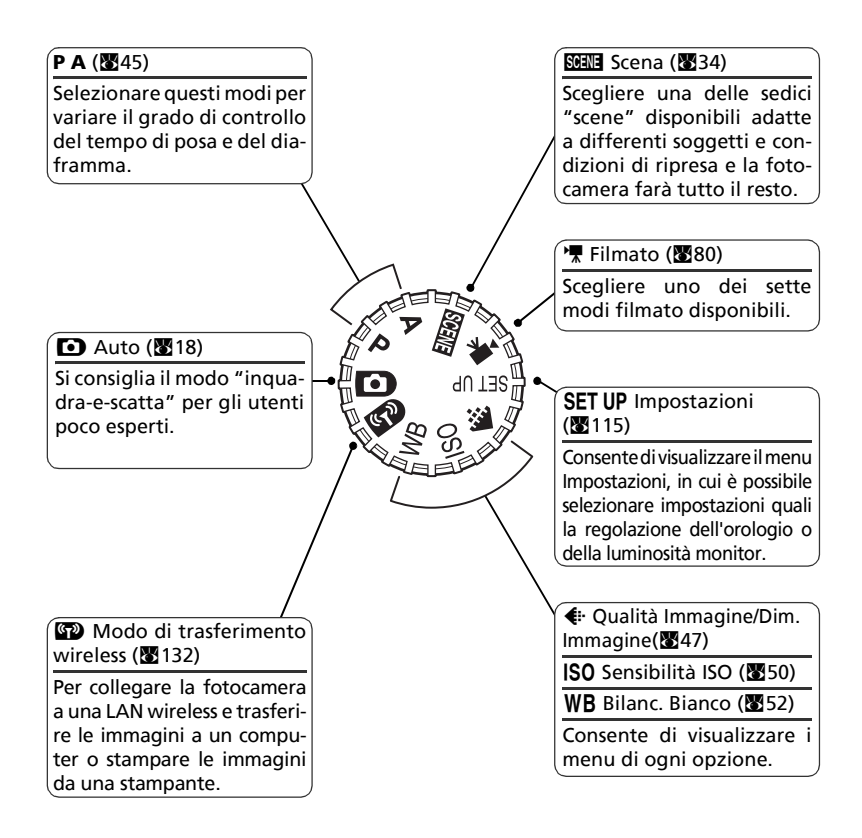

# **Spostamento tra i menu**

Utilizzare il multiselettore per selezionare o annullare le voci di menu visualizzate sul monitor.

Premere il pulsante ® dopo avere selezionato una voce per eseguire tale operazione.

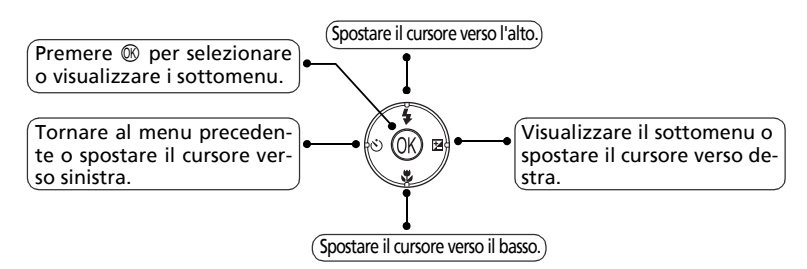

Utilizzare il multiselettore per eseguire le operazioni di spostamento dell'area in cui viene visualizzata l'immagine o per selezionare un'immagine.

# **Visualizzazione della Guida**

Le fotocamere della serie COOLPIX P1/P2 visualizzano la descrizione dei modi e dei menu sul monitor.

Premendo il pulsante  $\bigcirc$  (Guida) quando è visualizzato un menu, appare una descrizione della scena o della voce selezionata.

Premendo <sup>®</sup> durante la visualizzazione della Guida, viene eseguita la funzione.

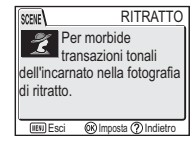

# **Preparazione all'impiego**

# **Ricarica della batteria**

La fotocamera utilizza una batteria ricaricabile agli ioni di litio Nikon EN-EL8 (fornita in dotazione). Caricare la batteria prima del primo impiego o quando la carica si sta esaurendo.

1 **Collegare il cavo di alimentazione** Collegare il cavo di alimentazione al caricabatterie MH-62 fornito in dotazione (1) e inserire la spina in una presa a muro ( $(2)$ ). La spia di carica lampeggia per indicare che il caricabatterie è acceso ( $(3)$ ).

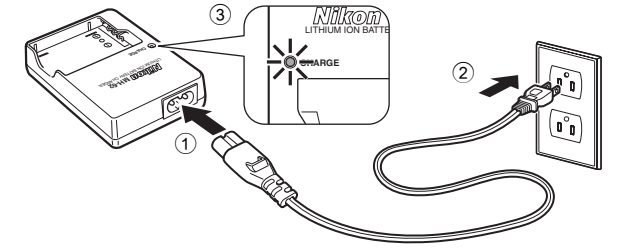

# 2 **Caricare la batteria**

Rimuovere copriterminali da EN-EL8 e inserire la batteria in MH-62.

La spia di carica inizia a lampeggiare con l'inserimento della batteria. Quando la spia smette di lampeggiare, la carica è completa.

Per caricare una batteria completamente scarica sono necessarie circa due ore.

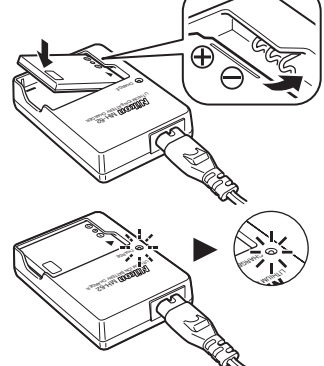

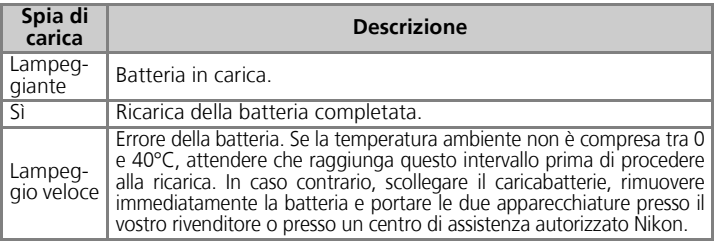

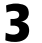

## 3 **Scollegare il caricabatterie dall'alimentazione**

Rimuovere la batteria e scollegare il caricabatterie dall'alimentazione.

# **Caricabatterie MH-62**

#### *Prima di utilizzare l'MH-62, leggere e seguire le avvertenze e le note riportate alle pagine ii - vi di questo manuale.*

Il caricabatterie MH-62 va utilizzato con le batterie EN-EL8. Non utilizzarlo con batterie non compatibili. Il cavo di alimentazione fornito in dotazione è riservato all'utilizzo con il caricabatterie MH-62 ed è destinato all'uso in ambito domestico. Può essere necessario acquistare un altro cavo per l'utilizzo all'estero; consultare un rivenditore autorizzato o un centro di assistenza Nikon.

## **Batterie EN-EL8**

#### *Prima di utilizzare la batteria EN-EL8, leggere e seguire le avvertenze e le note riportate alle pagine ii–vi e 152 di questo manuale.*

Non utilizzare la batteria a temperature ambiente inferiori a 0°C o superiori a 40°C. Durante la carica, la temperatura deve essere compresa tra 5 e 35°C. La batteria può riscaldarsi durante l'uso; attendere che la batteria si raffreddi prima di procedere alla ricarica. La mancata osservazione di queste precauzioni può provocare danni alla batteria, ridurne le prestazioni o impedire la normale ricarica.

## **Quando la batteria non è in uso**

Quando la batteria non è in uso, rimuoverla dalla fotocamera o dal caricabatterie ed applicare il copriterminali. La fotocamera e il caricabatterie consumano piccole quantità di energia elettrica anche quando sono spenti; se viene lasciata nella fotocamera o nel caricabatterie a rete non collegato, la batteria può scaricarsi al punto di non funzionare più.

# **Inserimento delle batterie**

Inserire nella fotocamera una batteria EN-EL8 caricata completamente con il caricabatterie MH-62 in dotazione.

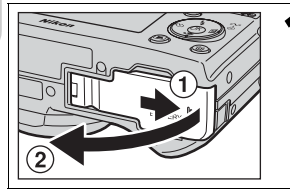

### 1 **Aprire il coperchio vano batteria/ feritoia card**

Fare scorrere il coperchio nella direzione mostrata  $(1)$  fino a quando si sblocca ed aprire il coperchio  $(2)$ .

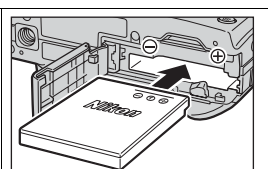

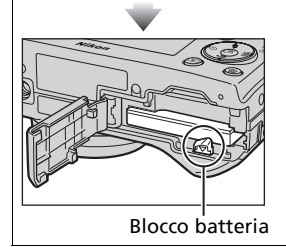

## 2 **Inserire la batteria**

Inserire le batterie come indicato sull'etichetta all'interno dell'alloggiamento verificando con attenzione la corrispondenza della polarità positiva ("+") e negativa ("–").

## **Inserimento delle batterie**

L'inserimento della batteria al contrario o rovesciata potrebbe danneggiare la fotocamera. Verificare che la batteria sia orientata in modo corretto.

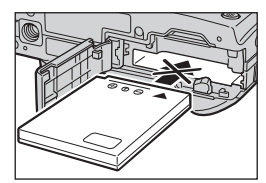

Il fermo della batte-

ria arancione viene spostato lateralmente durante l'inserimento della batteria. Il fermo si chiude quando la batteria è completamente inserita.

Accertarsi che il fermo blocchi la batteria e che la batteria sia posizionata correttamente.

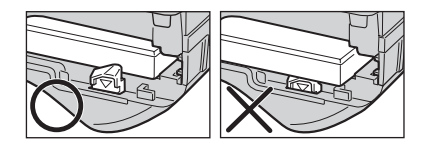

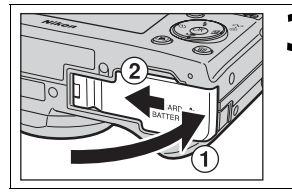

### 3 **Chiudere il coperchio vano batteria/ feritoia card**

Chiudere il coperchio  $(1)$  e farlo scivolare finché non si blocca  $(2)$ ).

Verificare che il coperchio sia ben chiuso.

## **Sostituzione delle batterie**

*Spegnere la fotocamera* e verificare che la spia d'accensione sia spenta prima di aprire il coperchio vano batteria/feritoia card.

Fare scivolare il fermo nella direzione indicata per sbloccare ed estrarre la batteria, quindi rimuoverla afferrandola con le dita.

• Le batterie possono surriscaldarsi durante l'impiego. Osservare le necessarie precauzioni nella rimozione delle batterie.

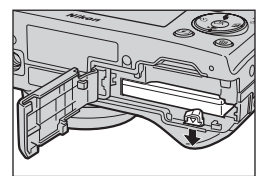

## **Sorgenti alternative di alimentazione**

Per alimentare la fotocamera in forma continua e per periodi prolungati, utilizzare il kit alimentatore CA a rete EH-62C opzionale. *Non utilizzare in alcuna circostanza trasformatori CA di marche o modelli diversi.* L'inosservanza di questa precauzione potrebbe provocare surriscaldamento o danneggiare la fotocamera.

# **Inserimento delle schede di memoria**

Le immagini possono essere memorizzate nella memoria interna della fotocamera (circa 32 MB per P1/16 MB per P2) oppure su una scheda di memoria SD (Secure Digital). Se nella fotocamera non è stata inserita alcuna scheda di memoria, le immagini vengono conservate nella memoria interna della fotocamera; se invece la fotocamera contiene una scheda di memoria, le immagini vengono conservate automaticamente in quest'ultima. Per conservare le immagini nella memoria interna, rimuovere la scheda di memoria.

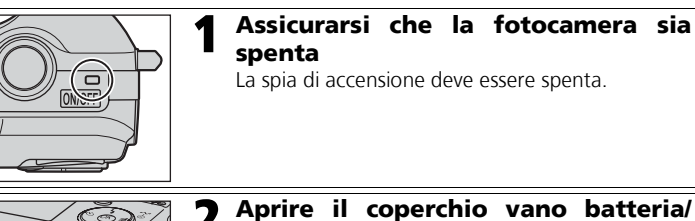

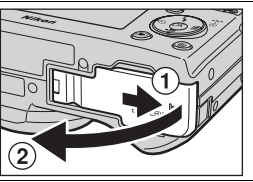

# **feritoia card**

Fare scorrere il coperchio nella direzione mostrata  $(1)$  fino a quando si sblocca ed aprire il coperchio  $((2))$ .

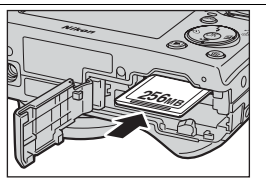

Direzione di inserimento Contatti

Frontale

# 3 **Inserire la scheda di memoria**

Inserire la scheda di memoria nella direzione della freccia indicata sull'etichetta all'ingresso della feritoia della scheda di memoria fino allo scatto.

## **Inserimento delle schede di memoria**

Inserire la scheda di memoria con il bordo recante i contatti verso l'interno della fotocamera. Se la scheda viene inserita in una posizione invertita, possono subire danni sia la scheda che la fotocamera. Veri-

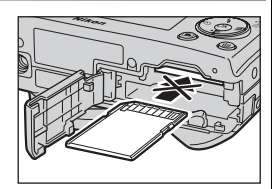

ficare che la scheda sia orientata in modo corretto.

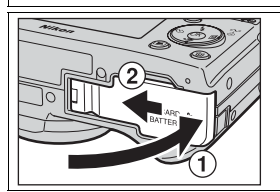

**256MB**

## 4 **Chiudere il coperchio vano batteria/ feritoia card**

Chiudere il coperchio (1) e farlo scivolare finché non si blocca  $(2)$ ).

Verificare che il coperchio sia ben chiuso.

#### **Interruttore di protezione in scrittura**

Le schede di memoria sono dotate di interruttore di protezione in scrittura per prevenire accidentali cancellazioni di dati. Spostando l'interruttore in posizione di "Blocco", non è possibile registrare, cancellare o modificare immagini e formattare la scheda. Non bloccare la scheda mentre si effettuano riprese, si cancellano o si modificano immagini o mentre si trasferiscono le immagini su un computer, quando si utilizza il modo di trasferimento wireless oppure quando si formatta la scheda di memoria.

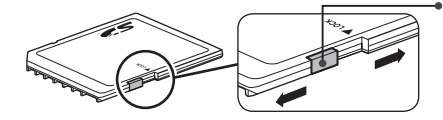

Interruttore di protezione in scrittura

#### **Formattazione delle schede di memoria**

Quando si adoperano schede di memoria formattate con un apparecchio diverso dalla COOLPIX P1/P2, formattarle con la COOLPIX P1/P2 prima di utilizzarle. Per informazioni sulla formattazione delle schede di memoria, consultare " $\mathbf{N}$ <sup> $\uparrow$ </sup> Formatta Memoria/Formatt. Card"(图127) nel menu Impostazioni.

#### **Rimozione delle schede di memoria**

Le schede di memoria possono essere rimosse in sicurezza e senza perdite di dati estraendole a fotocamera spenta. Per rimuovere una scheda di memoria, spegnere la fotocamera e attendere lo spegnimento della spia di accensione. *Non aprire il coperchio vano batteria/feritoia card mentre la spia di accensione è accesa.* Aprire il coperchio vano batteria/feritoia card e premere la scheda di memoria per estrarla parzialmente. La scheda non può essere estratta a mano.

• Le schede di memoria possono surriscaldarsi durante l'uso; osservare le dovute cautele durante l'estrazione.

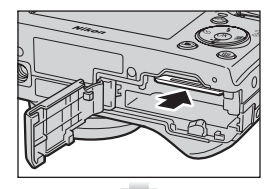

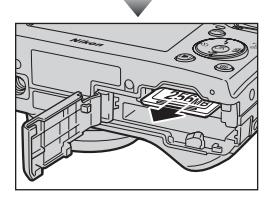

#### **Schede di memoria**

- Utilizzare esclusivamente schede di memoria Secure Digital (SD).
- Non smontarle o modificarle.
- Non farle cadere, non piegarle, non immergerle in acqua e non sottoporle a urti violenti.
- Non toccare con le dita o con oggetti metallici i contatti elettrici.
- Non applicare etichette o adesivi sulle schede di memoria.
- Non esporle alla luce diretta del sole e non lasciarle in ambienti chiusi caratterizzati da elevate temperature.
- Non esporle a elevati tassi di umidità e non avvicinarle a gas o sostanze corrosive.

# **Verifica del livello di carica delle batterie**

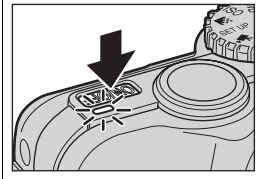

## 1 **Accendere la fotocamera**

- Premere l'interruttore dell'accensione .
- L'accensione della spia luminosa segnala l'avvenuta attivazione.

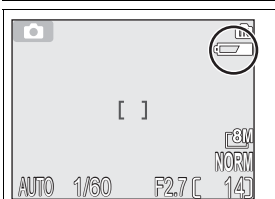

## 2 **Controllare sul monitor il livello di carica della batteria**

Alla prima accensione della fotocamera, viene visualizzata sul monitor la schermata di selezione della lingua. Scegliere la lingua desiderata e premere  $\infty$ . Consultare "Impostazioni di base" (2316).

# **Livello di carica delle batterie**

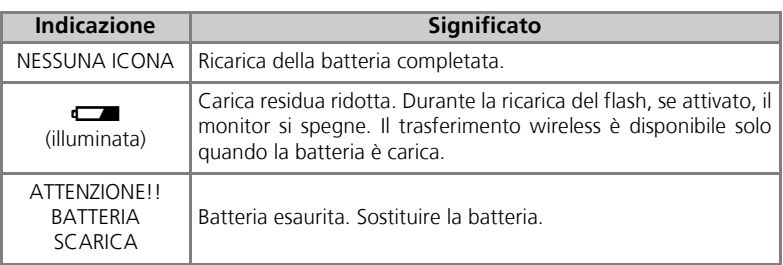

La spia rossa  $(\bigstar)$  e la spia di accensione iniziano a lampeggiare quando viene visualizzato l'avviso "ATTENZIONE!! BATTERIA SCARICA"(<sup>8</sup>153).

## **Spegnimento della fotocamera**

Per spegnere la fotocamera quando la spia di accensione è illuminata, premere l'interruttore principale.

• Non rimuovere le batterie e non scollegare il kit alimentatore CA a rete EH-62C (opzionale) prima dell'avvenuto spegnimento della spia d'accensione.

#### **Pulsante** i  $\bullet$

La fotocamera può essere accesa anche premendo il pulsante  $\Box$  per circa un secondo (tranne se il selettore dei modi è impostato su **VI**). Il monitor mostra le immagini riprodotte a schermo intero  $\binom{24}{4}$ 

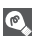

### **Spia di accensione**

La spia di accensione indica quanto segue:

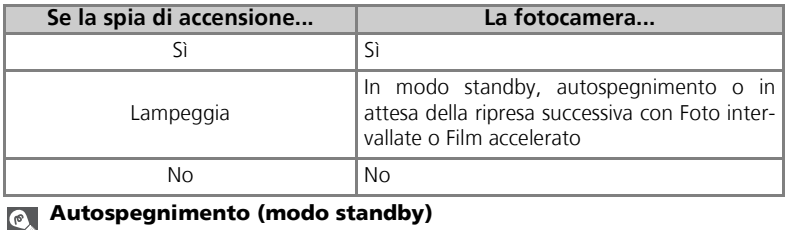

Se non viene eseguita alcuna operazione per un minuto (impostazione predefinita), il monitor si spegnerà automaticamente e la fotocamera entrerà nel modo standby per ridurre il consumo della batteria. Quando la fotocamera è in modo standby, la spia di accensione lampeggia. Se entro tre minuti dall'attivazione del modo standby non viene eseguita alcuna operazione, la fotocamera si spegne automaticamente, con conseguente spegnimento della spia di accensione. La fotocamera verrà riattivata dal modo standby:

- Premendo l'interruttore principale
- Premendo il pulsante di scatto a metà corsa
- Premendo il pulsante  $\blacktriangleright$  (se non è in modo di trasferimento wireless, la fotocamera è in modo play)
- Premendo il pulsante **MENU** per visualizzare il menu relativo al modo in uso

L'intervallo di tempo per la commutazione nel modo standby può essere modificato tramite l'opzione **Autospegnimento** nel menu Impostazioni (**x**127).

Tuttavia, l'intervallo di tempo è fisso nei seguenti casi:

- Quando è visualizzato un menu: 3 minuti
- Quando le immagini vengono visualizzate in sequenza automatica: 30 minuti
- Quando è attivo il modo di trasferimento wireless: 3 minuti (tuttavia, la fotocamera non viene spenta se è in corso il trasferimento delle immagini).
- Quando si utilizza il kit alimentatore CA a rete EH-62C: 30 minuti

Quando la fotocamera viene collegata a un computer o a una stampante con un cavo USB, la funzione di autospegnimento non è disponibile. Quando viene visualizzata una finestra di dialogo di conferma per Scatta e trasferisci (<a>I</a>46) in modalità di trasferimento wireless, la funzione di spegnimento automatico è disativvata.

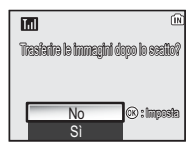

Finestra di dialogo di conferma del trasferimento

# **Impostazioni di base**

Alla prima accensione della fotocamera, viene visualizzata sul monitor la schermata di selezione della lingua. Seguire le fasi di seguito riportate per selezionare una lingua e impostare l'ora e la data.

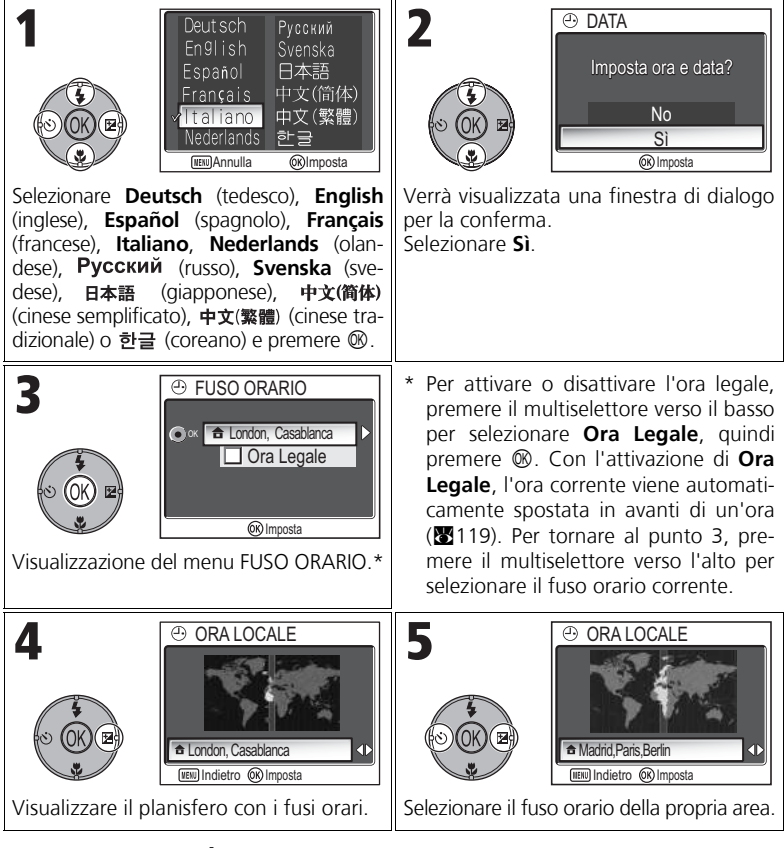

## **Data non regolata**

Se si esce dal modo in uso senza impostare l'ora e la data, sul monitor appare l'icona  $\blacksquare$  ("data non regolata") ( $\mathbb{Z}^4$ ) durante le riprese e su tutte le immagini appare il timbro orario "0000.00.00 00:00" (foto) o "2005.09.01 00:00" (filmati).

Preparazione all'impiego

Preparazione all'impiego

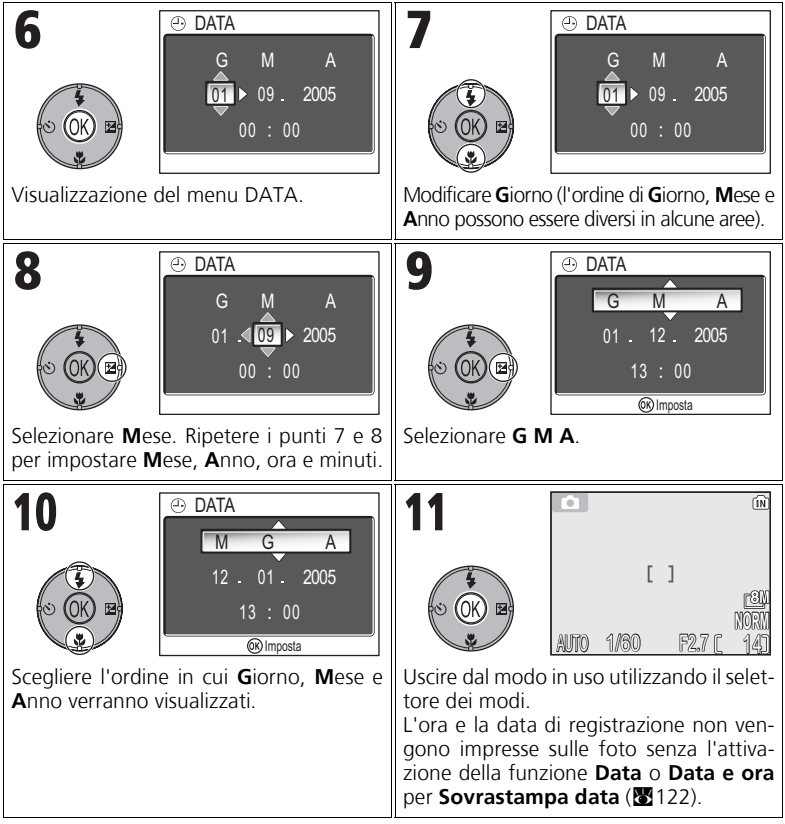

## **Batteria dell'orologio**

Se nella fotocamera sono installate le batterie principali o se l'apparecchio è alimentato da un alimentatore CA a rete EH-62C opzionale, la batteria dell'orologio si ricarica in circa dieci ore. Quando è completamente carica, la batteria dell'orologio è in grado di fornire alcuni giorni di alimentazione di riserva.

## **Impostazione dell'orologio da PictureProject (solo Windows XP/Mac OS X)**

Se la fotocamera è collegata con l'opzione **USB** impostata su **PTP** (impostazione predefinita) (c61) in **Connessioni** del menu Impostazioni, è possibile utilizzare PictureProject e Wireless Camera Setup Utility (software forniti con la fotocamera) per impostare l'orologio della fotocamera sulla stessa data e ora del computer. Per ulteriori dettagli, consultare il *Manuale di riferimento di PictureProject* (sul CD).

Preparazione all'impiego

Preparazione all'impiego

# **Ripresa: procedure di base**

# **Fase 1–Selezione del modo** X

Questa sezione descrive le procedure di base richieste per fotografare in modo X (Rripresa automatica). In questo modo automatico, di tipo "inquadra-e-scatta", la maggior parte delle impostazioni viene controllata dalla stessa fotocamera in base alle condizioni di ripresa e in funzione di un risultato ottimale.

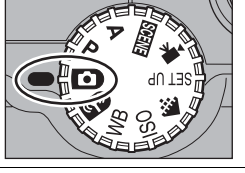

## 1 **Ruotare il selettore dei modi su** <sup>X</sup>

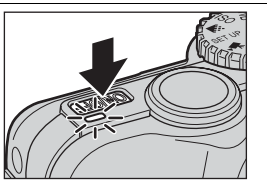

2 **Accendere la fotocamera** La spia di accensione si illumina e sul monitor appare una schermata di benvenuto (2117). Non appena il monitor mostra l'inquadratura attraverso l'obiettivo, la fotocamera è pronta alla ripresa.

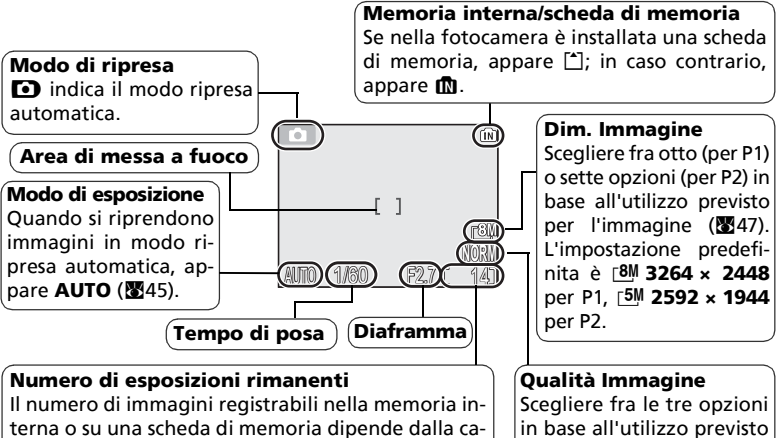

pacità della memoria o della scheda e dall'opzione di **Qualità/Risoluzione** (**Qualità Immagine** e **Dim. Immagine**) (图47).

per l'immagine (<a>
647). L'impostazione predefinita è **NORMAL**.

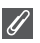

#### **Numero esposizioni rimanenti**

Se il numero di immagini rimanenti è zero, sul monitor appare il messaggio "MEMORIA IN-SUFFICIENTE"; in tal caso, per scattare altre foto:

- Scegliere un'impostazione minore di qualità o dimensioni dell'immagine (247) (in certe condizioni non è possibile scattare altre foto anche se si modifica l'impostazione).
- Inserire una nuova scheda di memoria (2812).
- Rimuovere la scheda di memoria in modo che le immagini vengano registrate nella memoria interna (le immagini possono essere acquisite soltanto se è disponibile spazio nella memoria interna).
- Eliminare alcune immagini dalla memoria interna o dalla scheda di memoria (89111).

#### **Funzioni disponibili in modo autoscatto**  $\bullet$

In modo  $\bullet$  (autoscatto), è possibile impostare il flash, l'autoscatto, la messa a fuoco e la compensazione dell'esposizione (**2026**). In modo  $\blacktriangleleft$ : è possibile impostare **Qualità Immagine e Dim. Immagine (图47)**.

# **Fase 2–Inquadratura dell'immagine**

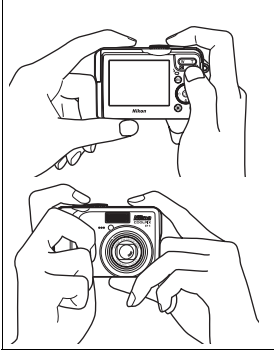

### 1 **Preparare la fotocamera**

Tenere saldamente la fotocamera con entrambe le mani. È possibile inquadrare le immagini sul monitor.

## **Non ostruire la ripresa**

Per evitare immagini scure o parzialmente oscurate, tenere le dita e altri oggetti lontani dall'**obiettivo**, dalla **finestra del flash**, dall'**illuminatore ausiliario AF**, dal **microfono** e dall'**antenna**.

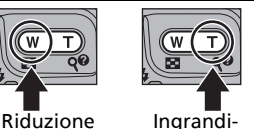

mento

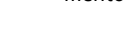

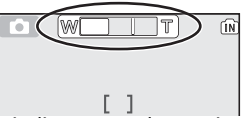

L'indicatore sul monitor mostra il livello di zoom mostra in mono di Esonia<br>alla pressione di ciascun pulsante

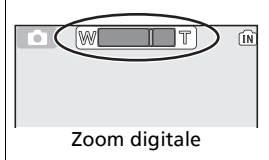

- 2 **Inquadrare il soggetto** La fotocamera digitale Nikon dispone di due tipi di zoom: zoom ottico, con cui il teleobiettivo della fotocamera consente di ingrandire il soggetto fino a 3,5 volte e zoom digitale, con cui l'elaborazione digitale consente un ulteriore ingrandimento di 4 volte, per un totale di 14 volte. Utilizzare i pulsanti zoom per inquadrare il soggetto al centro del monitor:
	- Premere il pulsante **[4]** (W) per ridurre l'ingrandimento e allargare l'inquadratura.
	- Premere il pulsante  $\dot{q}$  (**T**) per aumentare l'ingrandimento sul soggetto e stringere l'inquadratura.

### Per utilizzare lo zoom digitale

Quando l'ingrandimento viene aumentato al livello massimo e si tiene premuto il pulsante k (**T**) per più di due secondi, viene attivato lo zoom digitale. L'indicatore zoom diventa giallo. Utilizzare i pulsanti  $\mathcal{R}$  (**T**) e  $\blacksquare$  (**W**) per regolare l'inquadratura nel campo dello zoom digitale. Per disattivare lo zoom digitale, premere **F1** (W) finché l'indicatore zoom sul monitor diventa di colore bianco.

# **Zoom digitale**

- In modo zoom digitale, i dati del sensore della fotocamera sono elaborati digitalmente, utilizzando l'area centrale dell'immagine per riempire l'inquadratura. Diversamente da quello ottico, lo zoom digitale non aumenta la nitidezza dei dettagli percettibile visivamente. Al contrario, i dettagli visibili alla massima focale zoom vengono semplicemente ingranditi producendo un'immagine leggermente "granulosa".
- Quando lo zoom digitale è in funzione, la fotocamera effettua la messa a fuoco nella zona centrale dell'inquadratura (8997).
- Quando lo zoom digitale è in funzione, **Modo Esposizione** è impostato su **n Ponderata centrale** (888).
- Lo zoom digitale non è disponibile con  $\frac{m_1}{2}$  **Multi-scatto 16** e  $\frac{m_2}{2}$  Ultra Rapido HS in Modo **di scatto** (**K**89) o **Q RITRATTO** (AF VISO),  $\tilde{\mathbf{Z}}$  **RITRATTO** e  $\mathbf{E}_{\mathbf{I}}$  **PAESAGGIO NOTTURNO** in modo Scena ( $34$ ).

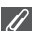

### **Se la luce è debole**

Se l'illuminazione della scena inquadrata è scarsa, la fotocamera attua una compensazione incrementando la sensibilità e l'immagine sul monitor può apparire leggermente granulosa. Ciò è normale e non va considerato come un'anomalia di funzionamento.

# **Fase 3–Messa a fuoco e scatto**

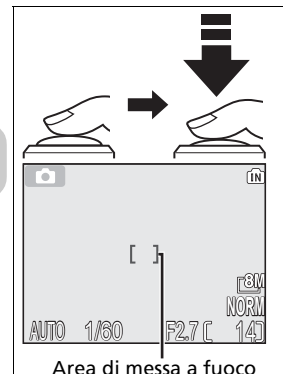

1 **Messa a fuoco** *Premere il pulsante di scatto a metà corsa* per regolare messa a fuoco ed esposizione.

Il pulsante di scatto ha due posizioni operative. Quando viene premuto a metà corsa, la fotocamera imposta messa a fuoco ed esposizione. Finché si mantiene il pulsante in questa posizione, i dati di messa a fuoco ed esposizione rimangono fissati in memoria.

- In modo  $\bullet$ , la fotocamera effettua la messa a fuoco del soggetto nell'area centrale dell'inquadratura.
- Quando il soggetto è messo a fuoco, l'area di messa a fuoco diventa verde.

Con il pulsante di scatto premuto a metà corsa, control-

Indicatore di messa a fuoco  $\frac{1}{\text{area}}$  l'indicatore di messa a fuoco e la spia rossa ( $\frac{1}{\text{base}}$ ):

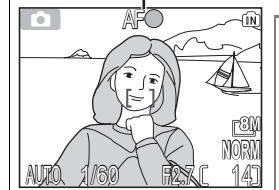

Spia rossa (\$)

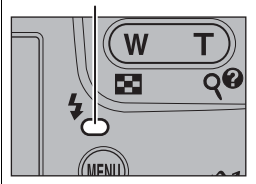

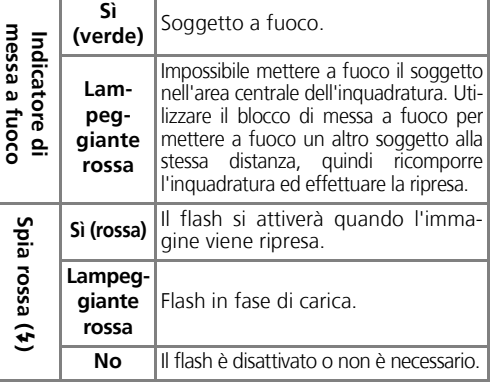

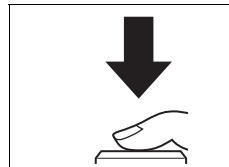

## 2 **Esecuzione della ripresa**

- *Completare la pressione del pulsante di scatto a fondo corsa* per eseguire la ripresa.
- Per evitare l'effetto mosso, premere il pulsante di scatto con delicatezza.

### **Durante la registrazione**

Durante la registrazione delle immagini nella memoria interna o nella scheda di memoria, l'icona della memoria ( $\mathbb{R}$  o  $\Box$ ) lampeggia. *Non spegnere la fotocamera, rimuovere la scheda di memoria o scollegare l'alimentazione durante la registrazione delle immagini.* L'interruzione dell'alimentazione elettrica o la rimozione della scheda di memoria in tali circostanze può provocare la perdita dei dati o il danneggiamento della fotocamera, della memoria interna o della scheda.

#### **Carica residua ridotta**

Il monitor prevede lo spegnimento durante la fase di carica del flash, se viene attivato il flash con la batteria in condizione di carica residua debole.

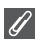

#### **Per ottenere i migliori risultati di autofocus**

Il sistema autofocus funziona al meglio quando sussiste contrasto tra primo piano e sfondo e il soggetto è illuminato in maniera uniforme. Il funzionamento del sistema autofocus può riscontrare difficoltà quando il soggetto è molto scuro o si muove velocemente, se nella scena vi sono più oggetti di luminosità molto diversa (ad esempio, una persona controluce, con il viso in ombra profonda) o se l'area di messa a fuoco contiene soggetti a distanze diverse dalla fotocamera (ad esempio, un animale in una gabbia).

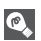

### **Autofocus**

La fotocamera COOLPIX P1/P2 dispone di due modi di controllo dell'autofocus: **Modo area AF** ( $\mathbb{W}$ 97) e **Modo autofocus** ( $\mathbb{W}$ 100).

#### **Illuminatore ausiliario AF**

La fotocamera COOLPIX P1/P2 è dotata di illuminatore ausiliario AF. In condizioni di scarsa luce ambiente, l'illuminatore ausiliario AF incorporato si accende con la pressione a metà corsa del pulsante di scatto per agevolare la messa a fuoco di soggetti poco illuminati. Per ulteriori informazioni sull'illuminatore ausiliario AF, consultare " $\Xi$ D Illuminatore AF" nel menu Impostazioni (<sup>82</sup>125).

# **Fase 4–Verifica del risultato (riproduzione a schermo intero)**

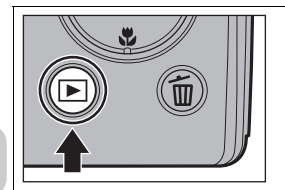

**1 Premere il pulsante <b>E**<br>• Il pulsante è disattivato quando il modo è impostato su **SD**. Verificare che il selettore dei modi sia impostato su $\mathbb{Z}$ .

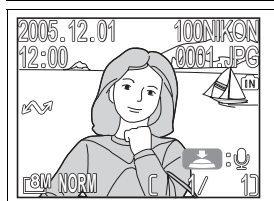

## 2 **Visualizzare le immagini sul monitor**

- Questo modo viene indicato come "riproduzione a schermo intero".
- Per visualizzare altre immagini, premere il multiselettore verso il basso o verso destra per visualizzarle nell'ordine di registrazione, oppure verso l'alto o verso sinistra per visualizzarle nell'ordine inverso.
- Mentre vengono lette dalla memoria interna o dalla scheda di memoria, le immagini appaiono brevemente a bassa risoluzione. In tal modo, è possibile scorrere rapidamente le immagini registrate nella memoria o nella scheda di memoria senza dovere attendere la visualizzazione di ognuna a piena risoluzione.

Per annullare la riproduzione a schermo intero e ritornare al modo ripresa automatica, premere di nuovo il pulsante il

#### **Cancellazione delle immagini non desiderate**  $\bullet$

Durante il modo play, premere  $\overline{m}$  per visualizzare la finestra di conferma della cancellazione (tranne quando è visualizzato un menu). Selezionare **Sì** e premere <sup>®</sup> per cancellare l'immagine correntemente visualizzata e tornare al modo play. Selezionare **No** e premere <sup>®</sup> per tornare alla schermata play senza eliminare l'immagine. In qualunque momento della ripresa, è possibile premere il pulsante  $\bar{m}$  per eliminare l'ultima foto scattata.

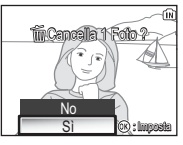

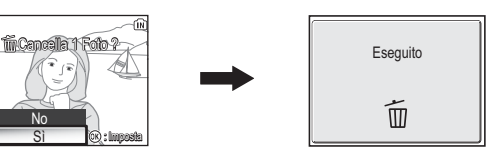

## **Pulsante F**

Premendo il pulsante i per circa un secondo, la fotocamera si accende (tranne se il selettore dei modi è impostato su Y). Premere nuovamente il pulsante per tornare al modo impostato con il selettore dei modi.

### **Altre informazioni sulla riproduzione**

Per informazioni dettagliate sulla riproduzione, consultare "Riproduzione: altre informazioni" (图 55 - 75).
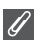

#### **Nomi di file di immagine e cartelle**

Nella memoria interna o nella scheda di memoria le immagini sono identificate da nomi di file composti da tre parti: un identificativo di quattro lettere, un numero di file di quattro cifre assegnato automaticamente dalla fotocamera in ordine crescente e un'estensione di tre lettere (ad esempio, "DSCN0001.JPG"). Quando si visualizza un'immagine sul monitor, il numero e l'estensione di file appaiono nell'angolo superiore destro. L'identificativo non appare, ma diventa visibile dopo il trasferimento delle immagini su un computer.

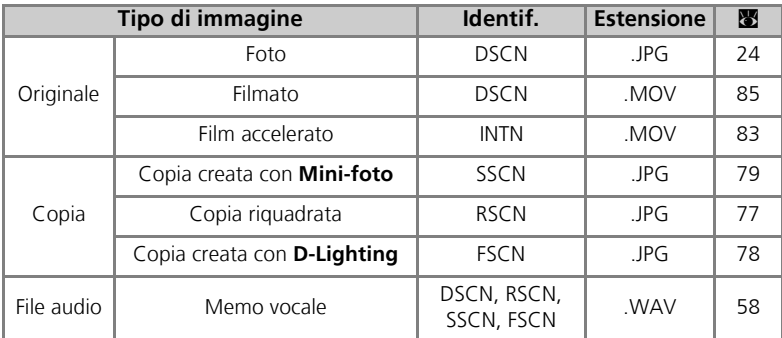

• Le immagini vengono conservate in una cartella creata automaticamente dalla fotocamera. Il nome di cartella contiene un numero a tre cifre (ad esempio, 100NIKON).

- Le cartelle possono contenere fino a 200 immagini; se viene effettuata una ripresa quando la cartella in uso contiene 200 immagini, viene creata una nuova cartella aggiungendo uno al numero della cartella di numerazione superiore (es. 100NIKON → 101NIKON).
- Per riprese in modo  $\Box$  **Panorama assistito** (843), **Will Ultra rapido HS** (89) o **<sup>c</sup>i Foto intervallate** (<sup>89</sup>91), ogni sequenza di immagini è memorizzata in una cartella con un nome composto da un numero di cartella a tre cifre seguito da "XXXP\_xxx", "XXXN\_xxx" o "XXXINTVL" (ad esempio, "101P\_001", "101N\_001" o "101INTVL").
- Se viene ripresa un'immagine quando la cartella in uso ne contiene una numerata 9999, viene creata una nuova cartella e la numerazione di file riprende da 0001.
- Se la numerazione di file raggiunge 200 o la numerazione di immagini raggiunge 9999 e la memoria interna o la scheda di memoria contiene una cartella numerata 999, non è più possibile riprendere altre immagini anche se è disponibile capacità di memoria. Sostituire la scheda di memoria o trasferire tutte le immagini su un computer ( $\boxtimes$ 61), quindi formattare la memoria o la scheda di memoria ( $\sqrt{21}$ 127).

### **Ripresa: altre informazioni**

Oltre al modo  $\bullet$  (Ripresa automatica) illustrato in "Ripresa: procedure di base" (c18), COOLPIX P1/P2 dispone di altri modi di ripresa, quali il modo **P** (Auto Programmata), **A** (Auto a priorità dei diaframmi) e **SCINE** (Scena). Utilizzare il selettore dei modi per selezionare un modo.

Alcune funzioni possono essere impostate quando si scattano foto con qualsiasi modo e altre funzioni solo con i modi **P** e **A**.

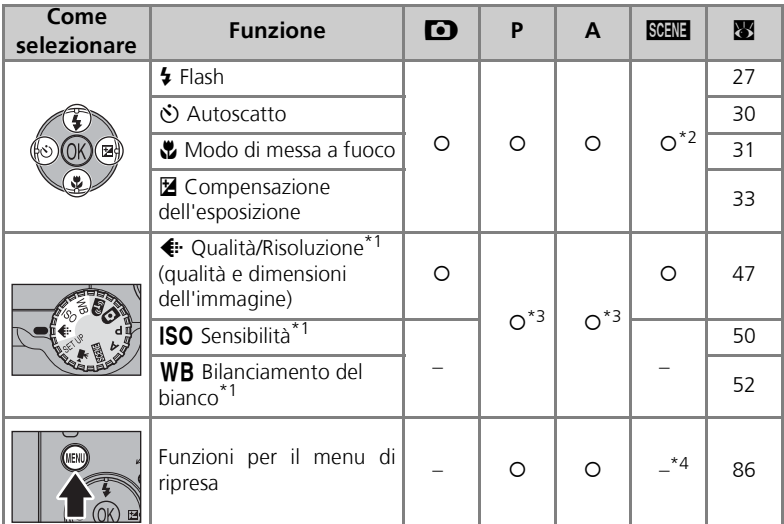

Prima di ruotare il selettore dei modi su un modo di ripresa ( $\Box$ , P, A, **BEIE**) ed eseguire la ri-<br>presa, impostare Qualità/Risoluzione « i·, sensibilità ISO e Bilanc. Bianco WB.

- \*2 Le funzioni che è possibile impostare dipendono dal modo scena in uso (**33**4). Vedere il modo Scena per ulteriori informazioni.
- \*3 Può essere impostato dal menu di ripresa nel modo **P** (Auto programmata) e **A** (Apertura a prio-
- rità dei diaframmi) ( $\boxtimes$ 66).<br>\*4 Premendo MENU nel modo BEEE (Scena) viene visualizzato il menu Scena ( $\boxtimes$ 34).

#### **Quando è visualizzata la guida di selezione dell'area di messa a fuoco o la schermata per l'impostazione della compensazione dell'esposizione**

Quando è visualizzata la guida di selezione dell'area di messa a fuoco (c97)o la schermata per l'impostazione della compensazione dell'esposizione (c33, 45), non è possibile impostare il modo flash (<a>27), il modo autoscatto (<a><a>30) e il modo di messa a fuoco (<a> Quando la guida di selezione dell'area di messa a fuoco è visualizzata, non è possibile impostare la compensazione dell'esposizione.

Premere  $\circledR$  per nascondere la guida di selezione dell'area di messa a fuoco o la schermata per l'impostazione della compensazione dell'esposizione e selezionare un modo.

 $\mathscr{G}$ 

## C **Se la luce è debole: uso del flash**

Sono disponibili i seguenti sei modi flash:

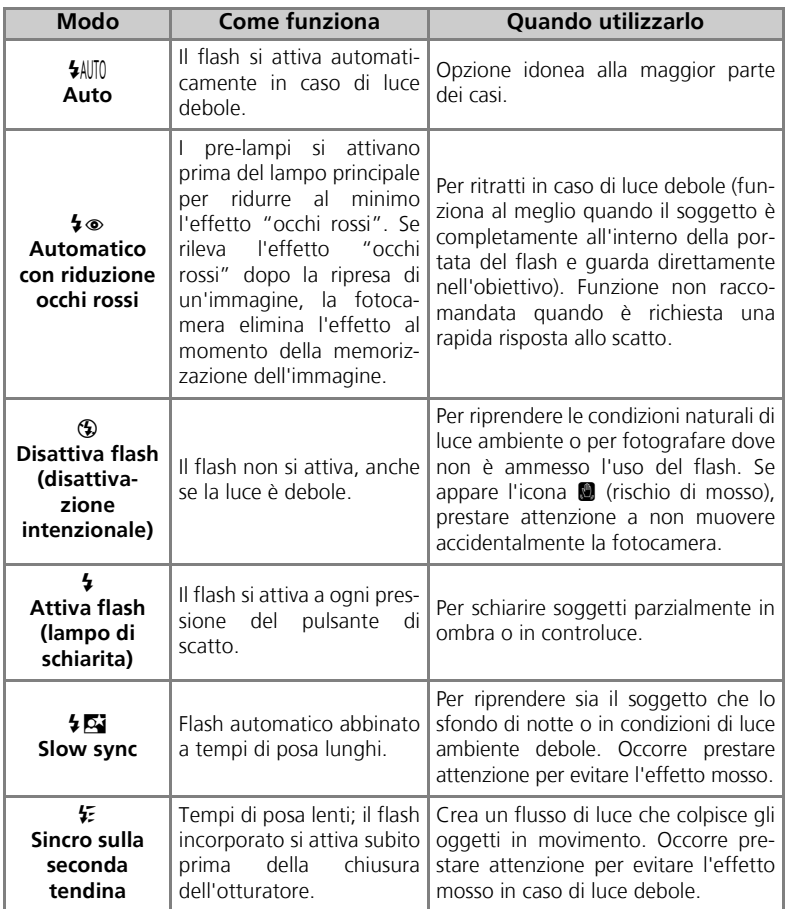

Per selezionare il modo flash:

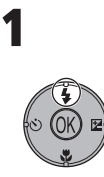

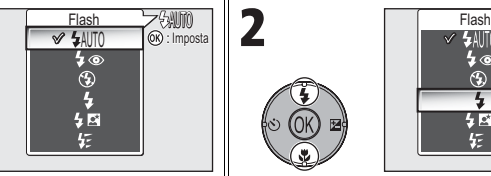

Aprire il menu Flash.  $\parallel$  Selezionare il modo desiderato e premere d. Il modo flash è visualizzato sul monitor (per uscire senza cambiare modo, attendere due secondi senza premere  $\infty$ ).

≸⊚

⊕

与國

F

### **Icona** J **(rischio di mosso)**

In caso di luce ambiente debole e flash disattivato  $(\bigcirc$ ), il tempo di posa si prolunga e l'immagine può risultare mossa. Se il tempo di posa è molto lungo, sul monitor appare l'icona di avvertimento  $\blacksquare$  (rischio di mosso). In tal caso, si raccomanda di montare la fotocamera sul cavalletto.

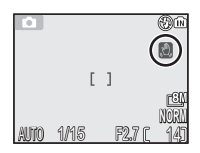

: Imposta

AUTO

### **Uso del flash incorporato**

La luce del flash riflessa da corpuscoli o polvere, da particelle di umidità sospesa o da altri elementi presenti nell'aria può apparire nelle immagini sotto forma di puntini luminosi. Se si verifica questo problema, disattivare il flash o ingrandire l'immagine tramite lo zoom e riprovare.

### **Selezione del modo flash**

Il modo flash non è disponibile nei seguenti casi:

- Quando si effettuano riprese di immagini utilizzando **homo Continuo Veloce** (P1), **E** Continuo Lento (P1), ② Continuo (P2),  $\frac{d\mathbf{w}}{dt}$  Ultra Rapido HS o  $\overline{g}$  Buffer 5 scatti (8889).
- $\cdot$  **BSS** è impostato su **Sì** ( $\mathbb{Z}92$ ).
- Auto-bracketing è impostato su **BKT** Auto-bracketing (293).
- Per riprese quando il modo di messa a fuoco è impostato su  $\triangle$  (modo a infinito) ( $\triangle$ 31).
- Per la registrazione di un filmato diverso da Film accelerato (881).
- Il modo flash è impostato su  $\circledast$  (Disattiva flash) o  $\sharp$  (Attiva flash) per alcuni modi scena  $(334 - 44)$ .

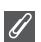

#### **Riduzione Occhi rossi**

La funzione "Riduzione Occhi rossi" del flash della fotocamera COOLPIX P1/P2 utilizza un **metodo di riduzione degli occhi rossi avanzato**. Per ridurre l'effetto "occhi rossi", vengono attivati diversi pre-lampi prima del flash principale. Oltre a questa funzione, se viene rilevato l'effetto "occhi rossi", la fotocamera lo corregge automaticamente nel momento in cui l'immagine viene memorizzata tramite una funzione incorporata "In-Camera Red-Eye Fix". L'uso di questa funzione comporta un leggero ritardo prima che sia possibile premere nuovamente il pulsante di scatto per riprendere l'immagine successiva. In base alle condizioni di ripresa, la riduzione dell'effetto occhi rossi può anche non fornire sempre il risultato desiderato. In alcuni rari casi, l'effetto "occhi rossi" può riguardare anche altre aree dell'immagine. In questo caso, scegliere un modo flash diverso e riprovare.

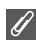

#### **Portata del flash**

- La portata di copertura del flash varia a seconda della posizione zoom. Quando lo zoom della fotocamera è in posizione grandangolare, il flash illumina distanze di circa 0,5 - 3,8 m. Quando lo zoom della fotocamera è completamente esteso in posizione tele, il flash ha una portata di copertura approssimativa di 0,5 - 2,0 m con **Auto** impostato su **Sensibilità**.
- Il flash potrebbe non illuminare omogeneamente l'intera inquadratura a distanze inferiori ai 0,5 m. Nei primi piani, visualizzare ogni immagine dopo la ripresa per verificarne il risultato.

### **Sensibilità ISO**

La **Sensibilità ISO** misura la rapidità di risposta della fotocamera alla luce. In genere la fotocamera digitale Nikon ha una sensibilità ISO equivalente approssimativamente alle pellicole ISO 50 per COOLPIX P1 o ISO 64 per COOLPIX P2.

Se la **Sensibilità** è impostata su **Auto**, la fotocamera aumenta automaticamente la sensibilità in base alle condizioni di luce, consentendo esposizioni più rapide per ridurre al minimo la possibilità di

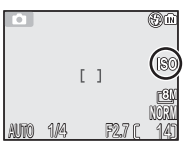

Ripresa: altre informazioni

Ripresa: altre informazion

immagini sfocate a causa di spostamenti accidentali della fotocamera (rischio di mosso). Viene visualizzata l'icona di **ISO** per avvisare che l'immagine potrebbe essere leggermente

"granulosa".

## $\Diamond$  Scattare un autoritratto: uso dell'autoscatto

Quando si utilizza l'autoscatto, le immagini vengono riprese soltanto dopo dieci o tre secondi dalla pressione del pulsante di scatto. Questa funzione può essere utilizzata per consentire a chi fotografa di essere incluso in una foto o per ridurre il rischio di muovere accidentalmente la fotocamera durante la pressione del pulsante di scatto nelle riprese ravvicinate o con tempi di posa lenti.

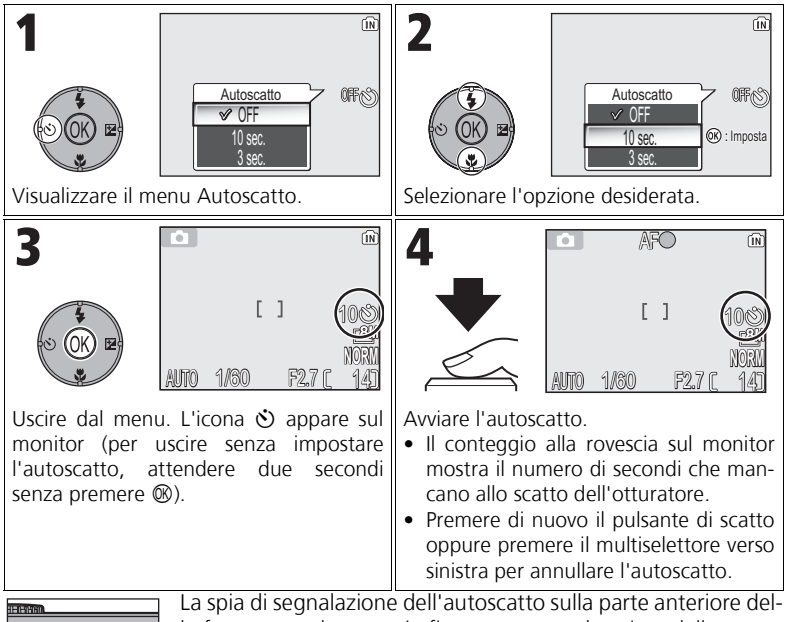

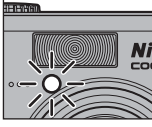

la fotocamera lampeggia fino a un secondo prima dello scatto e rimane accesa durante l'ultimo secondo per avvisare dell'imminente scatto dell'otturatore.

### **L'autoscatto**

- Quando si utilizza l'autoscatto, fissare la fotocamera sul cavalletto (preferibilmente) o appoggiarla su una superficie piana e stabile.
- Se è selezionata un'opzione diversa da **@ Foto intervallate** per **Modo di scatto** (图89), **Modo di scatto** sarà automaticamente impostato su **S** Singolo.
- Quando **BSS** (292) è impostato su Sì, Auto-bracketing (293) è impostato su BKT Sì oppure il modo scena è impostato su N **MUSEO** (c40) o P **SPORT** (c41), il **Modo di scatto** sarà impostato automaticamente su **S** Singolo.

# F **Messa a fuoco di un soggetto: uso del modo di messa a fuoco**

Scegliere un modo di messa a fuoco in base al soggetto e alla composizione.

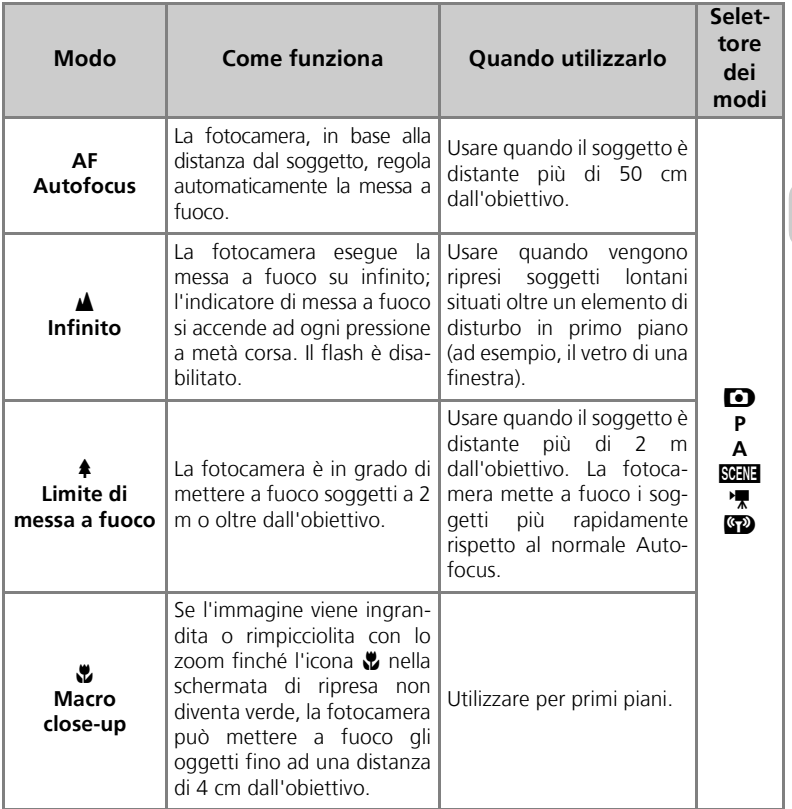

Per selezionare il modo di messa a fuoco:

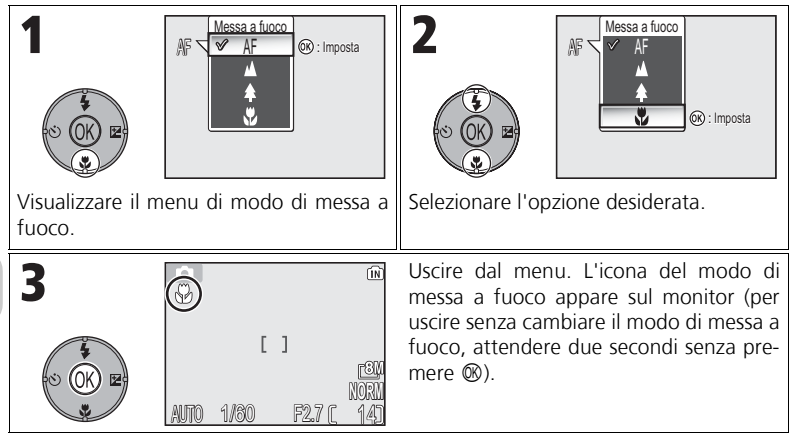

### **Modo di messa a fuoco**

Il modo di messa a fuoco non è disponibile con alcuni modi scena (834 - 44).

### I **Verifica dell'esposizione: compensazione dell'esposizione**

La compensazione dell'esposizione permette di modificare l'esposizione rispetto ai valori proposti dalla fotocamera. La compensazione dell'esposizione può essere impostata su valori compresi tra –2,0 EV (sottoesposizione) e +2,0 EV (sovraesposizione) in incrementi di 1/3 EV.

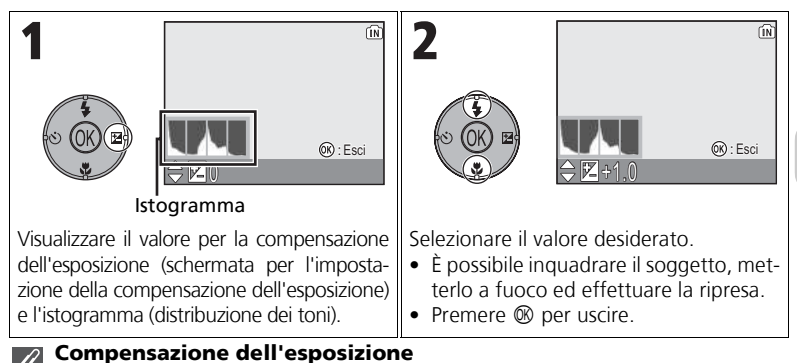

La compensazione dell'esposizione non è disponibile quando è selezionato  $\ddot{\circledast}$  **FUOCHI AR-TIFICIALI** (839) in modo scena.

### **Compensazione dell'esposizione nei modi P e A**

Oltre alla compensazione dell'esposizione, l'esposizione può essere impostata con programma flessibile in modo **P** (Auto Programmata) e con diaframma in modo **A** (Auto a priorità dei diaframmi).

### **Scelta di un valore di compensazione dell'esposizione**

Come regola generale, selezionare valori di segno *positivo* quando l'inquadratura contiene ampie aree molto chiare (ad esempio, nella ripresa di distese d'acqua al sole, sabbia o neve) o quando lo sfondo è molto più luminoso del soggetto principale. Selezionare valori di segno *negativo* quando l'inquadratura contiene ampie aree molto scure (ad esempio, una foresta con foglie verde scuro) o quando lo sfondo è molto più scuro del soggetto principale. La necessità di selezionare questi valori è data dal fatto che la fotocamera, per evitare sovraesposizioni o sottoesposizioni estreme, tende a diminuire l'esposizione quando l'inquadratura è molto luminosa e ad aumentarla quando è molto scura. Di conseguenza, i soggetti naturalmente chiari appaiono più scuri e i soggetti naturalmente scuri appaiono eccessivamente chiari o "pallidi".

### $\bullet$

### **Istogramma**

L'istogramma mostra la distribuzione dei toni di luminosità che costituiscono l'immagine tra chiari e scuri; l'asse orizzontale, che corrisponde alla luminosità dei pixel, rappresenta le ombre sulla sinistra e le luci sulla destra, mentre l'asse verticale mostra il numero dei pixel di ciascun punto luminoso misurato nel fotogramma.

La scala di un asse è determinata dal numero massimo di pixel di un'immagine.

## **SGENE Modo Scena**

Il modo scena contiene un menu composto da sedici "scene", ciascuna corrispondente a una situazione comune, come un soggetto in controluce, un tramonto o una ripresa in interni. Le impostazioni della fotocamera vengono regolate automaticamente in funzione del miglior risultato possibile, senza la necessità di impostare singolarmente le varie opzioni.

Con l'opzione avanzata, è possibile selezionare 3 effetti, tra cui **NORMALE**, per 11 delle 16 scene. Ad esempio, è possibile regolare un'immagine in modo Ritratto in modo che i toni della pelle siano più luminosi.

Per selezionare una scena:

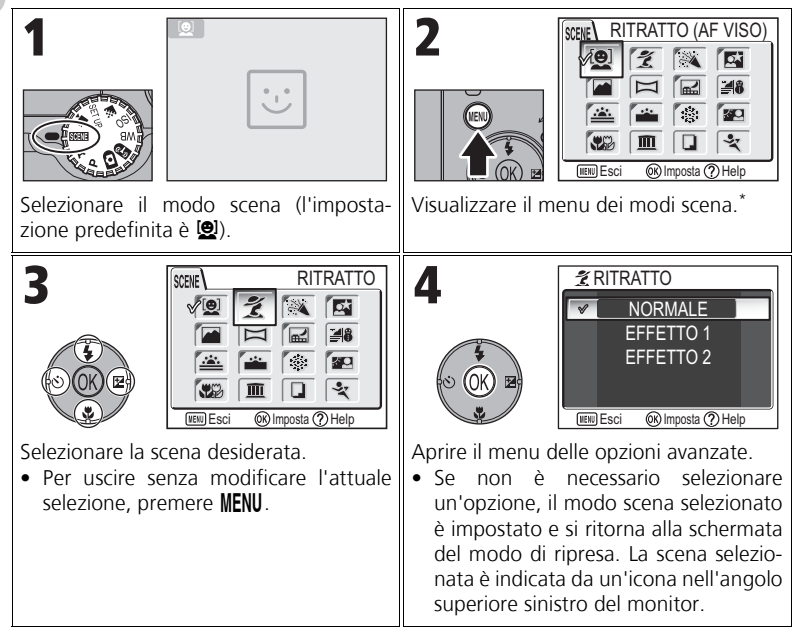

Viene visualizzata l'opzione di menu selezionata più di recente.

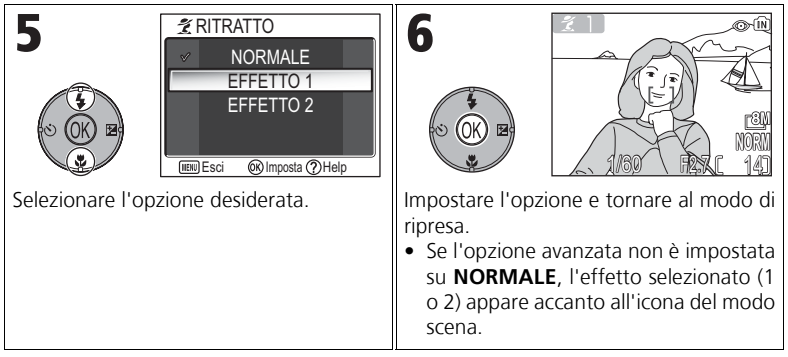

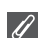

#### **Modi Scena**

In relazione al tipo di soggetto, i modi scena possono anche non condurre al risultato desiderato. Se l'immagine ottenuta non è soddisfacente, scegliere X (ripresa automatica), **P** o **A** e riprovare.

### **Illuminatore ausiliario AF**

L'illuminatore ausiliario AF non si attiva in modo **E PAESAGGIO**, **E PAESAGGIO NOT-TURNO, ALEXANDRA/CREPUSCOLO, AND FUOCHI ARTIFICIALI, ITTI MUSEO** P **SPORT**, oppure se non è selezionata l'area di messa a fuoco centrale in B **RITRATTO**, **DU RITRATTO NOTTURNO O WA MACRO/PRIMI PIANI.** 

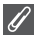

#### **Verifica degli effetti di opzioni avanzate**

Non è possibile verificare gli effetti delle opzioni avanzate sul monitor. Riprodurre l'immagine e verificarne gli effetti.

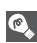

#### **Menu Scena**

Premendo il pulsante di scatto a metà corsa, si esce dal menu Scena e si torna alla schermata di ripresa.

Sono disponibili le seguenti opzioni di scena:

### **Q** RITRATTO (AF VISO)

Questa funzione è ideale per i ritratti a mezzo busto (dalla cintola in su) di un numero di persone non superiore a tre. Quando la fotocamera riconosce i volti umani, viene visualizzata l'area di messa a fuoco quadrata e il soggetto è a fuoco (AF priorità sul volto). Quando il pulsante di scatto è premuto

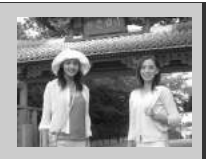

a metà corsa, l'area di messa a fuoco viene bloccata e la fotocamera esegue la messa a fuoco. Il soggetto principale è chiaramente in risalto rispetto ai dettagli dello sfondo, i quali appaiono sfocati, dando un senso di profondità all'immagine.

Vedere Pagina 42 per ulteriori informazioni su come scattare foto con questa funzione.

Con **EFFETTO 1**, la pelle appare più luminosa, mettendo in risalto le persone. Con **EFFETTO 2**, viene aggiunto un leggero effetto complessivo.

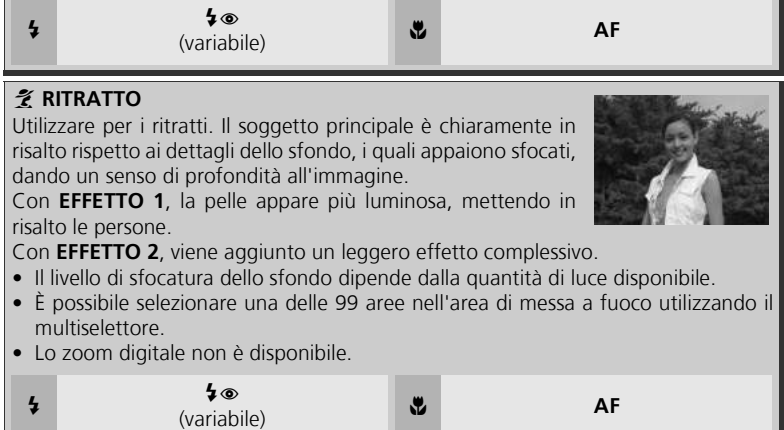

### **Impostazioni per i modi scena**

C e F indicano rispettivamente il modo flash e il modo di messa a fuoco.

### **Icona** J **(rischio di mosso)**

Quando sul monitor appare l'icona  $\blacksquare$ , l'immagine può risultare mossa. In questa sezione, le precauzioni da prendere per prevenire il rischio di mosso sono indicate da stelle:

- $\star$ impugnare la fotocamera con entrambe le mani e stringere i gomiti contro i fianchi.
- $\star \star$  utilizzare un cavalletto o appoggiare la fotocamera su una superficie piana e stabile.

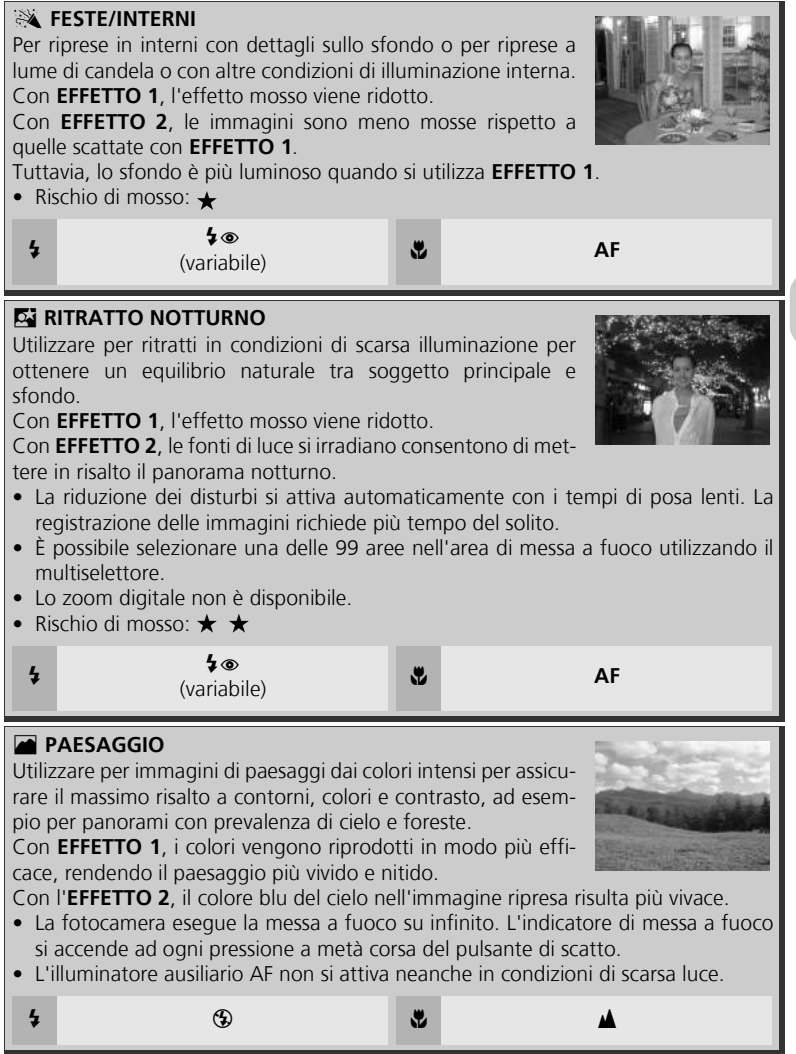

#### F **PANORAMA ASSISTITO**

Per effettuare una serie di riprese da unire poi in un'unica scena (ad esempio, un panorama o un'immagine di realtà virtuale a 360°).

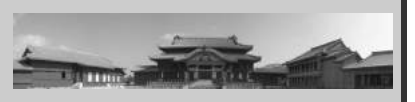

(variabile)

Vedere Pagina 43 per ulteriori informazioni su come scattare foto con questa funzione.

• I modi Flash, Autoscatto, Modo di messa a fuoco e Modo di esposizione dispongono di impostazioni fisse per il primo scatto di una serie. Anche la regolazione dello zoom è fissa per il primo scatto di una serie.

**(3)** AF<br>(variabile) **V** (variabile)

 $\begin{array}{c} \text{G} \\ \text{Variabile)} \end{array}$ 

### G **PAESAGGIO NOTTURNO**

Utilizzando tempi di posa lenti, si ottengono splendide immagini di paesaggi notturni.

Con **EFFETTO 1**, i panorami notturni vengono catturati con maggiore lucentezza. In tal caso, si raccomanda di montare la fotocamera sul cavalletto.

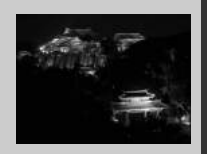

Con **EFFETTO 2**, le fonti di luce si irradiano consentono di mettere in risalto il panorama notturno. In tal caso, si raccomanda di montare la fotocamera sul cavalletto.

- La messa a fuoco viene fissata su infinito. L'indicatore di messa a fuoco si accende ad ogni pressione a metà corsa del pulsante di scatto.
- La riduzione dei disturbi si attiva automaticamente con i tempi di posa lenti. La registrazione delle immagini richiede più tempo del solito.
- L'illuminatore ausiliario AF non si attiva neanche in caso di soggetti scuri.
- Rischio di mosso:  $\star \star$

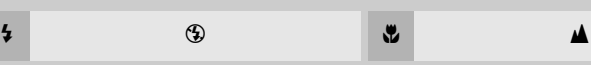

### *A* SPIAGGIA/NEVE

Per catturare la lucentezza di soggetti quali campi di neve, spiagge, distese d'acqua al sole.

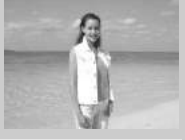

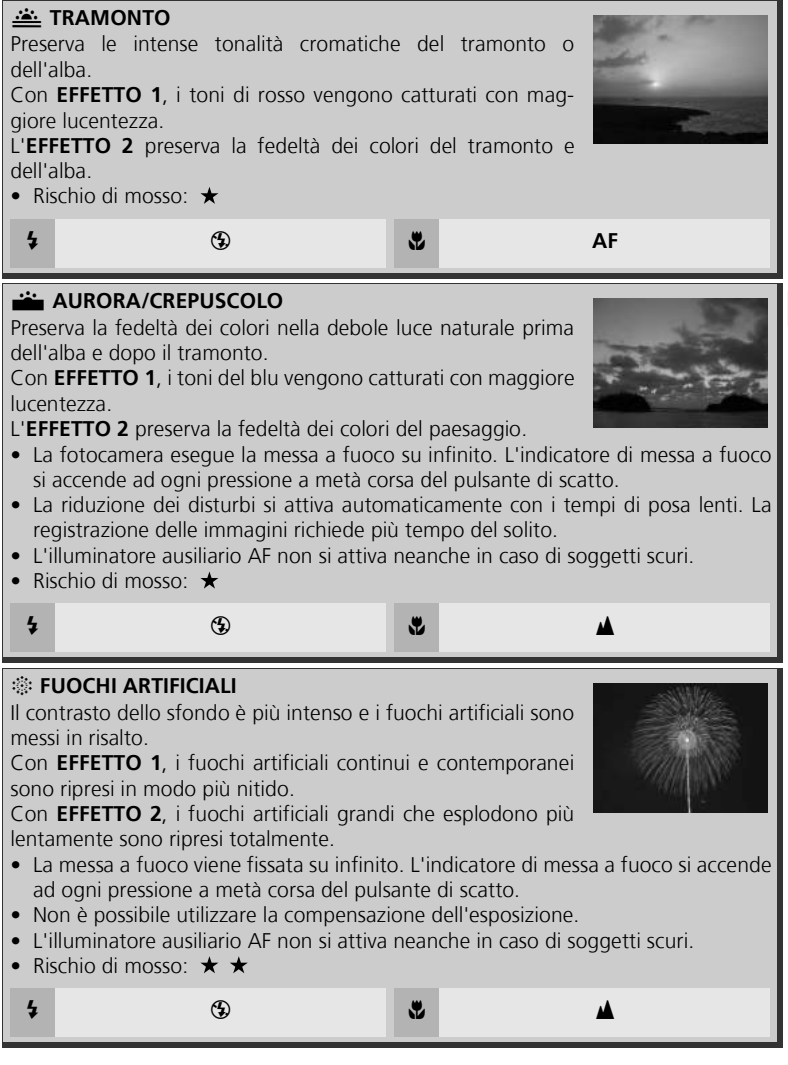

Ripresa: altre informazioni Ripresa: altre informazioni

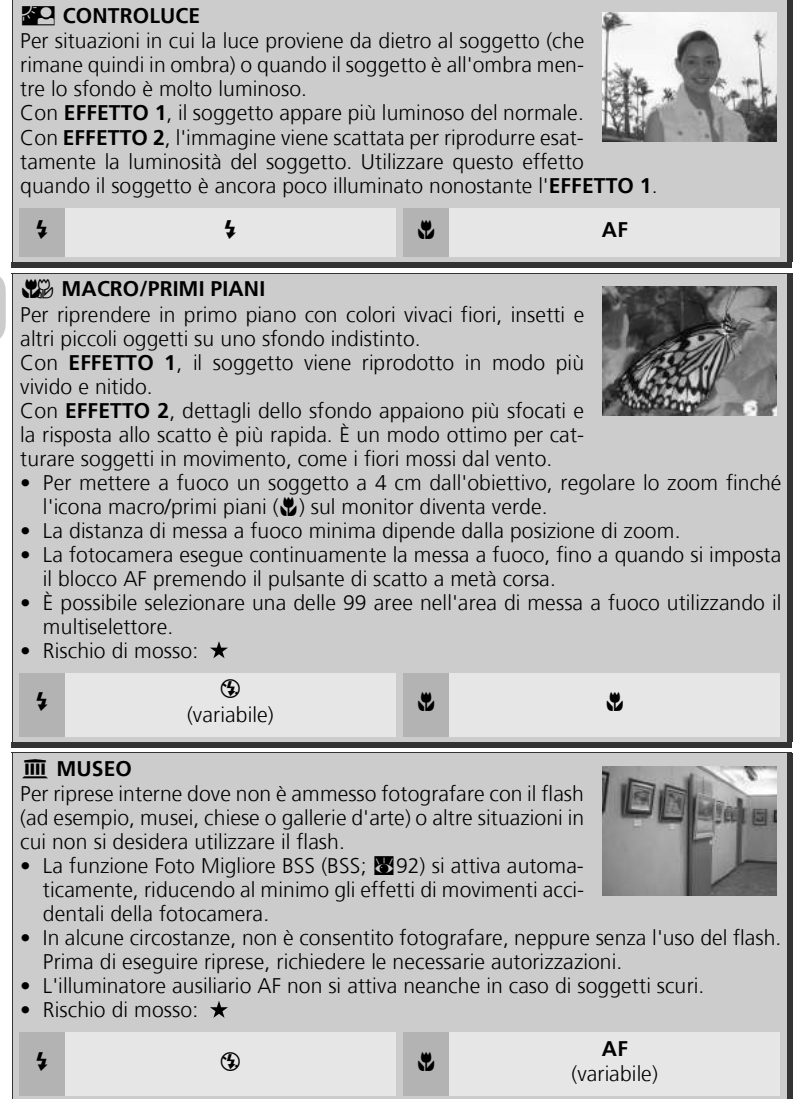

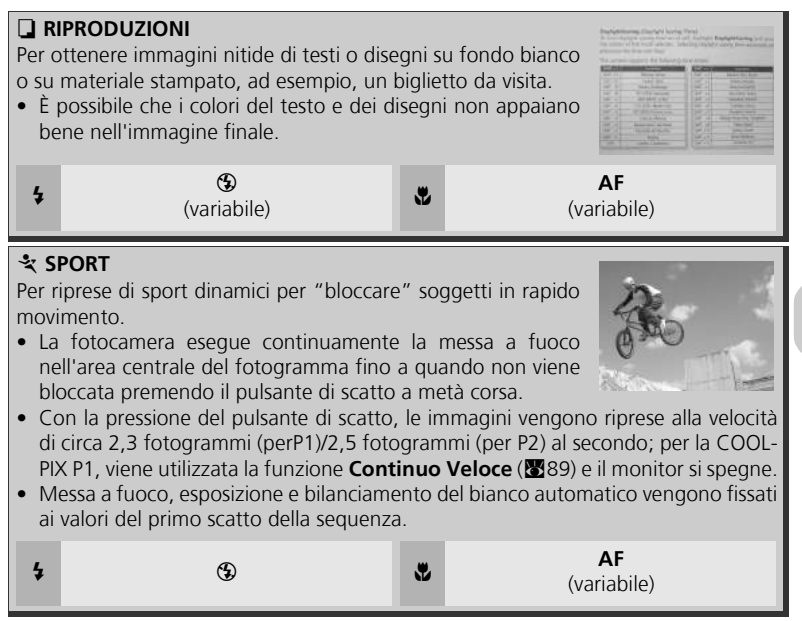

### Per utilizzare **[e] RITRATTO (AF VISO)**:

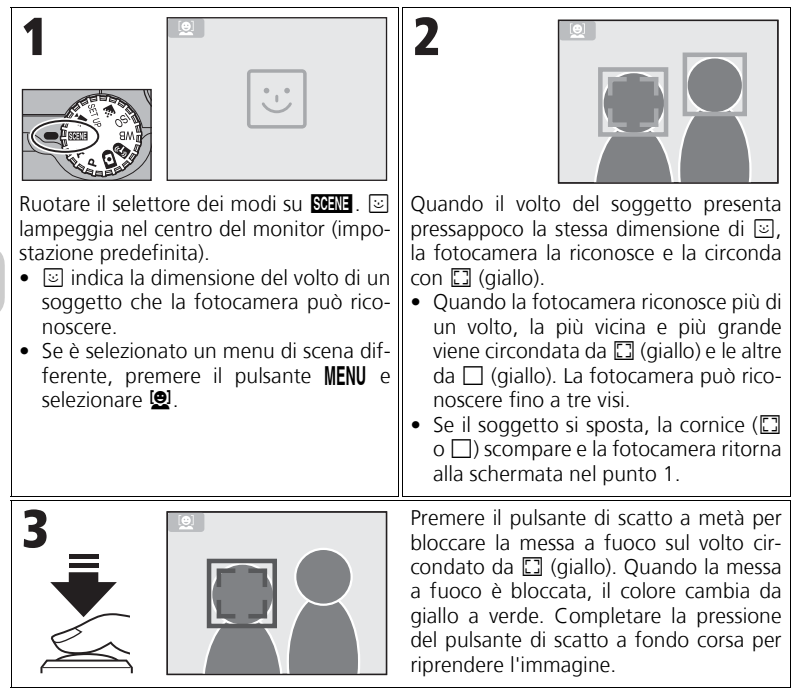

### **RITRATTO (AF VISO) - AF priorità sul volto**

- La fotocamera esegue continuamente la messa a fuoco, fino a quando riconosce i volti dei soggetti ripresi.
- Quando la fotocamera non riconosce il volto, viene messo a fuoco il soggetto che si trova al centro dell'inquadratura.
- Lo zoom ottico è disponibile in modo RITRATTO (AF VISO), ma lo zoom digitale ( $\boxtimes$ 20) non funziona.
- Il volto selezionato per la messa a fuoco varia a seconda di una serie di condizioni, inclusa la direzione verso cui ciascuna persona è rivolta.
- La fotocamera non è in grado di riconoscere i volti di persone nelle seguenti situazioni:
	- Il soggetto indossa occhiali da sole o parte del suo volto è coperta in altro modo.
	- Il volto del soggetto è girato verso il lato.
	- Una parte del volto è troppo grande poiché il soggetto è troppo vicino alla fotocamera.
	- Una parte del volto è troppo piccola poiché il soggetto è troppo lontano dalla fotocamera.

### Per utilizzare  $\bowtie$  **PANORAMA ASSISTITO**:

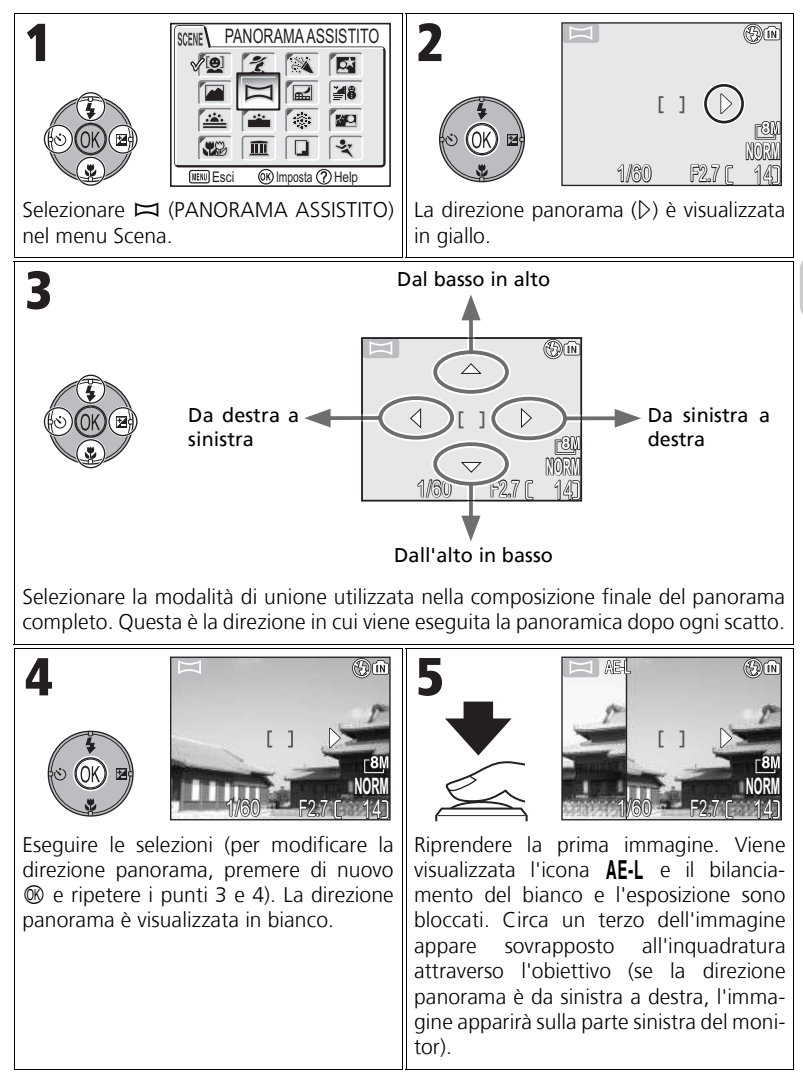

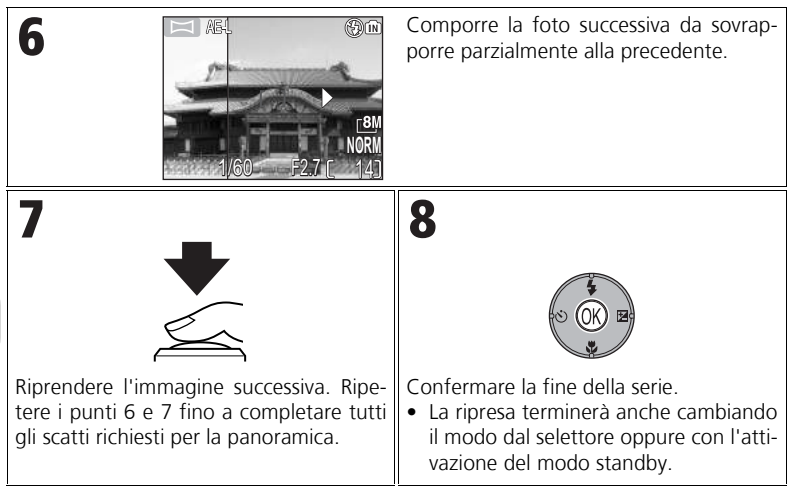

### **Panorama Assistito**

È possibile impostare il modo flash, il modo autoscatto, il modo messa a fuoco e la compensazione dell'esposizione dopo avere impostato la direzione della ripresa panoramica. La direzione della ripresa panoramica non può essere modificata dopo l'attivazione della prima ripresa. Per modificare la direzione panorama, premere il pulsante **MENU** per terminare gli scatti e ripetere i punti 1-3.

#### **Riproduzione a schermo intero**

Se si preme il pulsante  $\Box$  dopo l'inizio della ripresa, il modo panorama assistito viene interrotto e sul monitor appare l'ultima immagine ripresa.

### **Utilizzo del cavalletto**

L'uso di un cavalletto semplifica la ripresa di immagini sovrapposte.

#### **Montaggio di immagini panoramiche**

Trasferire le immagini riprese con  $\Box$  **PANORAMA ASSISTITO** su un computer (861) e utilizzare la funzione di creazione dei panorami in PictureProject per unirle in una singola composizione. Per ulteriori informazioni, consultare il *Manuale di riferimento di PictureProject* (sul CD).

## **P/A Verifica dell'esposizione: Modi di esposizione**

Nei modi **P** e **A**, tempi di posa e diaframma possono essere regolati per rispondere ai diversi intenti creativi. Inoltre, i modi **P** e **A** consentono il controllo della sensibilità ISO (<a>850), del bilanciamento del bianco (<a>8652) e delle opzioni del menu di ripresa (886).

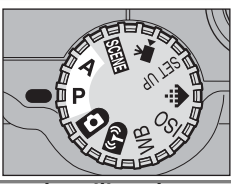

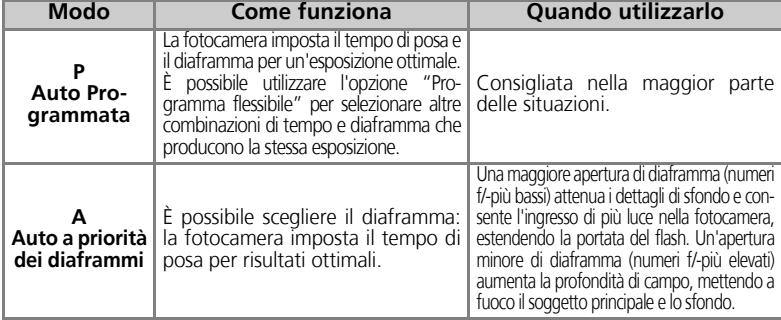

### **P: Auto Programmata**

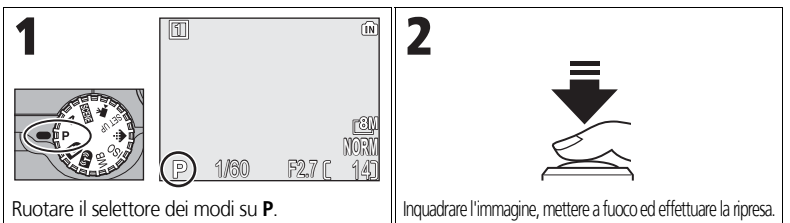

### **Programma flessibile**

In modo **P**, è possibile selezionare diverse combinazioni di tempi di posa e diaframma spingendo il multiselettore verso destra ("programma flessibile"). Spingere il multiselettore verso destra o sinistra per passare da un'opzione all'altra. Se l'opzione "programma flessibile" è attiva, i tempi di posa e il diaframma sono visualizzati in giallo (altrimenti, sono visualizzati in bianco) e appare un asterisco ("\*") accanto all'indicatore del modo di esposizione nella schermata di ripresa. Per disattivare l'opzione "programma flessibile", spingere il multiselettore verso sinistra

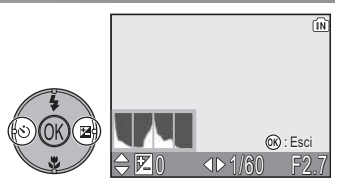

o destra finché il tempo di posa e il diaframma non appaiono di colore bianco oppure ruotare il selettore dei modi su un'impostazione differente. Inoltre, per disattivare questa opzione è possibile spegnere la fotocamera.

### **A: Auto a priorità dei diaframmi**

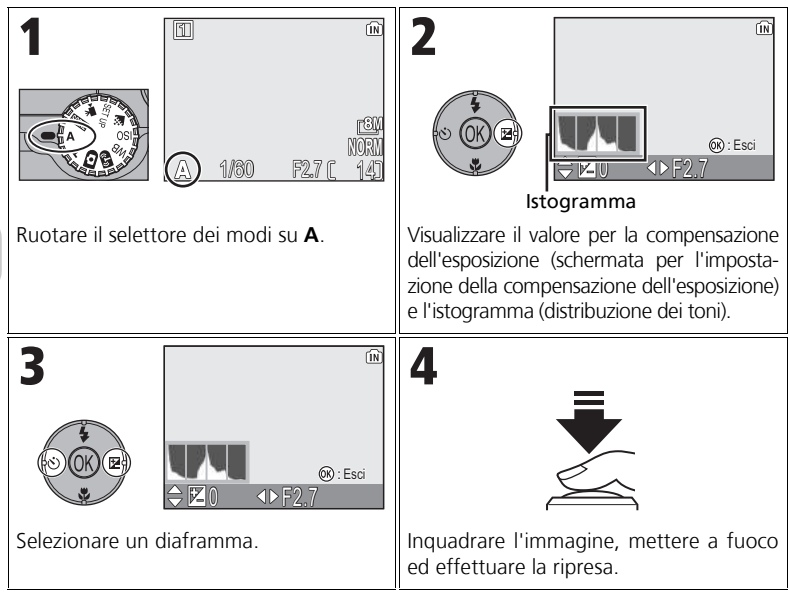

Se con l'apertura di diaframma selezionata, l'immagine risulta sovraesposta o sottoesposta, la schermata del diaframma lampeggia quando viene premuto a metà corsa il pulsante di scatto. Scegliere un differente diaframma e riprovare.

Un'apertura di f/7,9 non è disponibile in alcune posizioni di zoom. Per aperture inferiori, provare a ridurre lo zoom.

### **Diaframma e zoom**

I valori massimi e minimi per il diaframma sono determinati dall'obiettivo della fotocamera e dalle impostazioni di zoom. Se non è selezionato **Sì** per **Diaframma fisso** (c100), il diaframma cambia in base all'impostazione di zoom della fotocamera. Se è selezionata la seconda maggiore impostazione con lo zoom della fotocamera in posizione grandangolare e lo zoom dell'obiettivo è impostato su una focale tele, la fotocamera cambia l'f/-numero per mantenere il diaframma nella seconda maggiore impostazione per l'attuale posizione di zoom.

### **Riduzione dei tempi di posa**

In base alle condizioni di luminosità, è possibile ottenere tempi di posa di 1/2.000 selezionando un diaframma di f/7,3 (zoom massimo) o tra f/4,8 e f/7,6 (grandangolare).

### Z **Controllo delle dimensioni del file: selezione di qualità e dimensione dell'immagine**

Le dimensioni del file e di conseguenza il numero di immagini registrabili in memoria o su una scheda di memoria dipendono dalle impostazioni di risoluzione e qualità. Prima di fotografare, impostare qualità/risoluzione e dimensioni dell'immagine in base al tipo di impiego per essa previsto.

### X **Qualità Immagine**

L'operazione di riduzione delle dimensioni del file di un'immagine da archiviare viene chiamata compressione. In questa fotocamera, le immagini vengono compresse e registrate come file JPEG.

Aumentando il livello di compressione di un'immagine, diminuiscono le dimensioni del file e aumenta il numero di immagini che è possibile conservare in memoria o in una scheda di memoria. Tuttavia, peggiora la qualità dell'immagine e viene ridotta la riproducibilità dei dettagli dell'immagine.

Diminuendo il livello di compressione di un'immagine, aumentano le dimensioni del file e diminuisce il numero di immagini che è possibile conservare in memoria o in una scheda di memoria. Tuttavia, viene mantenuta la qualità di dettaglio e migliora la qualità dell'immagine.

Selezionare una delle seguenti tre opzioni.

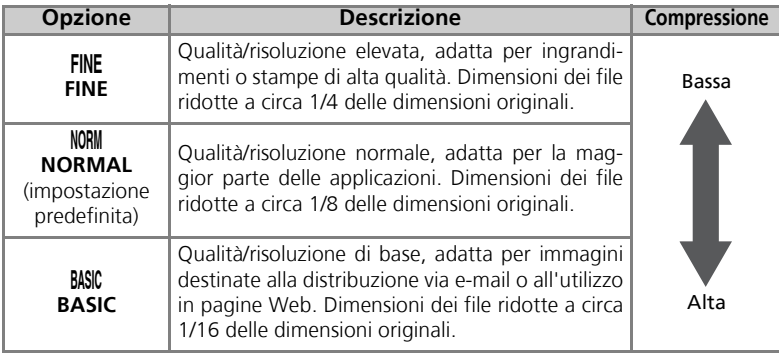

### b **Dimensioni Immagine**

Le immagini con dimensioni di file ridotte sono particolarmente idonee alla trasmissione via e-mail o all'utilizzo in pagine Web.

Per le stampe di formato più grande, mostrano però discontinuità e dettagli poco nitidi. Le dimensioni delle immagini stampate dipendono dalla risoluzione di stampa: maggiore è la risoluzione, minori sono le dimensioni finali di stampa del file.

Selezionare le seguenti opzioni in base alla finalità della ripresa.

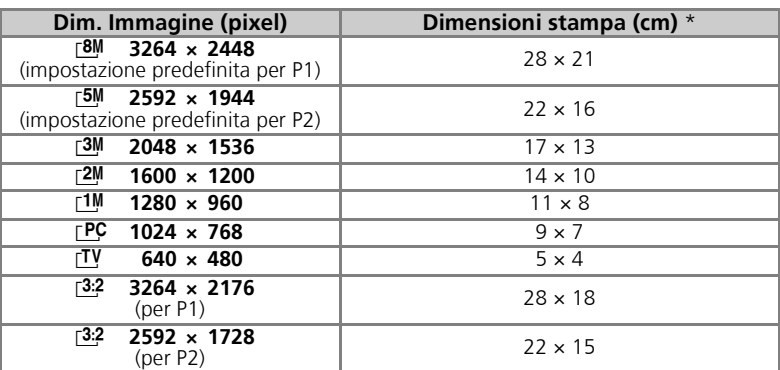

Tutti i valori dichiarati sono approssimativi. Le dimensioni di stampa si riferiscono a una densità di immagine (risoluzione) inviata alla stampante di circa 300 dpi. Le dimensioni delle immagini stampate dipendo-no dalla risoluzione di stampa: maggiore è la risoluzione, minori sono le dimensioni finali di stampa del file.

Per selezionare la qualità o la dimensione dell'immagine:

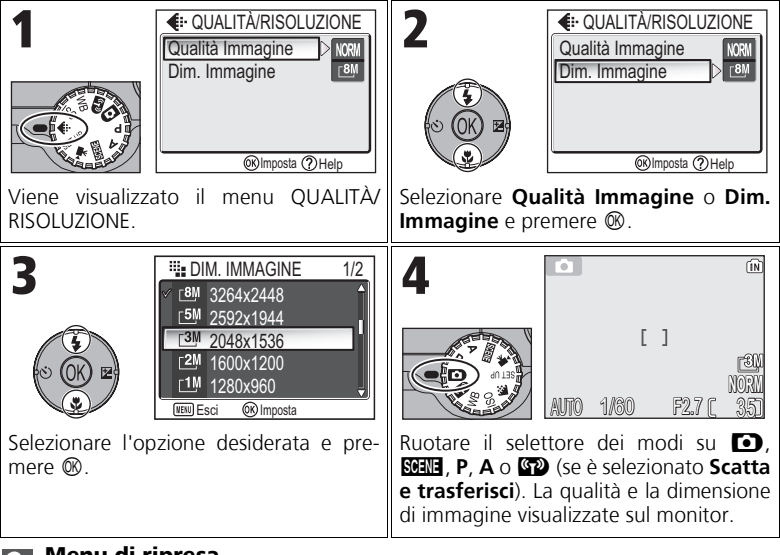

### **Menu di ripresa**

La qualità e la dimensione dell'immagine possono essere impostate anche nel menu di Ripresa (886).

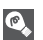

#### **Qualità/Dimensioni immagine e Numero di esposizioni rimanenti**

La tabella seguente mostra in forma approssimativa il numero di immagini registrabili nella memoria interna o su scheda di memoria da 256 MB nelle diverse impostazioni di qualità/risoluzione.

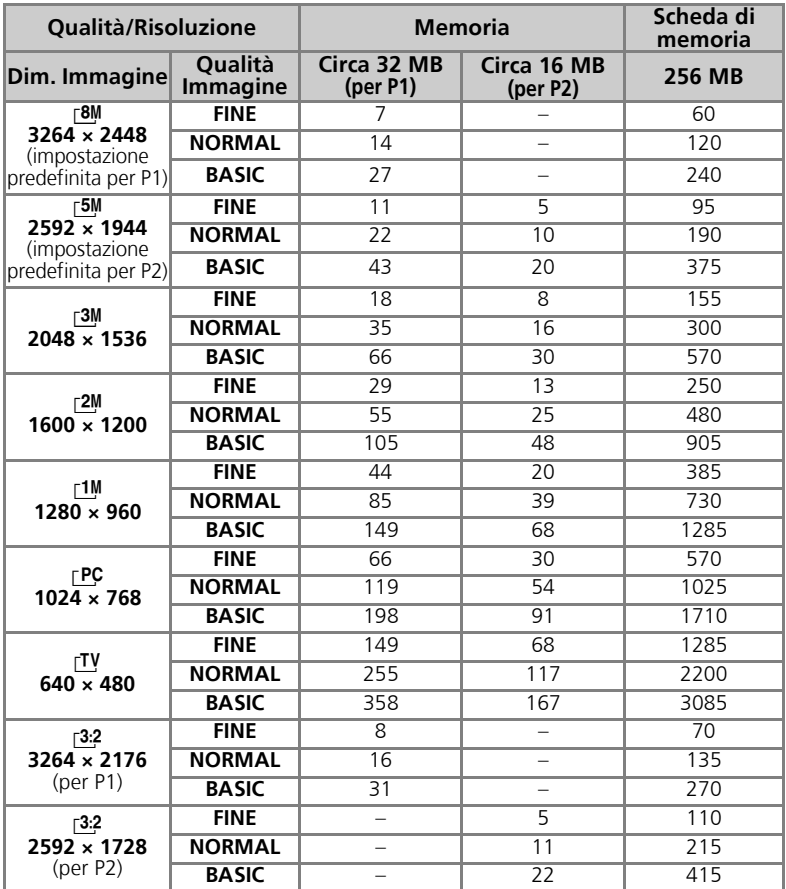

• Anche se la capacità di memoria disponibile è maggiore di 9999 immagini, il contatore di pose della fotocamera indica comunque 9999.

• Il numero di esposizioni rimanenti varia notevolmente a seconda del tipo di scheda di memoria, della natura della compressione JPEG o del contenuto dell'immagine.

# W **Utilizzo della sensibilità ISO**

La sensibilità ISO misura la rapidità di risposta della fotocamera alla luce. Poiché la sensibilità è aumentata, la quantità di luce necessaria per una determinata esposizione è diminuita, ed è quindi possibile avere tempi di posa più rapidi. Si consiglia di utilizzare questa modalità per scattare foto in luoghi in cui la luce è insufficiente o i soggetti sono in movimento. Tuttavia, possono apparire disturbi formati da una casuale distribuzione di pixel luminosi di differente colorazione.

Nei modi **P** e **A**, è possibile selezionare la sensibilità ISO dalle seguenti opzioni:

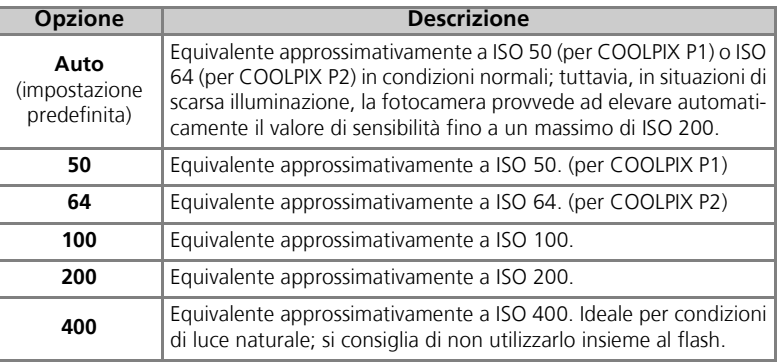

Per selezionare un valore per la sensibilità ISO:

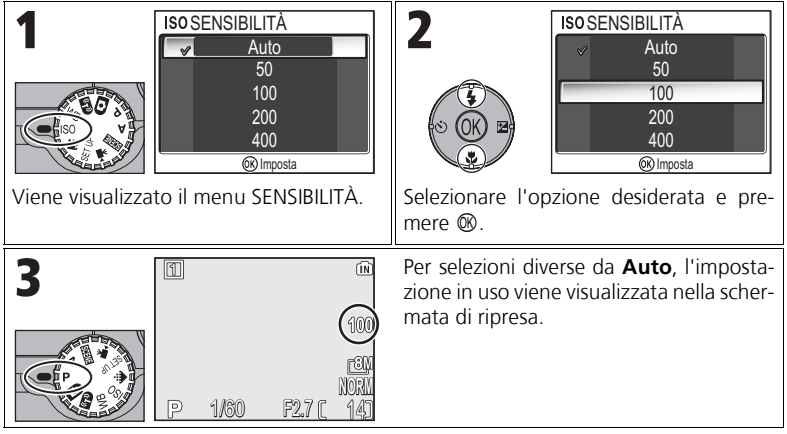

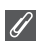

#### **Uso del flash**

Un'impostazione di **400** è riservata all'utilizzo con condizioni di luce naturale. Scegliere **Auto**, **50** (per P1), **64** (per P2), **100** o **200** se viene utilizzato il flash ( $\mathbf{\otimes}27$ ).

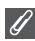

#### **Menu di ripresa**

La sensibilità ISO può essere impostata anche utilizzando l'opzione **Sensibilità** del menu di ripresa (886).

### $\mathcal{L}$  W  $\mathbf{B}$  Regolazione della tonalità: uso del Bilanciamento del bianco $\mathcal{L}$

La colorazione della luce riflessa dai soggetti varia anche in base al colore della sorgente di luce che li illumina. Il sistema visivo umano gestisce con l'elaborazione del cervello le variazioni di temperatura di colore fornendo una sensazione visiva degli oggetti visti come bianchi anche quando sono in ombra, illuminati direttamente dal sole o sotto la luce fornita da lampade a incandescenza. Le fotocamere digitali sono in grado di imitare questa correzione modificando le informazioni fornite dal sensore d'immagine (CCD) in base alle caratteristiche cromatiche della sorgente di luce. Questo processo è denominato "regolazione del bilanciamento del bianco". Se **Bilanc. Bianco** è impostato su *A-VB* Auto (impostazione predefinita) e i risultati ottenuti non sono soddisfacenti o durante la ripresa con sorgenti o in condizioni di luce particolari, utilizzare le impostazioni di bilanciamento del bianco al posto

#### di A-WB Auto.

Nei modi **P** e **A**, è possibile selezionare il bilanciamento del bianco dalle seguenti opzioni:

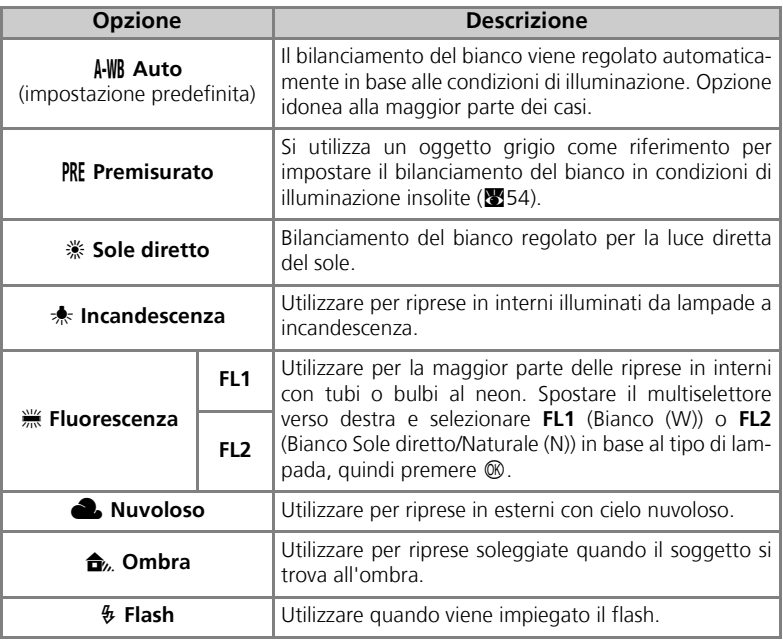

### **Impostazione di bilanciamento del bianco**

Per selezionare un'impostazione di bilanciamento del bianco:

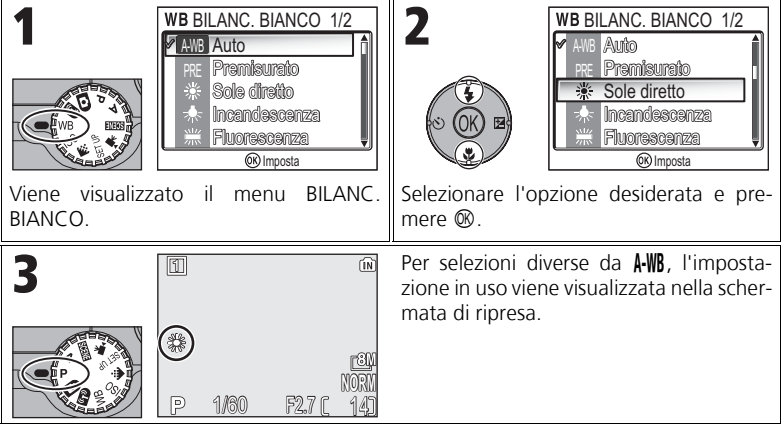

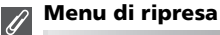

Il bilanciamento del bianco può essere impostato anche utilizzando l'opzione **Bilanc. Bianco** del menu di ripresa (886).

### f **Premisurato (bilanciamento del bianco)**

Con il bilanciamento del bianco premisurato, è possibile regolare il bilanciamento del bianco per eseguire riprese con luce mista o per compensare sorgenti di luce con una dominante di colore molto accentuata (ad esempio, per fare apparire come riprese in luce bianca delle scene illuminate da una lampada schermata con un paralume rosso). Quando nel menu Bilan. Bianco è selezionato **PRE Premisurato**, la fotocamera esegue un ingrandimento zoom e sul monitor appare il menu mostrato a destra.

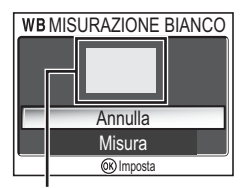

Schermata di misurazione del bilanciamento del bianco

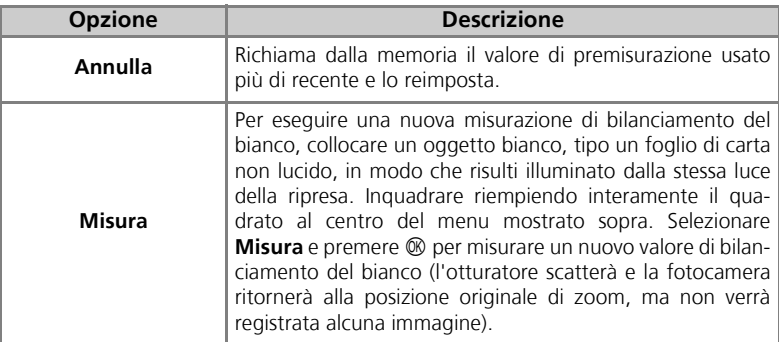

### **Premisurato (bilanciamento del bianco)**

- La fotocamera non misura alcun valore per il bilanciamento del bianco premisurato quando viene attivato il flash. A prescindere dal modo flash selezionato, il flash non viene attivato quando si seleziona **Misura**.
- Quando Auto-bracketing è impostato su **WB Bkt Bil. Bianco**, non è possibile utilizzare il valore premisurato.

## **Visualizzazione di immagini sulla fotocamera**

### **Riproduzione a schermo intero**

Per passare alla riproduzione a schermo intero durante la ripresa, premere il pulsante  $\blacksquare$  (24).

• Quando la fotocamera è spenta, premere il pulsante  $\blacktriangleright$  per circa un secondo per accenderla in modo di ripresa a schermo interno (tranne quando il selettore dei modi è impostato su **GD**).

### **Visualizzazione di più immagini: Riproduzione di miniature**

Premendo il pulsante  $\blacksquare$  (**W**) in modo riproduzione a schermo intero (224), è possibile visualizzare le immagini contenute nella memoria o nella scheda di memoria come "fogli provini" composti da gruppi di quattro miniature.

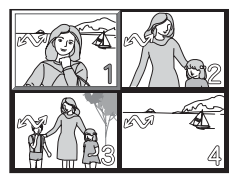

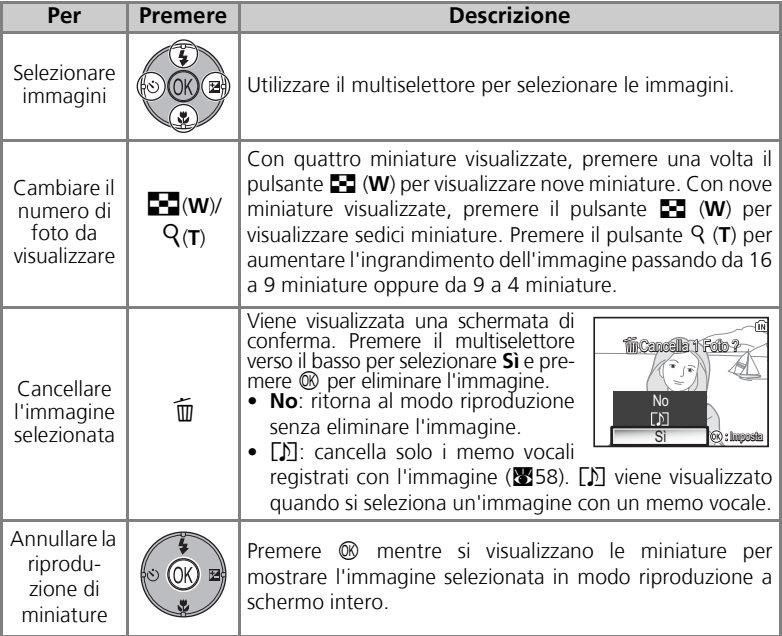

 $\mathsf{E}% _{0}\left( t\right) \equiv\mathsf{E}_{\mathrm{E}}\left( t\right) \equiv\mathsf{E}_{\mathrm{E}}\left( t\right)$ 

### **Schermata Istogramma**

Premere  $\circledR$  in modo riproduzione a schermo intero per visualizzare la schermata dell'istogramma (833). Le seguenti impostazioni in uso vengono visualizzate sul lato destro del monitor:

Modo di ripresa, tempo di posa, apertura, compensazione dell'esposizione, sensibilità ISO

Le parti selezionate (parti luminose) lampeggiano.

Premere <sup>®</sup> quando l'istogramma è visualizzato per tornare al modo di riproduzione a schermo intero.

### **Zoom in Play rapido**

2005 12 01 12:00

吟羽

**NORM**

3.0

In modo riproduzione a schermo intero, premere k (**T**) per attivare lo Zoom in play rapido e visualizzare una visualizzazione ingrandita (circa di 3 volte) dell'immagine.

Selezionare l'immagine da ingrandire.  $\parallel$  Eseguire lo zoom dell'immagine  $\times$  3. Il centro

ัพ

1 1

1<u>uuniam</u> JPG

*UUUH* 

**Immagini in memoria**

Visualizzare aree non contenute dal monitor. L'area visibile viene indicata nell'angolo destro inferiore del monitor.

Le immagini contenute nella memoria o nella scheda di memoria non possono essere visualizzate simultaneamente. Per visualizzare le immagini contenute nella memoria, scegliere una delle operazioni seguenti:

duzione.

Scorri Zoom 1 1

- Rimuovere la scheda di memoria dalla fotocamera e visualizzare le immagini.
- Copiare le immagini contenute nella memoria in una scheda di memoria ( $\boxtimes 114$ ) e visualizzare le immagini.

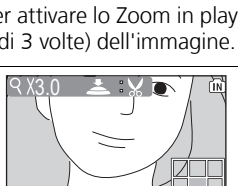

Scorri Zoom

1<u>00</u>NIKON JPG

<u>(AIN) A</u>

dell'immagine viene visualizzato sul monitor.

2005 12 01 <u>12.UU </u>

Terminare lo zoom e ritornare alla ripro-

呱瓦

**NORM**

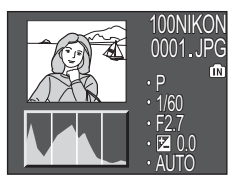

### **Visione ingrandita: Zoom in Play**

Quando è attivo lo Zoom in play rapido, utilizzare k (**T**) e **j** (**W**) per ingrandire e ridurre l'immagine.

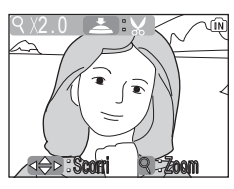

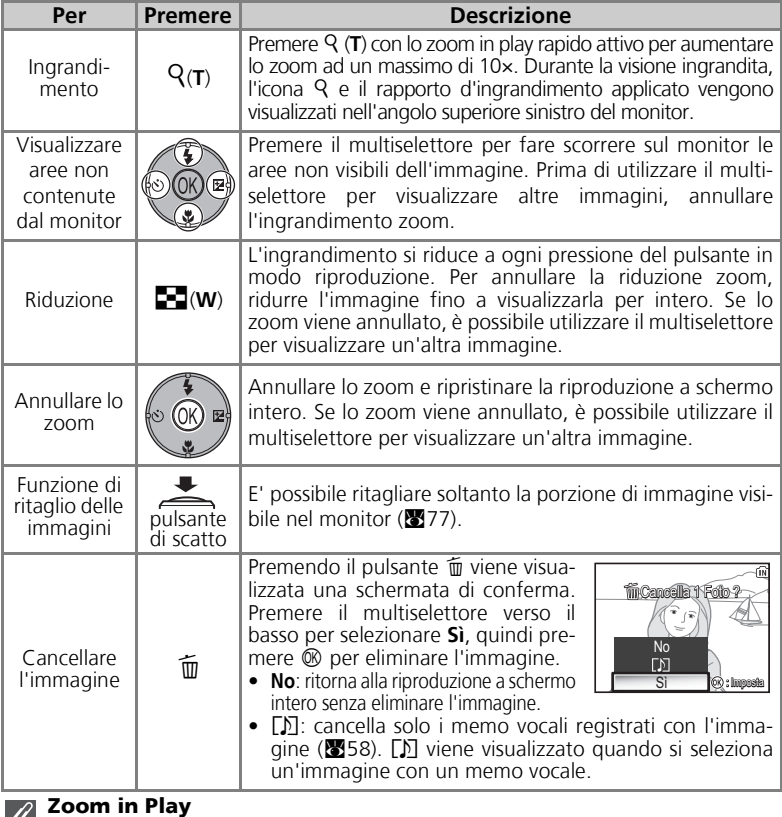

Lo zoom in Play non è disponibile per filmati (<sup>88</sup>80), copie realizzate con l'opzione Mini-foto (**27**9) o copie ritagliate (meno di 320 × 240) (**27**77).

 $\overline{\mathcal{L}}$ 

### **Memo vocali: registrazione e riproduzione**

È possibile registrare memo vocali con il microfono incorporato e associarli alle immagini contrassegnate dall'icona  $\blacktriangleright$ :  $\blacktriangleright$  (guida di registrazione memo vocali) nella riproduzione a schermo intero (824).

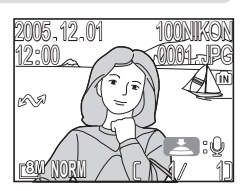

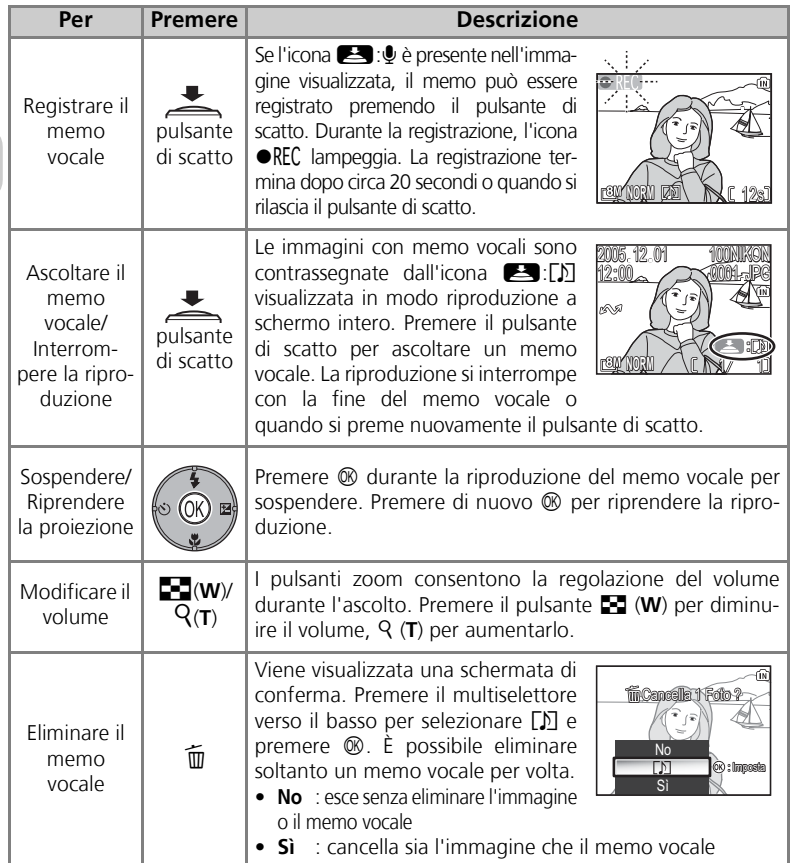

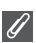

#### **Memorizzazione**

I nomi dei file di memo vocali sono costituiti da una parte identificativa ("DSCN" per memo associati a foto originali), da un numero di file di quattro cifre copiato dall'immagine associata e dall'estensione ".WAV" (ad esempio, "DSCN0015.WAV").

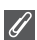

#### **Note sui memo vocali**

- Non è possibile registrare memo vocali per i filmati.
- Se il memo vocale è già contenuto nell'immagine in visione, è necessario eliminarlo per poterne associare uno nuovo.
- Non toccare il microfono durante la registrazione.

### **Visualizzazione delle immagini sul televisore**

Tramite il cavo audio/video (A/V) EG-CP14 in dotazione con la fotocamera, è possibile collegare la fotocamera a un televisore o a un videoregistratore.

### 1 **Spegnere la fotocamera**

Prima di collegare o scollegare il cavo A/V, spegnere la fotocamera.

# 2 **Collegare il cavo A/V alla fotocamera** Aprire il coperchio dei connettori di interfaccia e

inserire lo spinotto nero del cavo A/V nel connettore di uscita Audio/Video (A/V) della fotocamera. **Verificare che il connettore sia orientato correttamente ed inserirlo con attenzione. Non inserire o scollegare lo spinotto con forza.**

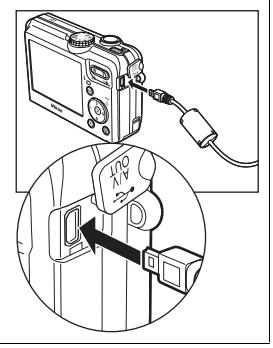

### 3 **Collegare il cavo A/V al televisore o al videoregistratore**

Inserire lo spinotto giallo del cavo A/V nell'ingresso video del televisore o del videoregistratore e quello bianco nella presa d'ingresso audio.

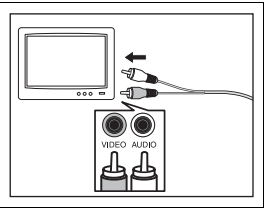

4 **Sintonizzare il televisore sul canale d'ingresso video esterno** Per maggiori informazioni, consultare il manuale del televisore o del videoregistratore.

**5 Accendere la fotocamera**<br>5 Premere il pulsante **i per circa un secondo per accendere la fotocamera.** Il monitor della fotocamera viene spento e sul televisore apparirà l'immagine normalmente visualizzata sul monitor.

### **Scelta dello standard video**

**Standard Video** all'interno dell'opzione **Connessioni cavo** del menu Impostazioni consente di scegliere tra gli standard **NTSC** e **PAL** (<sup>8</sup>128). Assicurarsi che la regolazione corrisponda a quella dell'apparecchio TV in uso.
### **Visualizzazione delle immagini sul computer**

Tramite il cavo UC-E6 USB e il software PictureProject fornito con la fotocamera, è possibile trasferire fotografie e filmati su un computer e visualizzarli. Prima di trasferire (copiare) le immagini sul computer, è necessario installare PictureProject. Per informazioni sull'installazione di PictureProject, consultare la *Guida rapida all'avvio* e il *Manuale di riferimento di PictureProject* (sul CD).

È possibile trasferire e visualizzare le immagini su un computer utilizzando una rete wireless LAN. Vedere "Modo di trasferimento wireless" (<sup>8</sup>132) per ulteriori informazioni.

### **Prima di collegare la fotocamera**

Le immagini possono essere copiate dalla fotocamera al computer:

- Premere il pulsante  $\circledR$  (Trasferimento  $\circledR$ ) sulla fotocamera
- Fare clic sul pulsante di **trasferimento**in PictureProject

Il metodo utilizzato dipende dal sistema operativo del computer e dall'opzione **USB** selezionata nel menu Impostazioni della fotocamera. Dopo aver consultato la seguente tabella, selezionare l'opzione corretta utilizzando l'opzione **USB** nel menu Impostazioni della fotocamera. L'impostazione predefinita è **PTP**.

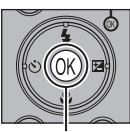

**Pulsante**® (trasferimento  $(A)$ 

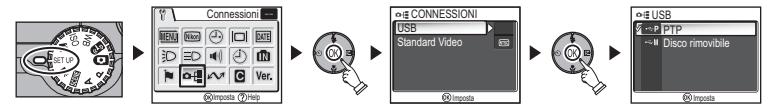

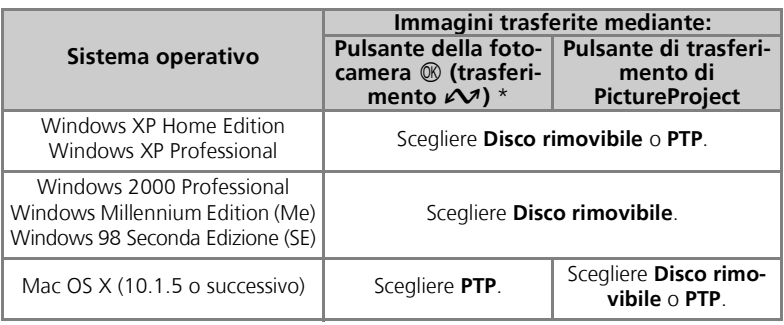

\* Il pulsante  $\circledR$  (trasferimento  $\circled{}$ ) della fotocamera non può essere utilizzato per trasferire immagini nei seguenti casi. Utilizzare il pulsante di **trasferimento** in PictureProject.

- Quando si trasferiscono delle immagini dalla scheda di memoria e **Disco rimovibile** è selezionato per l'opzione **USB**.
- Quando l'interruttore della protezione in scrittura della scheda di memoria è in posizione di "Blocco". Prima di trasferire le immagini spostare l'interruttore nella posizione di "scrittura".

### **Collegamento del cavo USB**

Accendere il computer e attendere l'avvio del sistema operativo. Dopo avere verificato l'effettivo spegnimento della fotocamera, collegare il cavo UC-E6 USB (in dotazione con la fotocamera) come mostrato di seguito. **Verificare che il connettore sia orientato correttamente ed inserirlo con attenzione. Non inserire o scollegare il connettore con forza.** Collegare la fotocamera direttamente al computer; non collegare il cavo tramite tastiera o hub USB.

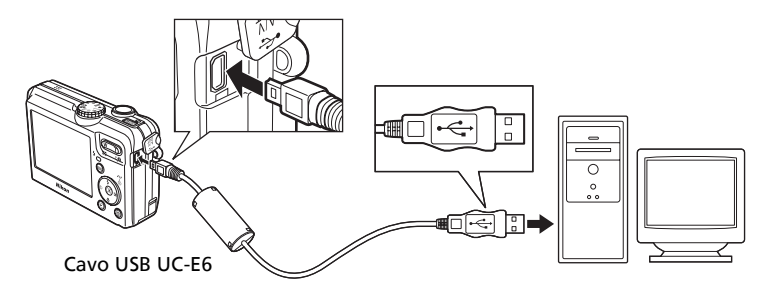

A questo punto sarà possibile accendere la fotocamera.

#### **Windows 2000 Professional, Windows Millennium Edition (Me), Windows 98 Seconda Edizione (SE)**

Quando si utilizza uno dei sistemi operativi sopra riportati, selezionare **Disco rimovibile** per l'opzione **USB** dal menu delle impostazioni. Nel caso la fotocamera sia stata già collegata a un computer che esegue uno dei suddetti sistemi operativi con **PTP** (impostazione predefinita) selezionato in **USB**, scollegare la fotocamera come descritto sotto. Prima di ricollegarla, accertarsi di selezionare **Disco rimovibile**.

#### Windows 2000 Professional

Viene visualizzata la finestra di dialogo Installazione guidata nuovo hardware. Fare clic su **Annulla** per chiudere la finestra e scollegare la fotocamera.

#### Windows Millennium Edition (Me)

Dopo avere visualizzato un messaggio in cui si informa che il database delle informazioni hardware è in corso di aggiornamento, il computer avvia la procedura Installazione guidata Nuovo hardware. Fare clic su **Annulla** per chiudere la procedura guidata e scollegare la fotocamera.

#### Windows 98 Seconda Edizione (SE)

Viene visualizzata la finestra di dialogo Installazione guidata Nuovo hardware. Fare clic su **Annulla** per chiudere la procedura guidata e scollegare la fotocamera.

### **Trasferimento delle immagini**

Quando il pulsante di trasferimento di PictureProject è visualizzato nel monitor del computer, premere il pulsante  $\circledR$  (trasferimento  $\sim$ ) sulla fotocamera oppure fare clic sul pulsante di **trasferimento** in PictureProject per trasferire tutte le immagini nel computer. Per informazioni sull'utilizzo di PictureProject, consultare la *Guida rapida all'avvio* o il *Manuale di riferimento di PictureProject* (sul CD).

#### Trasferimento delle immagini utilizzando il pulsante  $\mathcal D$  (trasferimento  $\mathcal D$ )

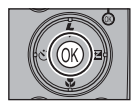

Quando la schermata di trasferimento di PictureProject viene visualizzata nel monitor del computer, premere  $\circledR$  (trasferimento  $\sim$ ) sulla fotocamera.

Le immagini contrassegnate con l'icona  $\mathcal{M}$  ( $\mathbb{Z}$ 112, 129) verranno trasferite e sul monitor della fotocamera verranno visualizzati i messaggi riportati di seguito.

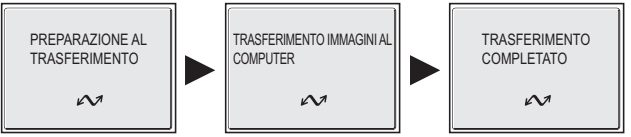

#### **Durante il trasferimento**

Quando il trasferimento è in corso, non:

- Scollegare il cavo USB
- Spegnere la fotocamera
- Rimuovere la batteria o la scheda di memoria
- Scollegare l'alimentatore a rete

La mancata osservazione di questa precauzione può provocare interferenze con il normale funzionamento della fotocamera e del computer.

#### **Trasferimento delle immagini archiviate nella memoria**

- Rimuovere la scheda di memoria dalla fotocamera prima di collegarla al computer.
- Quando si trasferiscono le immagini con il pulsante  $\mathcal{O}(t)$  (trasferimento  $\mathcal{M}$ ) della fotocamera, tenere presente quanto riportato di seguito.
	- Per Windows XP o Mac OS X (10.1.5 o versioni successive), impostare l'opzione **USB** nel menu Impostazioni su **PTP**.
	- Per Windows 2000, Windows Me o Windows 98SE, non è possibile utilizzare  $\mathcal D$  (trasferimento E) della fotocamera. Utilizzare il pulsante di **trasferimento** in PictureProject o copiare le immagini presenti nella memoria sulla scheda di memoria ( $\mathbb{S}114$ ), quindi trasferire le immagini sul computer.

#### **Utilizzo di Mac OS X (10.1.5 o versione successiva)**

Prima di utilizzare  $\mathcal{O}$  (trasferimento  $\sim$  ) della fotocamera per trasferire le immagini, selezionare il protocollo **USB** su **PTP** dal menu Impostazioni. Quando l'opzione **USB** è impostata su **Disco rimovibile**, le immagini non potranno essere trasferite.

### **Scollegamento della fotocamera**

#### Se è selezionato **PTP** (impostazione predefinita) in **USB**:

Spegnere la fotocamera e scollegare il cavo USB al termine del trasferimento.

#### Se è selezionato **Disco rimovibile** in **USB**:

È necessario rimuovere la fotocamera dal sistema come descritto qui sotto prima di spegnere la fotocamera e scollegare il cavo.

#### *Windows XP Home Edition/ Windows XP Professional*

Fare clic sull'icona (Califonnia) (Rimozione sicura dell'hardware) nella barra delle applicazioni e selezionare **Rimozione sicura Periferica di archiviazione di massa USB** dal menu visualizzato.

#### *Windows 2000 Professional*

Fare clic sull'icona  $\leq$  (Scollegamento o rimozione di una periferica hardware) nella barra delle applicazioni e selezionare **Interrompi Disco USB** dal menu visualizzato.

#### *Windows Me*

Fare clic sull'icona  $\leq$  (Scollegamento o rimozione di una periferica hardware) nella barra delle applicazioni e selezionare **Interrompi Disco USB** dal menu visualizzato.

#### *Windows 98SE*

In Risorse del computer, fare clic con il pulsante destro del mouse sul disco rimovibile corrispondente alla fotocamera e selezionare **Espelli** dal menu visualizzato.

### *Mac OS X*

Trascinare sul cestino l'icona "NO\_NAME" corrispondente alla fotocamera.

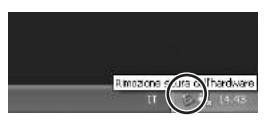

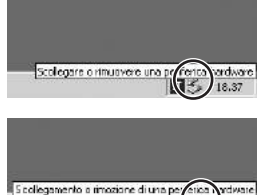

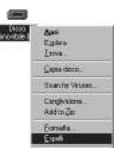

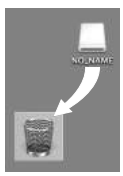

Mac OS X

### **Stampa delle immagini**

Le immagini conservate nella memoria interna o nella scheda di memoria possono essere stampate allo stesso modo delle immagini ottenute da una fotocamera con rullino. Utilizzando l'opzione **Imp. Stampa** del menu di riproduzione, è possibile specificare le immagini da stampare, il numero di copie e le informazioni da associare a ciascuna stampa.

#### **Stampa delle immagini**

Le immagini contenute nella memoria interna o nella scheda di memoria possono essere stampate come segue:

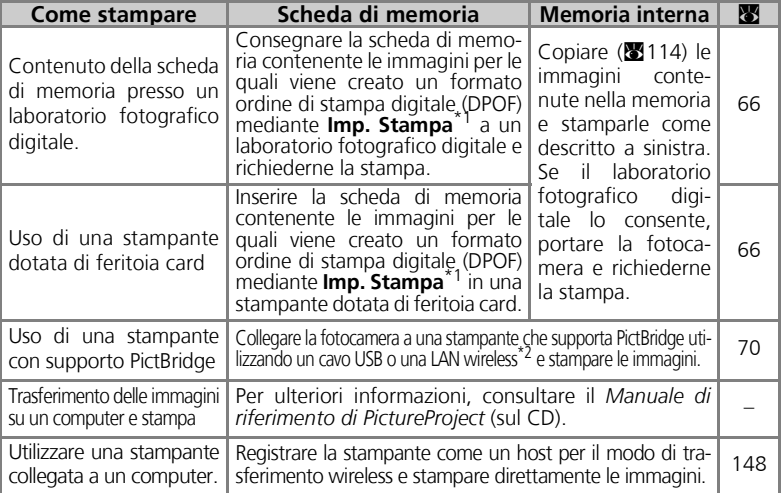

Se Imp. Stampa non è impostato, viene stampata una copia di tutte le immagini.<br>È necessario acquistare l'adattatore stampante Wi-Fi PD-10 opzionale. Per ulteriori informazioni, consultare il manuale dell'adattatore.

#### **Stampa della data e dell'ora di ripresa sulle immagini**

La data di registrazione può essere stampata effettuando una delle seguenti procedure:

- Prima di riprendere le immagini, impostare l'opzione **Sovrastampa data** nel menu Impostazioni (c69, 122).
- Se la stampante utilizzata o il servizio di stampa a cui vengono affidate le vostre stampe supporta il formato ordine di stampa digitale (DPOF), utilizzare l'opzione **Data** dal menu **Imp. Stampa** del menu play (866-69).
- Trasferire le immagini su un computer e stamparle utilizzando le impostazioni di stampa di PictureProject. Per ulteriori informazioni, consultare il *Manuale di riferimento di PictureProject* (sul CD).

#### **DPOF**

DPOF (formato ordine di stampa digitale) è un formato di registrazione che memorizza l'ordine di stampa (le immagini o la quantità da stampare e la data di registrazione e le informazioni sulla ripresa) sulla scheda di memoria.

### w **Impostazione di stampa**

L'opzione **Imp. Stampa** del menu Play viene utilizzata per creare "ordini di stampa" digitali delle immagini da stampare, il numero di copie e le informazioni da riportare su ciascuna stampa. Questo ordine di stampa è registrato nella scheda di memoria nel formato ordine di stampa digitale (DPOF). Una volta creato un ordine di stampa, le immagini possono essere stampate direttamente dalla scheda di memoria mediante l'inserimento in un dispositivo compatibile con il formato DPOF. In alternativa, è possibile consegnare la scheda di memoria a un laboratorio fotografico digitale che utilizza il formato DPOF. Le immagini possono inoltre essere stampate utilizzando le impostazioni di **Imp. Stampa**, collegando la fotocamera a una stampante con supporto di PictBridge ( $\sqrt{270}$ ).

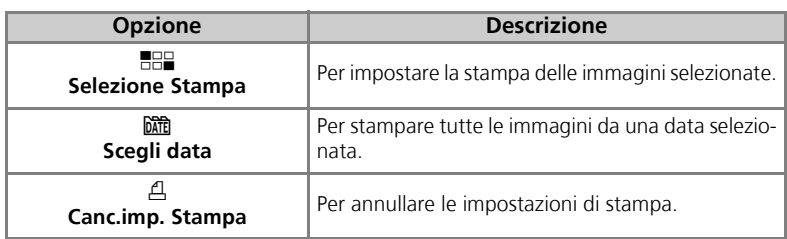

#### Per utilizzare A Imp. Stampa:

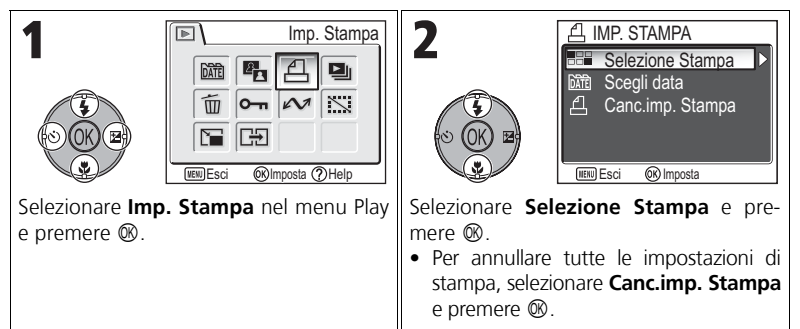

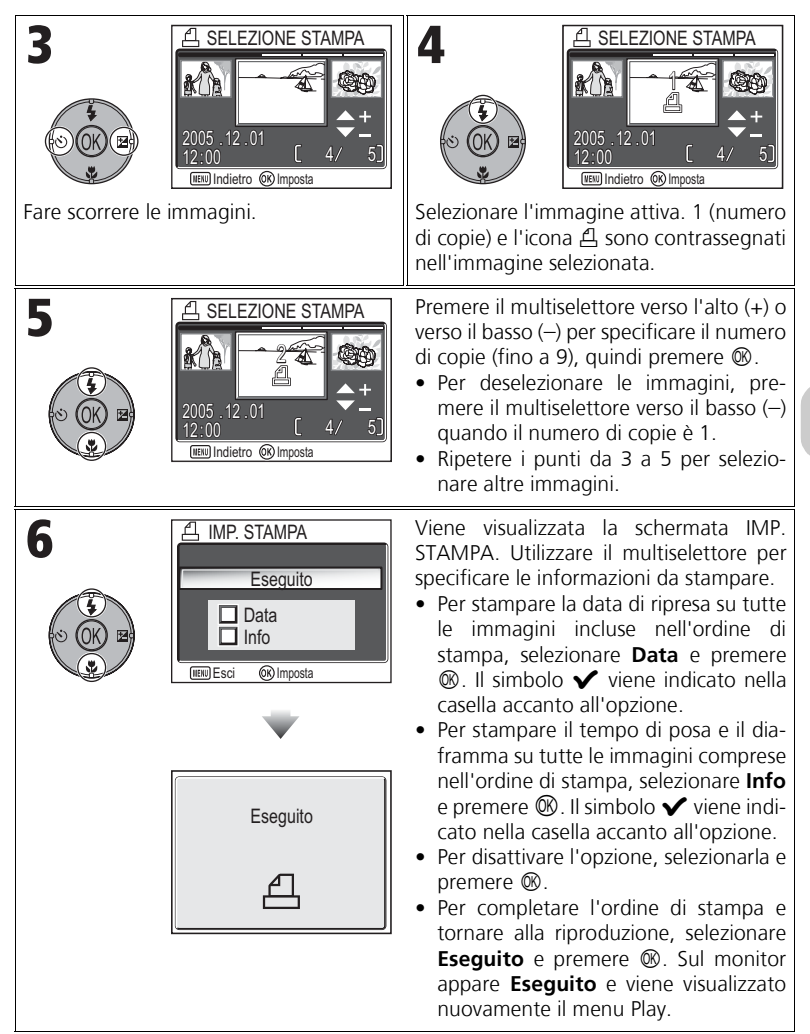

#### Impostazione dell'ordine di stampa per data

È possibile annullare l'ordine di stampa delle singole foto e impostare un ordine di stampa di tutte le immagini con la stessa data di registrazione.

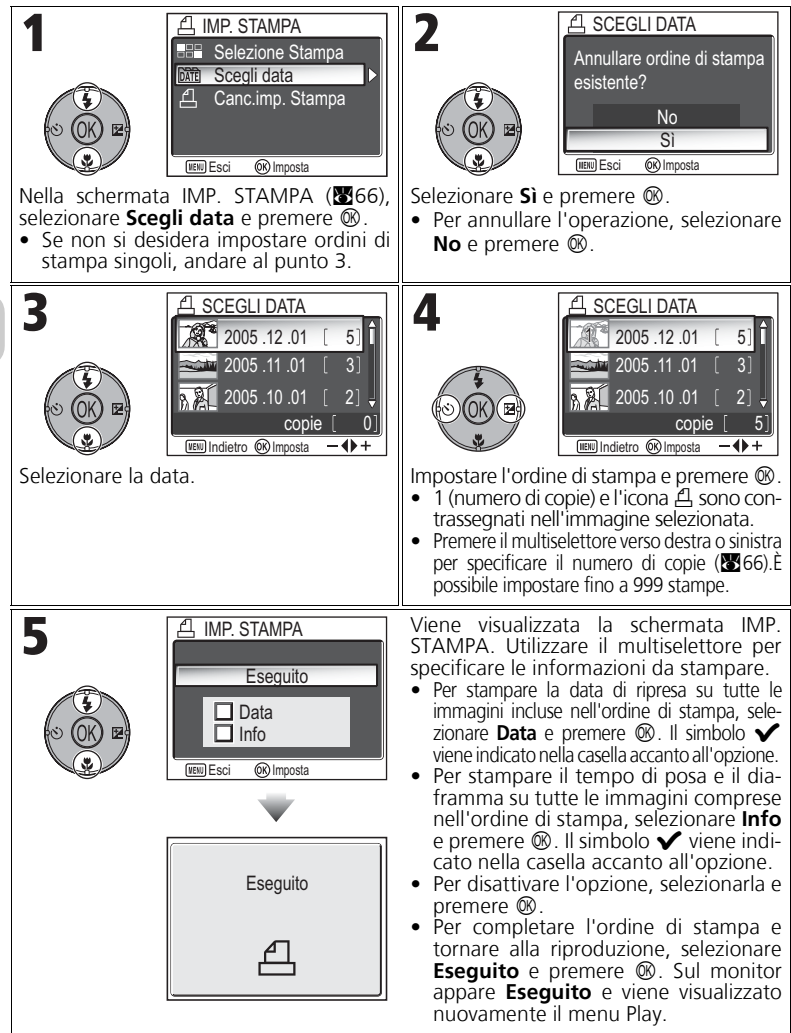

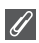

#### **Impostazione di stampa**

Se viene richiamato il menu IMP. STAMPA dopo avere creato un ordine di stampa, le opzioni **Data** e **Info** vengono azzerate.

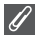

#### **Limitazioni relative alla stampa di immagini**

Non è possibile stampare le immagini che non vengono visualizzate correttamente nel monitor.

#### **Utilizzo di Scegli data**

Poiché le immagini nascoste ( $\mathbb{Z}113$ ) e quelle per le quali non è impostata una data ( $\mathbb{Z}16$ , 118) non vengono raggruppate, non è possibile effettuare le operazioni descritte nella pagina precedente. Tuttavia, tali operazioni possono venire eseguite sulle immagini per le quali non è impostata una data ma che sono state scattate con altre fotocamere.

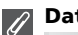

### **Data**

Se si seleziona Data, sulle immagini stampate con il formato DPOF viene impressa la data della ripresa. La data da stampare rimane invariata anche se **Data** nel menu Impostazioni viene modificata dopo la ripresa di immagini. Se viene scattata una foto senza impostare la data, questa non verrà stampata anche se l'icona ✔ viene aggiunta alla data nel menu Imp. Stampa.

#### **Differenza tra sovrastampa data e data**  $\bullet$

L'opzione **Imp. Stampa** del menu Play e l'opzione **Sovrastampa data** ( $\mathbf{N}$ 122) del menu Im postazioni presentano le seguenti differenze:

- Impostazione **Data** dell'opzione **Imp. Stampa**:
	- La data impostata in **Imp. Stampa** può essere stampata soltanto con una stampante dotata di supporto di configurazione di stampa della data per il formato DPOF.
	- L'impostazione può essere eseguita dopo la ripresa delle immagini.
	- La data non viene impressa sulle immagini, ma registrata nei file di impostazione DPOF. Nella stampa, è possibile inserire la data sulle immagini come se vi fosse impressa. La posizione della data dipende dalla stampante.
- Impostazione **Sovrastampa data**:
	- La data può essere stampata senza altre impostazioni poiché viene impressa sulle immagini.
	- L'impostazione deve essere eseguita prima della ripresa delle immagini.
	- La data viene impressa sulle immagini e la posizione della data viene fissata sull'angolo inferiore destro delle immagini.
	- Una volta impressa, la data non può essere eliminata dall'immagine.
- Se è impostato sia **Imp. Stampa** che **Sovrastampa data**, viene stampata solo la data dell'opzione **Sovrastampa data** anche se si utilizza una stampante con supporto del formato DPOF.

### **Stampa tramite connessione USB diretta**

È possibile stampare immagini direttamente dalla fotocamera mediante PictBridge. Se il cavo UC-E6 USB viene utilizzato per collegare la fotocamera a una stampante con supporto PictBridge, è possibile stampare direttamente dalla memoria o dalla scheda di memoria senza il trasferimento su computer.

### 1 Scegliere **PTP** dall'opzione **USB**

Impostare l'opzione **USB** su **PTP** nel menu Connessioni del menu Impostazioni prima di collegare la fotocamera a una stampante ( $661$ ).

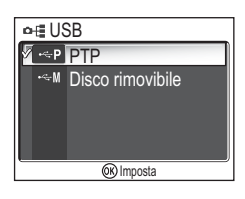

## $\boldsymbol{Z}$  Collegamento del cavo USB

Dopo avere spento la fotocamera, collegare la fotocame-

ra alla stampante con il cavo UC-E6 USB (in dotazione con la fotocamera) come mostrato di seguito. **Verificare che il connettore sia orientato correttamente ed inserirlo con attenzione. Non inserire o scollegare il connettore con forza.**

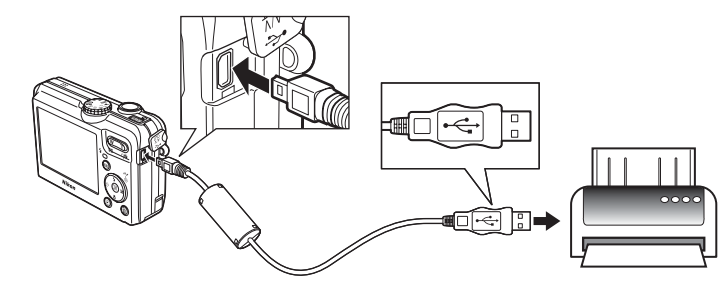

### **Prima di stampare**

Prima di eseguire la stampa tramite una connessione USB diretta, accertarsi che la stampante supporti lo standard PictBridge.

#### **Utilizzare una fonte di alimentazione affidabile**

Nella stampa di immagini attraverso la connessione USB diretta, accertarsi che la batteria sia completamente carica. Nel dubbio, ricaricare l'accumulatore prima di procedere alla stampa o utilizzare il kit alimentatore CA a rete EH-62C opzionale.

### **PictBridge**

PictBridge è uno standard industriale sviluppato per offrire la compatibilità di connessione tra differenti dispositivi dedicati alla stampa diretta.

# $\boldsymbol{\mathcal{S}}$  Accendere la fotocamera e la stampante

L'obiettivo si estenderà e l'ultima immagine registrata verrà visualizzata dopo la schermata iniziale.

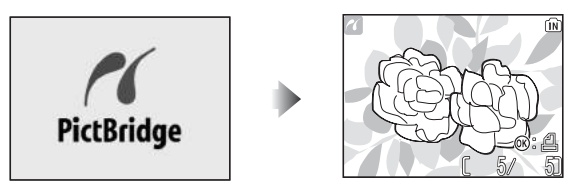

- Premere  $\blacksquare$  (W) o Q (T) per passare alla visualizzazione miniatura.
- Premere <sup>®</sup> per stampare soltanto l'immagine visualizzata (<sup>8</sup>74).

## 4 Visualizzazione del menu PictBridge

Premere il pulsante **MENU** per visualizzare il menu PictBridge.

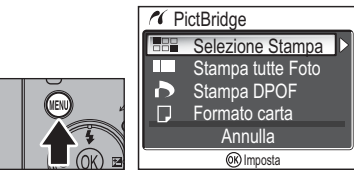

• Premere il pulsante MENU per ritornare alla visualizzazione dell'immagine.

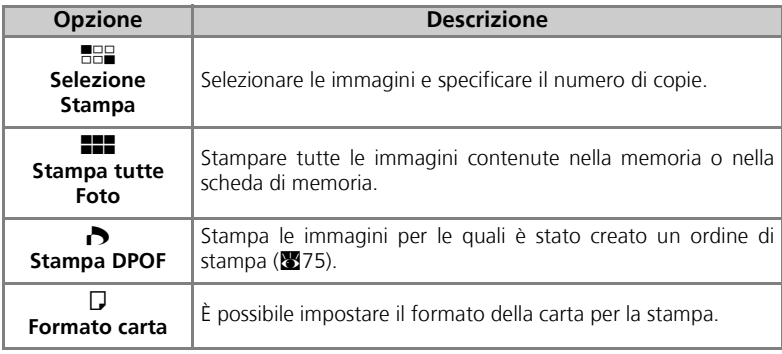

# $\boldsymbol{5}$  Conferma delle impostazioni della stampante

Prima di eseguire la stampa, confermare le impostazioni della stampante seguendo le istruzioni fornite con la stampante. Configurare le impostazioni della carta prima di selezionare **Selezione Stampa**, **Stampa tutte Foto** o **Stampa DPOF**.

### **Per impostare il formato della carta nella fotocamera**

Quando si esegue la stampa secondo il formato che è possibile selezionare sulla fotocamera, selezionare l'opzione **Formato carta** nella finestra **PictBridge**.

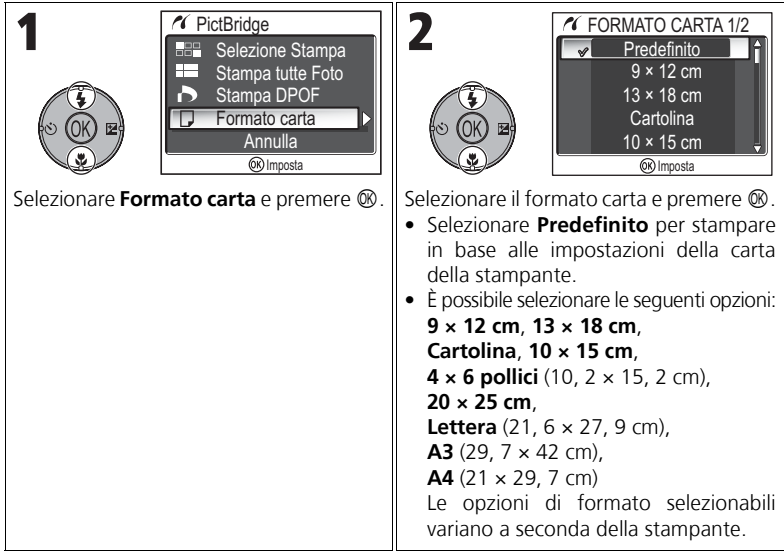

# $\boldsymbol{f}$  Selezione delle immagini da stampare

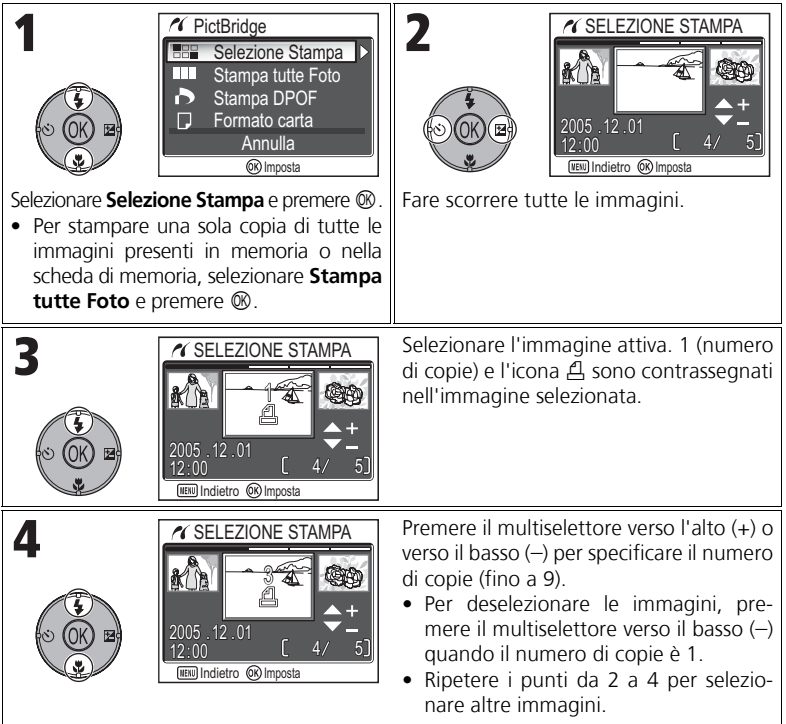

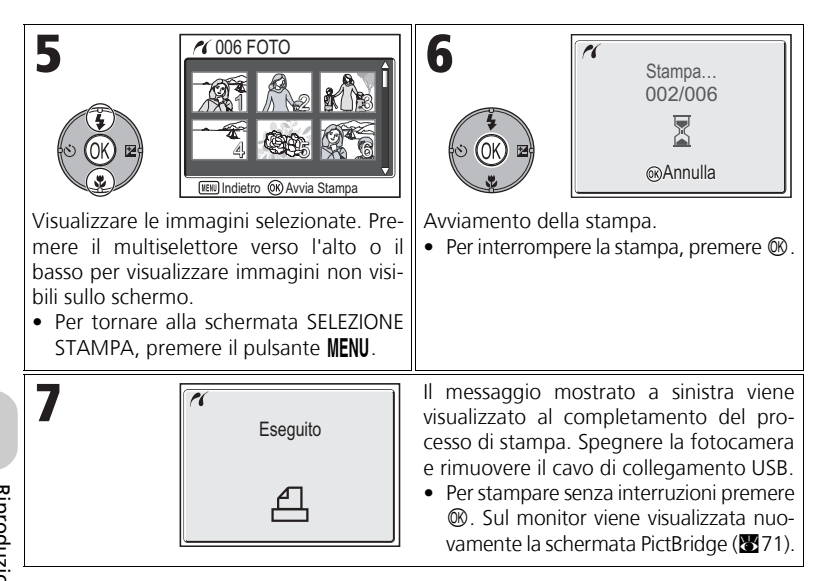

#### **Messaggi di errore**

In caso di errore viene visualizzato un messaggio. Verificare la stampante ed eliminare i problemi come descritto nel manuale della stampante, quindi selezionare **Riprendi** e premere  $\circledR$  per continuare la stampa. Selezionare **Annulla** per uscire senza stampare le immagini rimanenti.

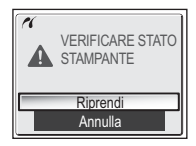

A seconda del tipo di errore, l'opzione **Riprendi** potrebbe non essere disponibile. In questo caso, selezionare **Annulla**.

#### $\circ$ **Stampa delle immagini visualizzate**

Collegare la fotocamera alla stampante. Premere <sup>®</sup> con l'immagine visualizzata per mostrare il menu Stampa. Per stampare una singola immagine in base alle impostazioni del formato carta, premere il multiselettore verso l'alto o verso il basso per selezionare **Avvia Stampa**, quindi premere  $\infty$ .

Per modificare il numero di copie o il formato carta, premere il multiselettore verso l'alto o verso il basso e selezionare **Copie** o **Formato carta**.

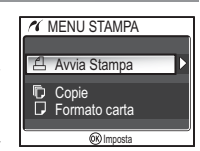

### **Stampa diretta delle immagini specificate in Imp. Stampa**

Le immagini registrate nella memoria o nella scheda di memoria possono essere stampate direttamente, in base all'ordine di stampa specificato in **Imp. Stampa** ( $\mathbb{Z}$ 66). Se viene selezionata l'opzione **Stampa DPOF** nella finestra PictBridge (<sup>371</sup>), viene visualizzata la finestra di stampa DPOF.

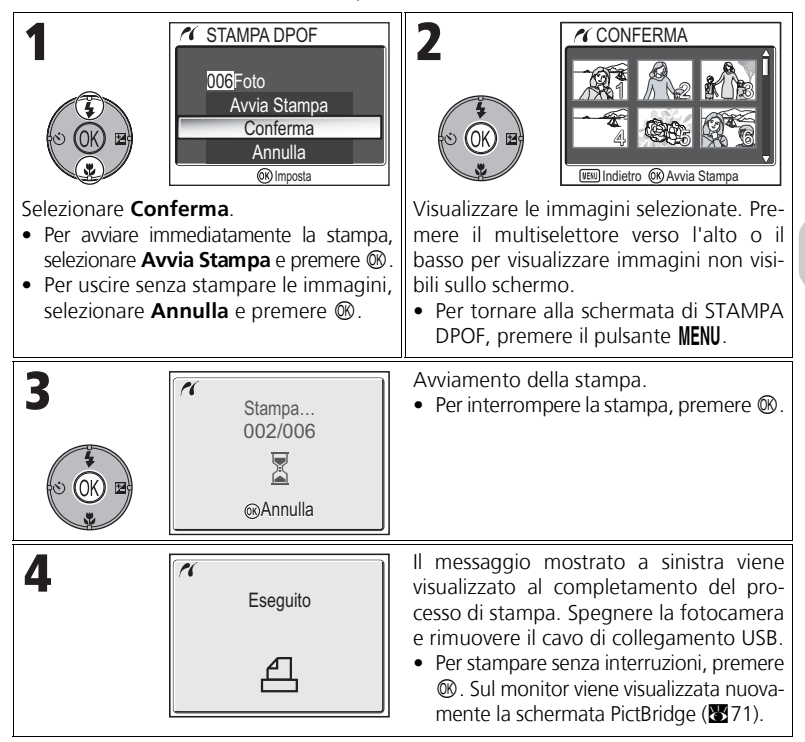

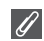

#### **Stampa DPOF**

- **Stampa DPOF** è disponibile soltanto se è stato creato un ordine di stampa delle immagini nella memoria o nella scheda di memoria mediante **Imp. Stampa**.
- Quando si stampa con una stampante con supporto PictBridge, non è possibile stampare le informazioni, anche se si imposta **Info** in **Imp. Stampa**.

### **Modifica delle immagini**

### **Modifiche disponibili delle immagini**

Con la fotocamera COOLPIX P1/P2 è possibile modificare le immagini utilizzando le funzioni di modifica e salvarle in un file a parte.

Alle copie modificate viene fornita una parte identificativa corrispondente alla funzione di modifica utilizzata e ai numeri di file assegnati automaticamente dalla fotocamera ( $\sqrt{2}$ 25).

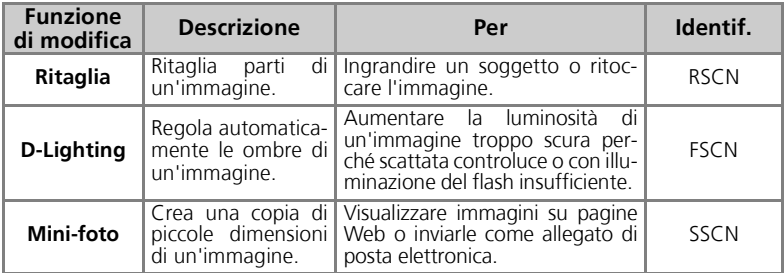

### **Limitazioni per la modifica delle immagini**

Le seguenti limitazioni sono valide quando viene modificata un'immagine in un secondo momento.

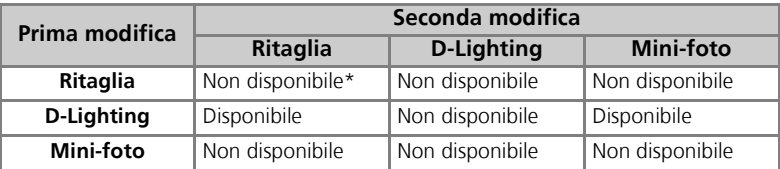

Se si prova a modificare un'immagine per la seconda volta, viene visualizzato il messaggio "IM-POSSIBILE SALVARE L'IMMAGINE" (KE155).

#### **Altre limitazioni per la modifica delle immagini**

- Le immagini non possono essere modificate se la **Dim. Immagine** è impostata su [3:2 o se vengono registrate con **WA Ultra Rapido HS** o **C** Foto intervallate.
- Non è possibile ritagliare le immagini se vengono registrate in modo Panorama assistito.

#### **Note sulla modifica delle immagini**

- Le funzioni di modifica della fotocamera COOLPIX P1/P2 potrebbero non essere disponibili con immagini scattate con altre fotocamere.
- Se si tenta di visualizzare su un'altra fotocamera digitale una copia creata utilizzando la fotocamera COOLPIX P1/P2, potrebbe non essere possibile visualizzare l'immagine o trasferirla su un computer.
- Le copie create con le funzioni di modifica non vengono cancellate se le immagini originali vengono eliminate. Le immagini originali non vengono eliminate se le copie create con le funzioni di modifica vengono cancellate.
- Le funzioni di modifica non sono disponibili se la memoria o la scheda di memoria non contengono spazio sufficiente.
- Le copie modificate vengono memorizzate con la stessa data e orario dell'originale.

### **Riquadratura delle immagini: Ritaglia**

Durante la visualizzazione delle immagini in modo zoom riproduzione (857), è possibile ritagliare parti di un'immagine e salvarle in un altro file.

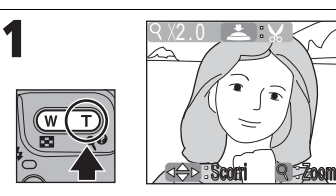

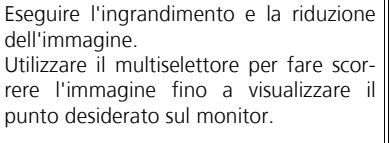

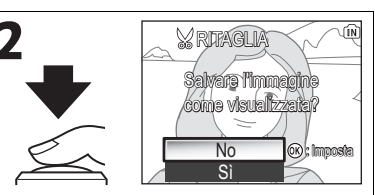

Viene visualizzata una schermata di conferma. Premere il multiselettore verso il basso per selezionare **Sì** e premere  $\circledR$  per creare la copia ritagliata.

- Per uscire senza creare la copia, selezionare **No** e premere  $\infty$ .
- In base alle dimensioni dell'originale ed al fattore di ingrandimento zoom impostato all'atto della creazione, le copie presenteranno le seguenti dimensioni in pixel:  $\sqrt{6M}$  3.264  $\times$  2.448 (solo COOLPIX P1).  $\sqrt{5M}$  2.592  $\times$  1.944. pixel:  $\sqrt{8M}$  3.264 × 2.448 (solo COOLPIX P1),  $\sqrt{5M}$  2.592 × 1.944,  $\sqrt{3}$ M 2.048 × 1.536,  $\sqrt{2}$ M 1.600 × 1.200,  $\sqrt{1}$ M 1.280 × 960,  $\sqrt{1}$ PC 1.024 × 768,  $IV$  640 × 480,  $I = 320 \times 240$  oppure  $I = 160 \times 120$ .
- Le immagini riquadrate vengono memorizzate nel formato JPEG (fattore di compressione 1:8) come immagini distinte rispetto alle foto originali.

### **Regolazione del contrasto: D-Lighting**

L'immagine con le ombre modificate viene creata automaticamente come nuova immagine distinta. Tramite D-Lighting, è possibile schiarire le ombre di riprese in controluce o compensare deboli flash di schiarita.

Per modificare l'immagine, visualizzarla in modo riproduzione.

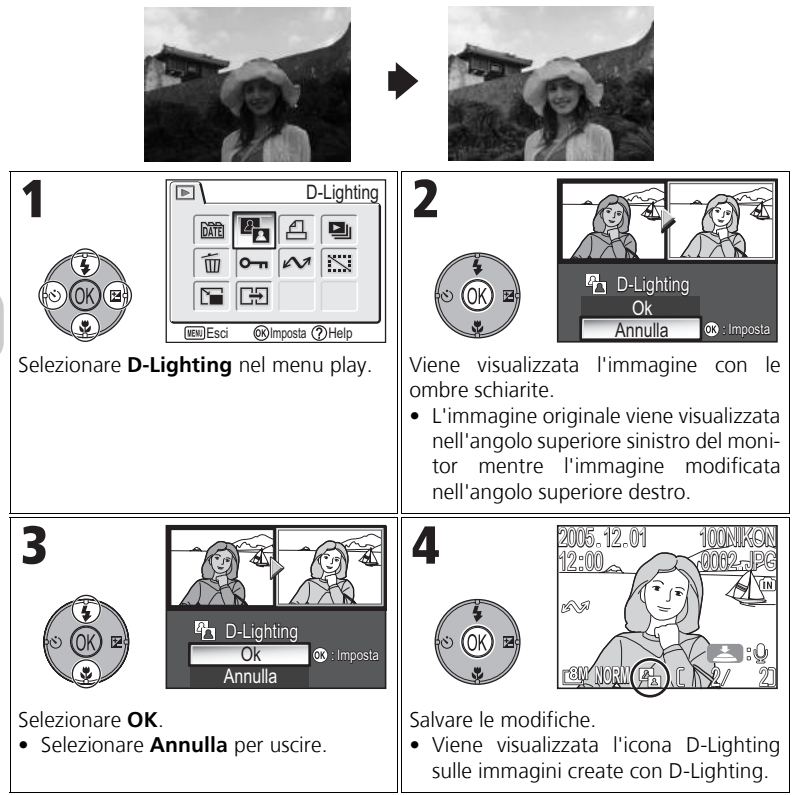

### H **Creazione di mini-foto: Mini-foto**

Per creare una copia di piccole dimensioni di un'immagine, selezionare **Mini-foto** dopo avere visualizzato l'immagine in modo riproduzione a schermo intero. Sono disponibili le seguenti opzioni di ridimensionamento:

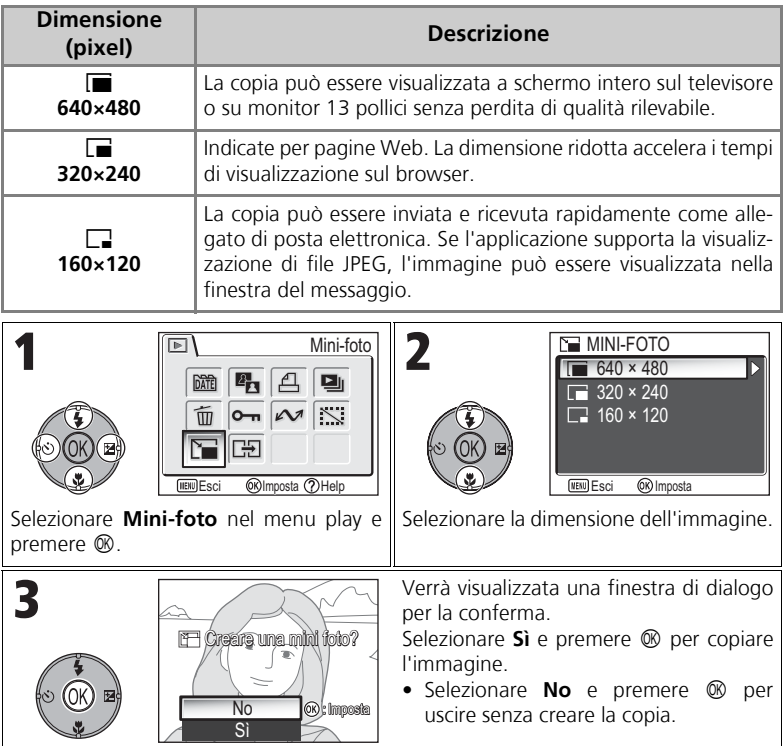

#### **Note sulle mini-foto**

- Le copie vengono memorizzate come file JPEG di qualità BASIC (rapporto di compressione 1:16).
- Le mini-foto non possono essere sottoposte a zoom.

*79*

Modifica delle immagini

Modifica delle immagini

### S **Registrazione dei filmati**

I filmati possono essere registrati con i suoni ripresi attraverso il microfono della fotocamera. Per registrare un filmato:

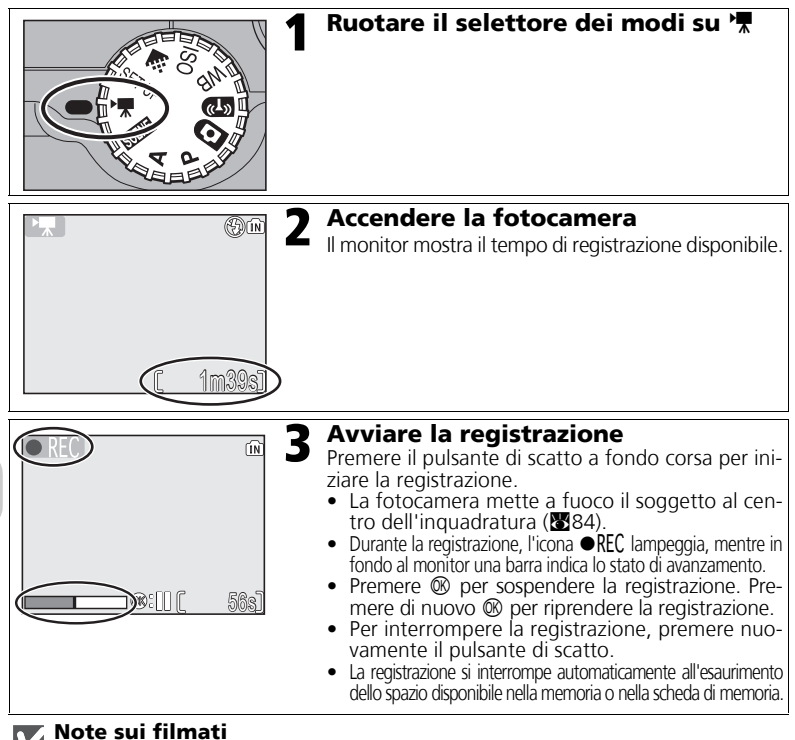

# • A seconda della marca della scheda di memoria utilizzata, la registrazione può terminare prima che la scheda di

- memoria sia piena. Se si verifica questa condizione, sul monitor verrà visualizzato il messaggio "FILMATO NON REGISTRABILE", ma la registrazione effettuata fino a quel momento verrà memorizzata come filmato. • Durante la registrazione, non toccare il microfono incorporato.
- Nel modo di ripresa filmato, le seguenti opzioni rimangono fisse:
	- Modo flash (327) è ⑤ Disattiva flash quando i filmati non vengono registrati con Film accelerato.<br>- Autoscatto (3330) è NO.
	-
	- **Bilanc. Bianco (552) è AWB Auto.**
	- **Modo Esposizione** (图88) è **[•] Matrix**.
- Durante la registrazione di un filmato, lo zoom ottico non è disponibile ma è disponibile lo zoom digitale (fino a 2,0×). Per utilizzare lo zoom ottico, impostarlo prima della registrazione. Una volta avviata la registrazione, la posizione dello zoom ottico non può essere modificata.

### **Selezione delle opzioni per i filmati**

In Opzioni filmato è possibile selezionare il tipo di filmato, a seconda dell'utilizzo cui è destinato.

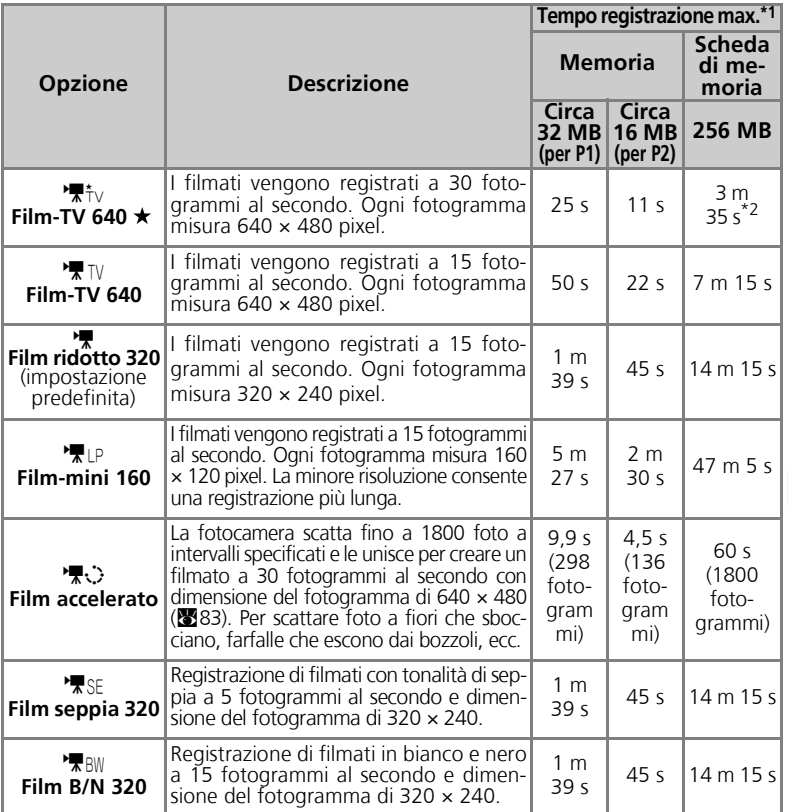

\*1 Il tempo di registrazione totale massimo per la scheda di memoria è indicativo. Il tempo di registra-

\*<sup>2</sup> Per evitare l'interruzione improvvisa di *Film TV 640*  $\star$ , utilizzare una scheda di memoria con velocità di scrittura minima pari a 10 MB/sec.

#### **Filmati**

I filmati vengono registrati come file QuickTime con estensione ".MOV" e possono essere trasferiti e visualizzati su un computer.

Filmati

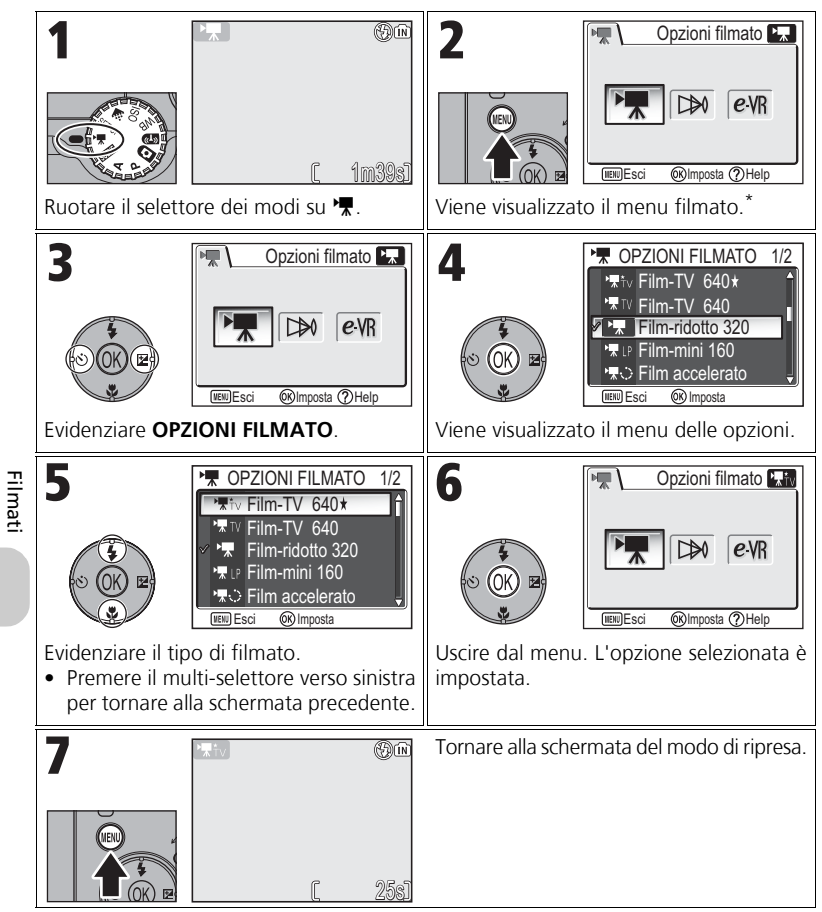

Viene visualizzata l'opzione di menu selezionata più di recente.

#### **Menu Filmato**

Premendo il pulsante di scatto a metà corsa, si esce dal menu Filmato e si torna alla schermata del modo di ripresa.

### **Registrazione Film accelerato**

Selezionando **Film accelerato** dal menu FILMATO viene visualizzato il menu come raffigurato di seguito nel punto 2.

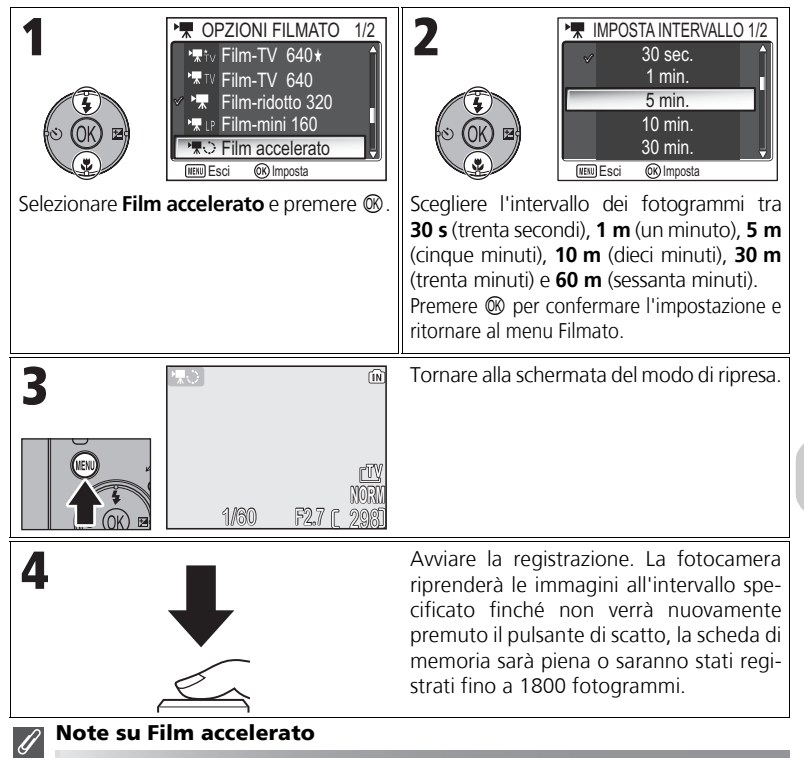

- Se disponibile, utilizzare l'adattatore CA a rete EH-62C quando si registrano film accelerati.
- Fare qualche ripresa di prova, visualizzando i risultati, prima di iniziare a registrare.
- 

#### **Film accelerato**

- Per ridurre il consumo energetico, il monitor si spegne tra un fotogramma e l'altro. Il monitor si accende automaticamente prima che la fotocamera riprenda l'immagine successiva.
- La dimensione del file del film accelerato varia in base all'opzione selezionata per la qualità dell'immagine.
- I filmati registrati con impostazione **FINE** e **NORMAL** possono sembrare non fluidi se visualizzati con la fotocamera ma verranno riprodotti normalmente sul computer.

Filmati

### **Selezione del modo autofocus**

È possibile impostare il modo autofocus per la registrazione dei filmati. Selezionare **Modo autofocus** nel menu Filmato e scegliere uno dei due modi riportati di seguito.

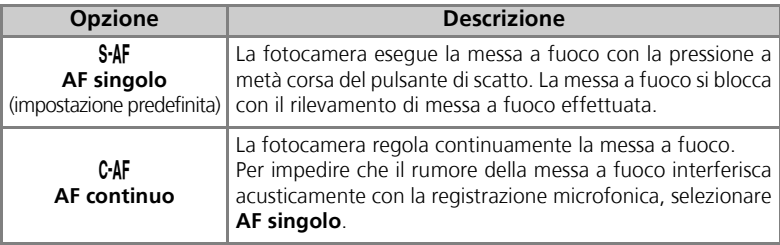

### **Impostazione di stabilizzazione VR Elettronico**

È possibile impostare la stabilizzazione con attenuazione degli effetti di mosso per la registrazione dei filmati. Selezionare **VR Elettronico** nel menu Filmato, quindi selezionare **Sì** o **No**.

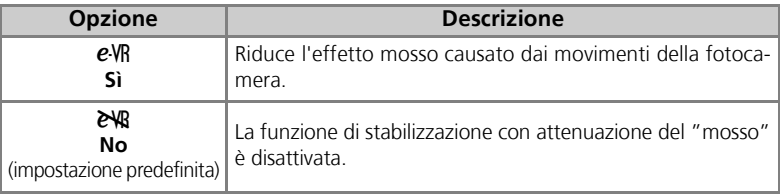

## **Visualizzazione dei filmati**

In modo riproduzione a schermo intero ( $24$ ), i filmati possono essere riprodotti con l'audio. I filmati sono contrassegnati dall'icona  $\sqrt{\pi}$  e possono essere visualizzati premendo  $\infty$ . Nella parte superiore del monitor vengono visualizzati i comandi di riproduzione; premere a destra o a sinistra sul multiselettore per selezionare un comando, quindi premere  $\circledR$  per eseguire la relativa funzione.

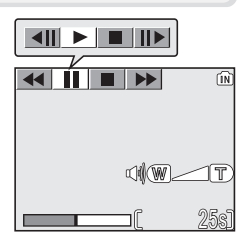

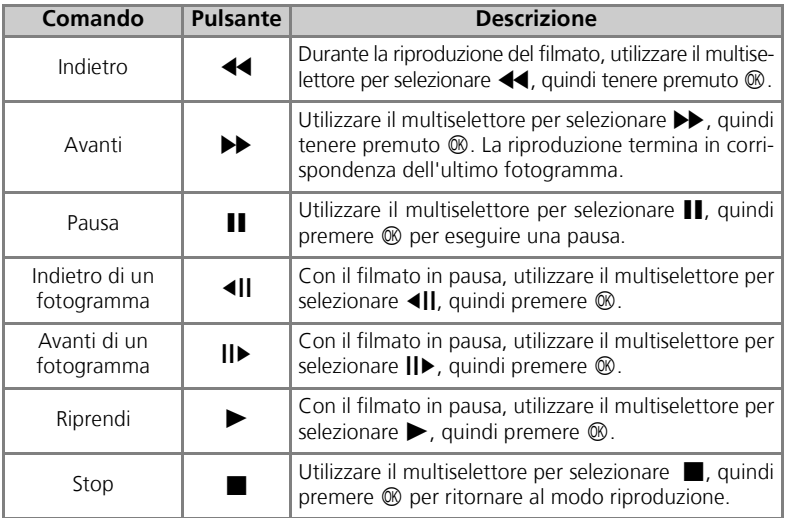

#### **Volume di riproduzione**

I pulsanti zoom controllano il volume durante la riproduzione (tranne quando viene riprodotto un film accelerato). Premere il pulsante **[2] (W**) per diminuire il volume, Q (**T**) per aumentarlo.

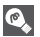

#### **Eliminazione dei filmati**

Per eliminare un filmato, premere il pulsante  $\tilde{m}$ . Viene visualizzata una schermata di conferma; premere verso l'alto o il basso il multiselettore per selezionare un'opzione, quindi premere  $\circledR$ .

- **Sì** : cancella il filmato e ritorna al modo riproduzione
- **No** : passa al modo riproduzione senza cancellare il filmato

### **Menu di ripresa**

### **Uso del menu di ripresa**

Ruotare il selettore di modi su P o A (866) per usare il menu di ripresa. Il menu di ripresa contiene le seguenti opzioni:

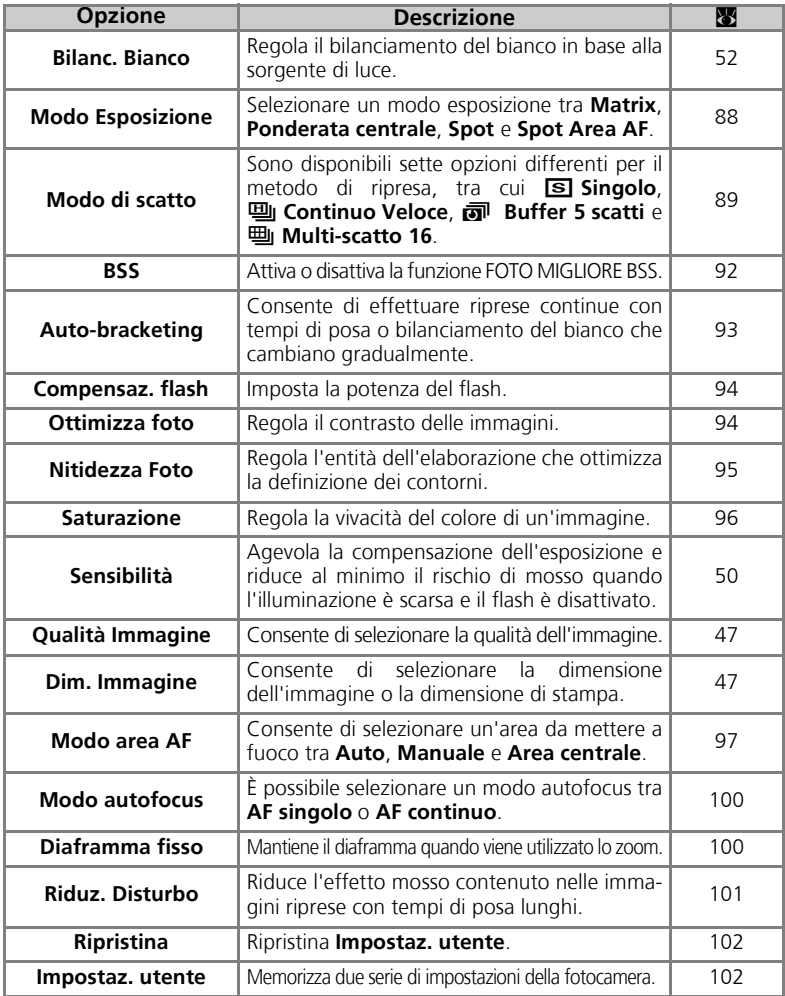

Per visualizzare il menu di ripresa:

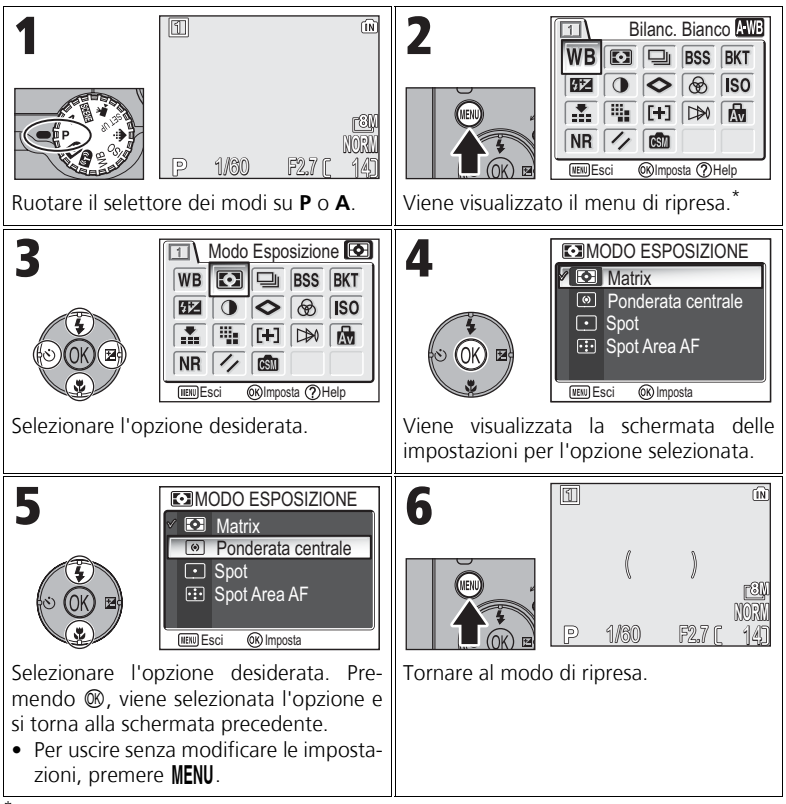

Viene visualizzata l'opzione di menu selezionata più di recente.

#### **Menu di ripresa**

Premendo il pulsante di scatto a metà corsa, si esce dal menu di ripresa e si torna alla schermata di ripresa.

Menu di ripresa

Menu di ripresa

### **Modo Esposizione**

#### Ruotare il selettore dei modi su **P** o **A** e premere il pulsante MENU per selezionare Modo di esposizione, quindi premere  $\infty$ .

Il menu Modo Esposizione consente di scegliere fra quattro metodi di determinazione del modo in cui la fotocamera deve impostare l'esposizione.

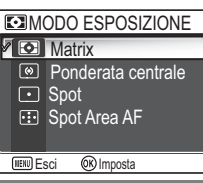

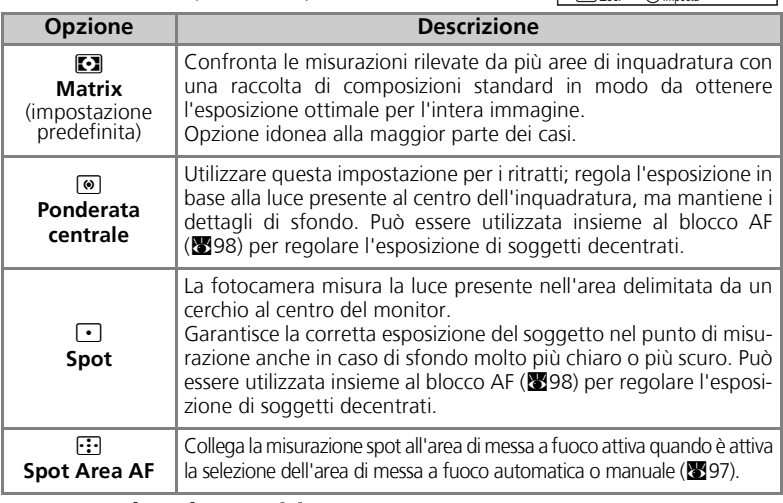

#### **Note sul modo esposizione**

Quando è in funzione lo zoom digitale, la fotocamera si commuta automaticamente ad un'impostazione analoga a **Ponderata centrale**. L'area interessata alla misurazione non viene mostrata.

### **Modo Esposizione**

Quando si seleziona **[0] Ponderata centrale** o **c** Spot, appare al centro del monitor l'area interessata alla misurazione esposimetrica.

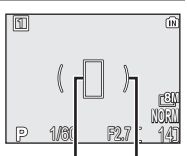

Riferimento per misura-<br>zione Spot Riferimento di<br>misurazione Ponderata centrale

In base alle condizioni di ripresa, è possibile selezionare **S** Singolo oppure una delle sei opzioni continue.

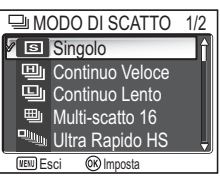

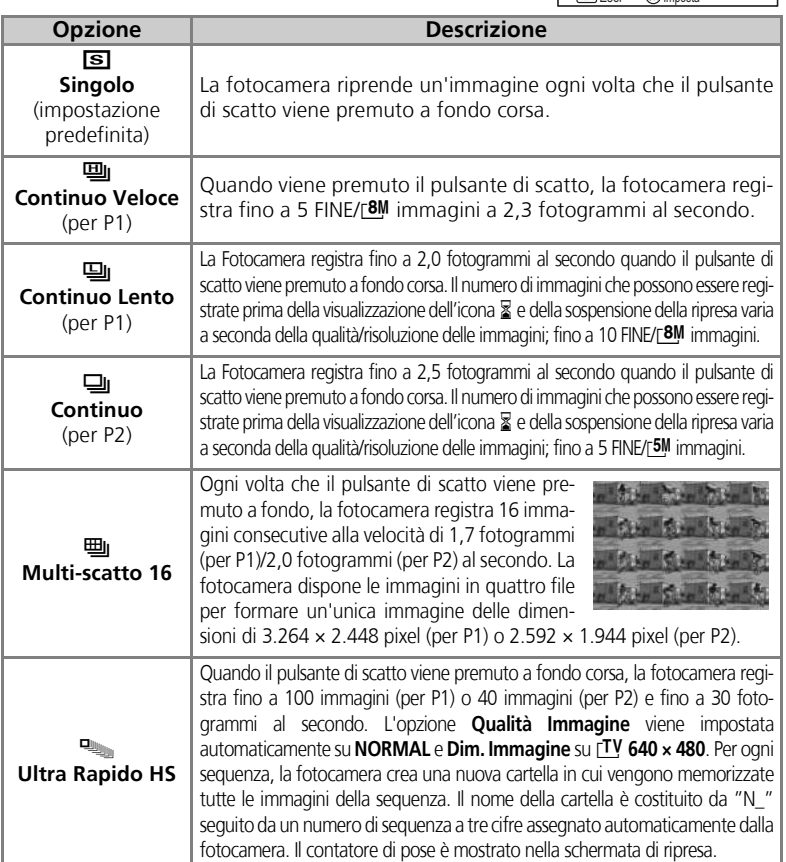

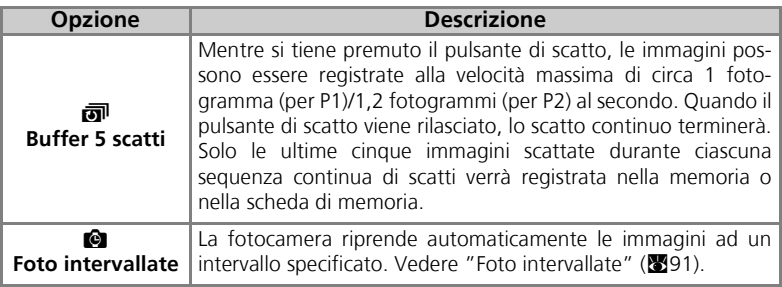

#### **Altre impostazioni della fotocamera**

- Non è possibile utilizzare impostazioni diverse da **S Singolo** con BSS (<a>S</a>92), EKT Auto**bracketing** (<sup>89</sup>93) o **WB Bkt Bil. Bianco**. Viene utilizzata l'impostazione più recente e la meno recente viene eliminata.
- **Riduz. Disturbo** (<sup>8</sup>101) non produce effetti anche se questa opzione è impostata su Si.
- Con 吗 Continuo Veloce, 吗 Continuo Lento, 吗 Multi-scatto 16, A Ultra Rapido HS e **v** Buffer 5 scatti, le impostazioni di messa a fuoco, esposizione e bilanciamento del bianco sono determinate dalla prima immagine di ogni serie.
- Lo zoom digitale (**20**21) non può essere usato se è impostato **La Multi-scatto 16** o x**Ultra Rapido HS**.
- Quando viene usato l'autoscatto, l'opzione **Singolo** è impostata automaticamente. Al termine della ripresa con l'autoscatto, vengono ripristinate le impostazioni originali.

### **Ultra Rapido HS**

- Durante la ripresa, lo stato di avanzamento viene visualizzato dall'indicatore dello zoom nel monitor, da **S** (inizio) a **E** (fine). Per interrompere la ripresa prima della registrazione di 100 immagini, rilasciare il pulsante di scatto.
- Durante la registrazione, se viene premuto il pulsante  $\overline{m}$  quando è presente l'icona  $\overline{x}$ , viene visualizzata una schermata di conferma dell'eliminazione. Da questa schermata, è possibile eliminare tutte le immagini contenute nella stessa cartella dell'immagine che si sta cancellando.

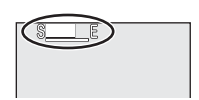

### **Foto intervallate**

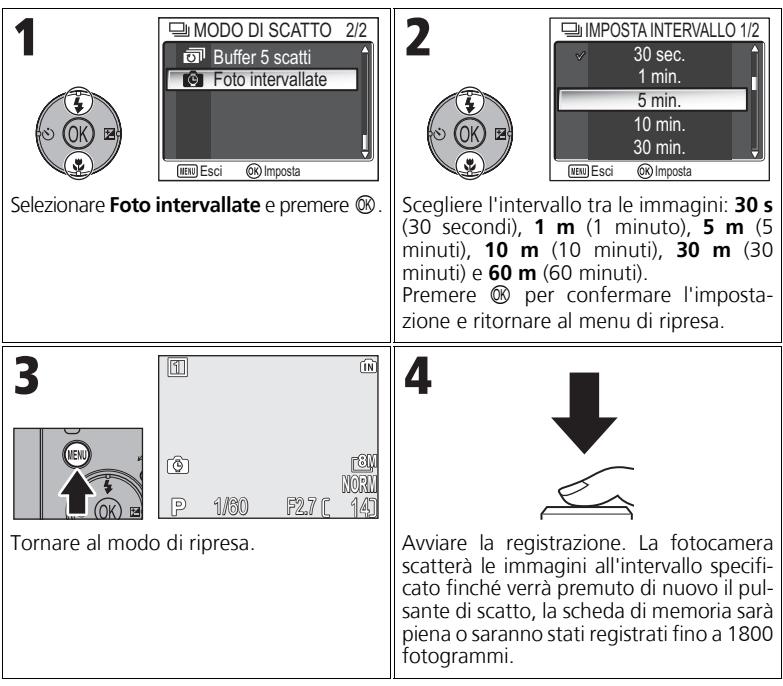

# Menu di ripresa Menu di ripresa

#### **Note su Foto intervallate**

- Per evitare l'interruzione improvvisa della ripresa, utilizzare il kit adattatore CA a rete EH-62C per le foto intervallate.
- Poiché durante le foto intervallate sono utilizzate le stesse impostazioni, impostare Modo di scatto su **Singolo** e riprendere un'immagine per verificare che l'impostazione sia corretta, quindi riprendere le immagini con Foto intervallate.

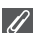

#### **Durante la registrazione**

- Per ridurre il consumo energetico, il monitor si spegne tra un'immagine e l'altra. Il monitor si accende automaticamente prima che la fotocamera riprenda l'immagine successiva.
- Non è possibile visualizzare le immagini a schermo intero durante la funzione Foto intervallate.

## **A Foto Migliore BSS**

Ruotare il selettore dei modi su **P** o **A** e premere il pulsante MENU per selezionare BSS, quindi premere  $\circledast$ .

Quando è attivata la funzione di scelta automatica della foto più nitida tra diverse riprese in sequenza "Foto migliore BSS" (BSS), la fotocamera riprende fino a un massimo di dieci immagini mentre viene premuto il

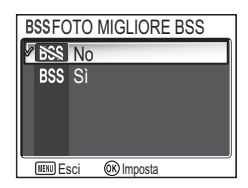

pulsante di scatto. Queste immagini vengono quindi messe a confronto e viene registrata soltanto la più nitida (con il più elevato livello matematico di dettagli) in memoria o nella scheda di memoria. La funzione BSS è consigliata nelle situazioni in cui un movimento indesiderato dell'apparecchio al momento dello scatto può incidere negativamente sul risultato della fotografia, come ad esempio quando:

- lo zoom dell'obiettivo è impostato su una focale tele;
- è in uso il modo Macro primi piani;
- l'illuminazione è debole ma non è possibile utilizzare il flash.

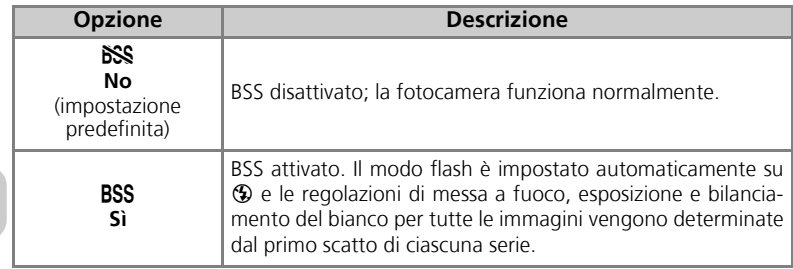

Menu di ripresa

Menu di ripresa

#### **Note sulla funzione Foto migliore BSS**

La funzione **BSS** può non fornire i risultati desiderati con soggetti in movimento o se si cambia composizione mentre è premuto il pulsante di scatto a fondo corsa.

#### **Limitazioni della funzione Foto migliore BSS**

- Non può essere utilizzata con **Auto-bracketing**, **WB Bkt Bil. Bianco** (<sup>89</sup>93), autoscatto (c30) o con impostazioni di **Modo di scatto** diverse da r **Singolo** (c89). Viene utilizzata l'impostazione più recente e la meno recente viene eliminata.
- **Riduz. Disturbo** (图101) non produce effetti anche se questa opzione è impostata su Sì.

## **BKT Auto-bracketing**

#### Ruotare il selettore dei modi su **P** o **A** e premere il pulsante MENU per selezionare **Auto-bracketing**, quindi premere  $\infty$ .

In alcune situazioni, può essere difficile selezionare le impostazioni di compensazione dell'esposizione e **Bilanc. Bianco** e non si dispone del tempo necessario per verificare i risultati e modificare le impostazioni dopo ogni

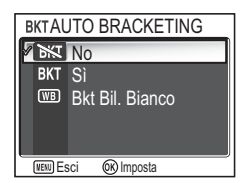

scatto. La funzione Auto-bracketing consente di modificare queste impostazioni automaticamente su una serie di immagini, con variazioni "a forcella" intorno ad un valore prefissato di compensazione dell'esposizione o di bilanciamento del bianco.

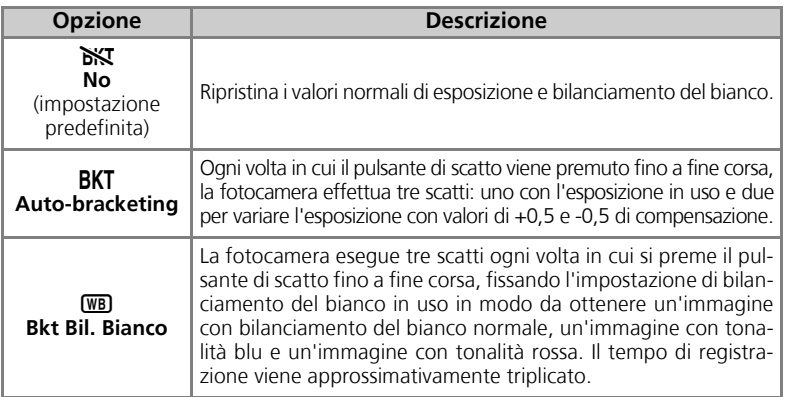

#### **Quando Auto-bracketing è impostato**

 $\bullet$  Il modo flash è impostato su  $\bullet$ .

#### **Limitazioni di Auto-bracketing e Bkt Bil. Bianco**

- Possono essere utilizzati solo se **Modo di scatto** è impostato su **Singolo** (5889) o **BSS** (c92). Viene utilizzata l'impostazione più recente e la meno recente viene eliminata.
- **Riduz. Disturbo** (图101) non produce effetti anche se questa opzione è impostata su Sì.
- **Quando Bilanc. Bianco (2552) è impostato su Premisurato, l'opzione (WB) Bkt Bil. Bianco** non può essere utilizzata per la ripresa.
- Se lo spazio libero nella memoria o nella scheda di memoria consente la registrazione di poche immagini, non è possibile memorizzarne un numero maggiore.

#### **Compensazione dell'esposizione**  $\bullet$

Quando Composizione dell'esposizione (8833) e **BKT Auto-bracketing** sono impostati contemporaneamente, l'esposizione viene compensata sommando entrambi i valori di compensazione.

### **EZ Compensaz. Flash**

Ruotare il selettore dei modi su **P** o **A** e premere il pulsante MENU per selezionare **Compensaz. flash**, quindi premere  $@$ .

Questa opzione è usata per regolare la potenza del flash da -2,0EV a +2,0EV in incrementi di 1/3 EV. Selezionare il valore desiderato e premere  $\infty$ .

### **Q Ottimizza Foto**

Ruotare il selettore dei modi su **P** o **A** e premere il pulsante MENU per selezionare Ottimizza Foto, quindi premere  $\infty$ .

La regolazione delle foto consente di definire automaticamente il contrasto per ottenere risultati ottimali prima di registrare le immagini in memoria o nella scheda di memoria.

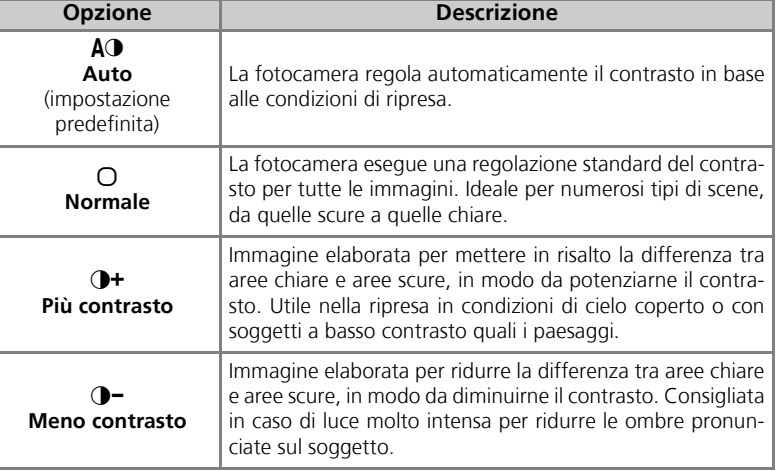

**BEZICOMPENSAZIONE FLASH** +0.3  $\blacktriangle$ 0  $\vee$ -0.3 Esci Imposta

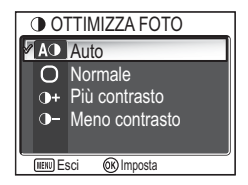

### M **Nitidezza Foto**

Ruotare il selettore dei modi su **P** o **A** e premere il pulsante **MENU** per selezionare **Nitidezza Foto**, quindi premere  $\circledast$ .

La fotocamera elabora automaticamente le immagini ottimizzando il microcontrasto nei bordi dei soggetti, in modo da conferire la massima sensazione di nitidezza.

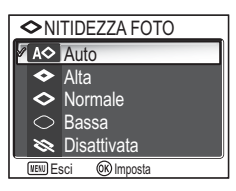

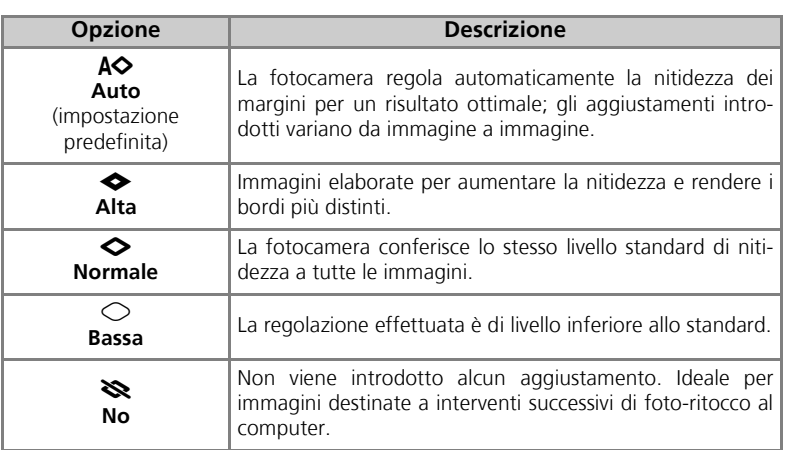

#### **Effetti di Nitidezza Foto**  $\overline{\mathscr{U}}$

Non possono essere visualizzati in anteprima sul monitor. I risultati possono essere visualizzati in modo riproduzione.

Ruotare il selettore dei modi su **P** o **A** e premere il pulsante MENU per selezionare Saturazione, quindi premere  $\mathcal{D}$ .

Questa opzione consente di intensificare o ridurre la vivacità dei colori.

**<sub>®+2</sub>** Massima <sup>®+1</sup> Incrementata **& SATURAZIONE** 1<sup>®+0</sup> Normale **&-1** Moderata <sup>⊗</sup>-2 Minima **MENU Esci 66** Imposta

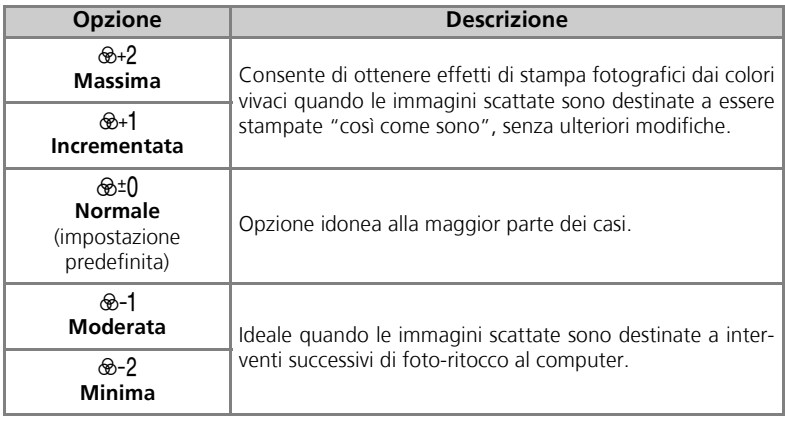
## k **Modo area AF**

Ruotare il selettore dei modi su **P** o **A** e premere il pulsante **MENU** per selezionare Modo area AF, quindi premere  $\circledR$ .

Questa opzione è usata per determinare la modalità di selezione dell'area di messa a fuoco.

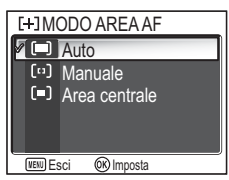

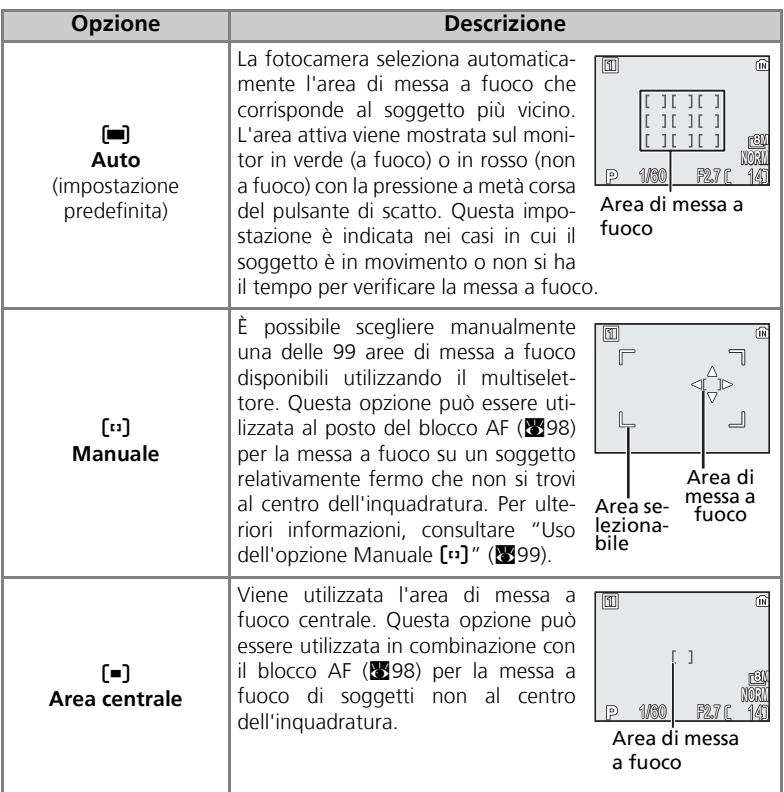

#### **Visualizzazione dell'area di messa a fuoco**

- Quando il soggetto è messo a fuoco, l'area di messa a fuoco appare verde.
- Quando il soggetto non è messo a fuoco, l'area di messa a fuoco lampeggia in rosso.
- Quando **Modo area AF** è impostato su **[=] Auto**, l'area di messa a fuoco viene visualizzata con la pressione a metà corsa del pulsante di scatto.

#### **Note sulla selezione dell'area di messa a fuoco**

- In modo scena ( $\sqrt{3}34$ ), la fotocamera seleziona automaticamente la messa a fuoco ottimale per il modo prescelto.
- In modo filmato, la fotocamera esegue automaticamente la messa a fuoco del soggetto utilizzando l'area di messa a fuoco centrale. **Il modo area AF** non può essere utilizzato.
- Se è attivo lo zoom digitale (**22**0), viene utilizzata l'area di messa a fuoco centrale. **Modo area AF** non può essere utilizzato.

#### **Blocco AF**

Il blocco della messa a fuoco e dell'esposizione avviene con la pressione a metà corsa del pulsante di scatto e rimane attivo fino al rilascio del pulsante (blocco AF). Il blocco AF può essere impiegato quando il soggetto principale risulta decentrato rispetto all'inquadratura desiderata o in situazioni in cui l'autofocus non può operare efficacemente ( $\sqrt{2}$ 23).

Le procedure relative al blocco AF sono descritte di seguito. In questo esempio, **Modo area** AF (图97) è impostato su [=] Area centrale.

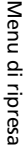

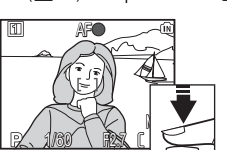

#### Messa a fuoco

Muovere la fotocamera in modo da posizionare il soggetto principale al centro dell'inquadratura nel monitor e premere a metà corsa il pulsante di scatto.

## 2 Verifica dell'indicatore di messa a fuoco

Quando il soggetto è a fuoco, l'indicatore di messa a fuoco sul monitor si illumina. L'area di messa a fuoco appare verde nel monitor.

• Finché si mantiene il pulsante premuto a metà corsa, i dati di messa a fuoco ed esposizione rimangono fissati in memoria.

#### 3 Ricomposizione dell'immagine

Tenendo il pulsante di scatto premuto a metà corsa, ricomporre l'immagine. Non modificare la distanza tra la fotocamera e il soggetto quando il blocco AF è attivo. Se il soggetto si sposta, rilasciare il pulsante di scatto e ripetere la messa a fuoco per la nuova distanza.

#### 4 Esecuzione della ripresa

Completare la pressione del pulsante di scatto a fondo corsa per eseguire la ripresa.

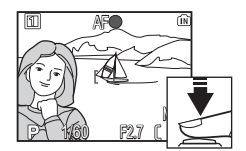

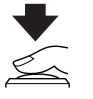

## **Uso dell'opzione Manuale [13]**

L'area di messa a fuoco può essere specificata dall'area selezionabile nella schermata.

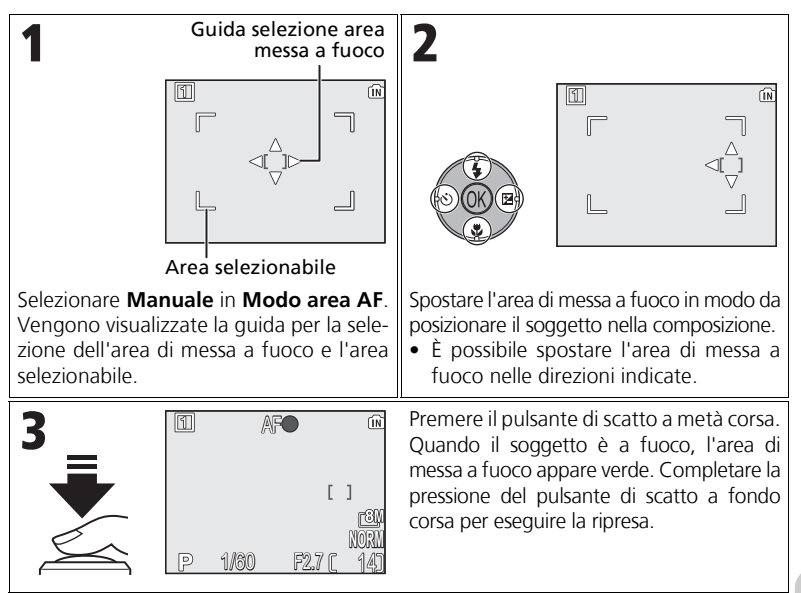

#### **Note sulla ripresa in [1] Manuale**

Modo flash (827), compensazione dell'esposizione (833), modo di messa a fuoco (831) e autoscatto (图30) non possono essere impostati quando vengono visualizzate la quida per la selezione dell'area di messa a fuoco e l'area selezionabile. Premere ® per nascondere la guida per la selezione dell'area di messa a fuoco prima di regolare queste impostazioni. Per cambiare area di messa a fuoco, premere nuovamente  $\oslash$  dopo avere eseguito le impostazioni.

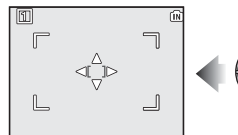

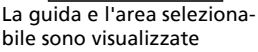

**NORM** <u>1/60 F2.7 (\* 14</u> La guida e l'area di messa a fuoco sono nascoste

L. - 1

## Y **Modo autofocus**

#### Ruotare il selettore dei modi su **P** o **A** e premere il pulsante MENU per selezionare Modo Autofocus, quindi premere  $\overline{\infty}$ .

Questa opzione è usata per determinare la modalità di messa a fuoco della fotocamera quando vengono scattate fotografie.

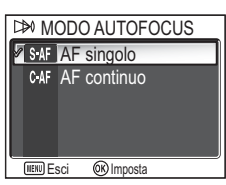

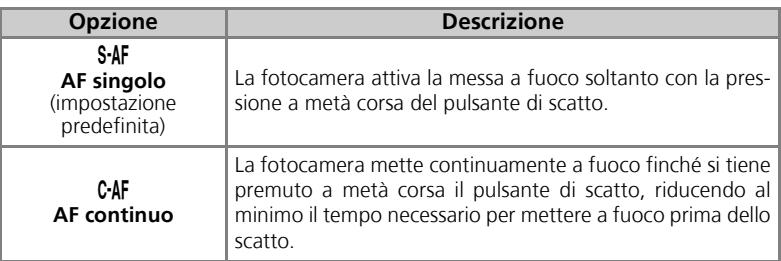

#### **Conferma della messa a fuoco**

A prescindere dall'opzione selezionata, è possibile scattare fotografie anche quando la fotocamera non è a fuoco; verificare l'area di messa a fuoco prima di scattare.

## I **Diaframma fisso**

Ruotare il selettore dei modi su **P** o **A** e premere il pulsante MENU per selezionare **Diaframma fisso**, quindi premere  $\infty$ .

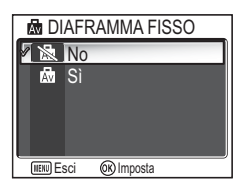

Questa opzione è usata per controllare se il diaframma varia con la posizione dello zoom.

**Opzione Descrizione** J **No** (impostazione predefinita) Il diaframma varia con la posizione dello zoom. I. **Sì** Il diaframma è tenuto il più chiuso possibile per f/numero selezionato. Per evitare che f/numero superi la portata dell'esposizione nella nuova posizione dello zoom, scegliere il diaframma a circa f/5 - f/7,3.

Ruotare il selettore dei modi su **P** o **A** e premere il pulsante MENU per selezionare Riduz. Disturbo, quindi premere  $\mathcal{D}$ .

Con i tempi di posa più lunghi di 1/4 di secondo, possono apparire alcuni "disturbi" formati da una casuale distribuzione di pixel luminosi di differente colorazio-

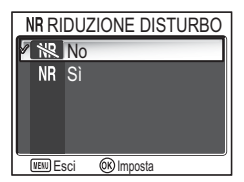

ne, soprattutto nelle zone d'ombra delle immagini. Nella ripresa di immagini in luoghi scarsamente illuminati, questa opzione consente di contenere i disturbi con i tempi di posa più lunghi.

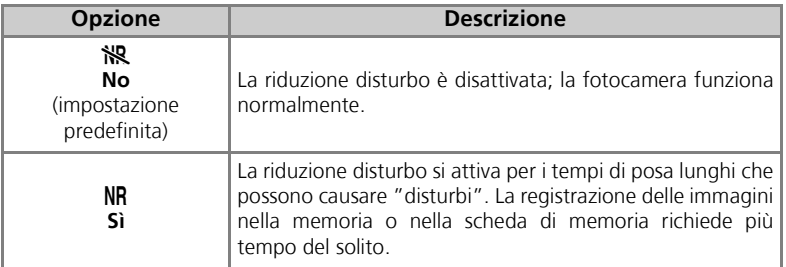

#### **Limitazioni della riduzione disturbo**

**Non può essere utilizzata con BKT Auto-bracketing, WED Bkt Bil. Bianco (图93), BSS** (c92) o con impostazioni di **Modo di scatto** diverse da r **Singolo** (c89) anche se questa opzione è impostata su **Sì**.

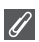

#### **Sensibilità ISO**

Quando si aumenta la sensibilità ISO (8350), l'immagine può contenere "disturbi". In tal caso, per ridurre automaticamente i disturbi nelle immagini riprese con tempi di posa lunghi, **Riduz. Disturbo** deve essere impostato su **Sì**.

## q **Ripristina**

#### Ruotare il selettore dei modi su **P** o **A** e premere il pulsante **MENU** per selezionare **Ripristina**, quindi premere  $\circledR$ .

Questa opzione è usata per reimpostare il gruppo di impostazioni utente in uso ( $\bullet$ 102) allo stato originale.

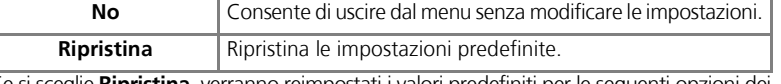

Se si sceglie **Ripristina**, verranno reimpostati i valori predefiniti per le seguenti opzioni dei<br>gruppi di impostazioni utente in uso. Le impostazioni di altri gruppi non sono modificate.

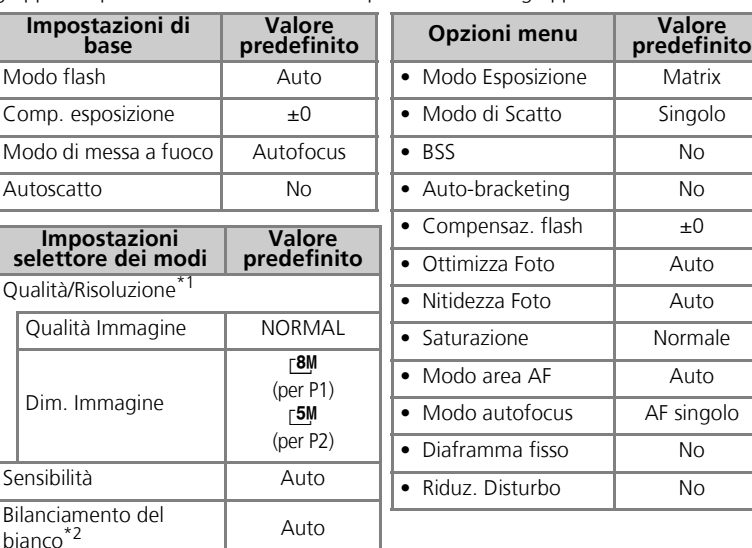

Le impostazioni vengono ripristinate indipen-<br>dentemente dall'impostazione dell'utente.

\*2 Anche i valori lievemente regolati vengono ripristinati.

 $\overline{\gamma}$  RIPRISTINA

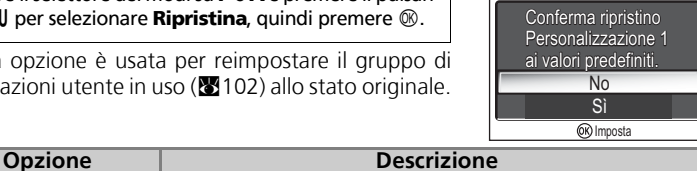

## r **Impostazioni utente**

Ruotare il selettore dei modi su **P** o **A** e premere il pulsante MENU per selezionare **Impostaz. utente**, quindi premere  $\overline{\infty}$ .

Le impostazioni della fotocamera possono essere memorizzate in due "gruppi" separati, Gruppo 1 e Gruppo 2. Per impostazione predefinita, le modifiche

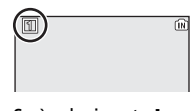

Se è selezionato **Impostaz. utente 1**

apportate alle impostazioni della fotocamera sono memorizzate nel Gruppo 1. Per salvare una differente combinazione delle impostazioni utilizzate frequentemente, selezionare il Gruppo 2 e configurare le impostazioni desiderate. Per passare da una combinazione di impostazioni all'altra, selezionare il gruppo desiderato nel menu IMPOSTAZIONE UTENTE.

Per selezionare un gruppo di impostazioni utente:

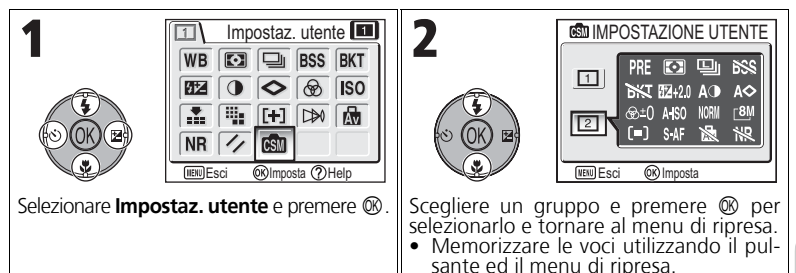

I gruppi di impostazioni utente memorizzano le seguenti opzioni:

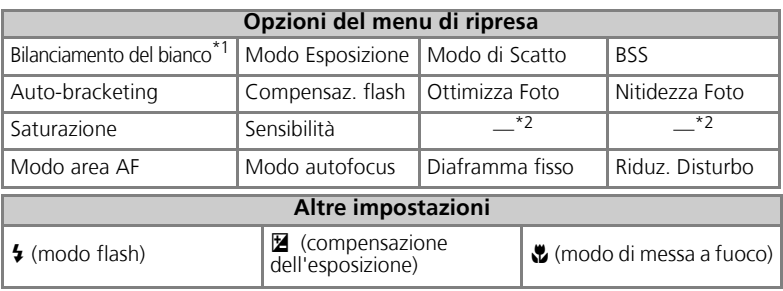

\*1 Le modifiche al bilanciamento del bianco sono applicate ad entrambi i gruppi, a prescindere dal

gruppo attualmente selezionato. \*2 Le impostazioni correnti di qualità e dimensione dell'immagine vengono visualizzate nel menu IMPOSTAZIONE UTENTE, ma non possono essere memorizzate in ciascun gruppo.

## **Uso del menu Play**

Il menu Play contiene le seguenti opzioni:

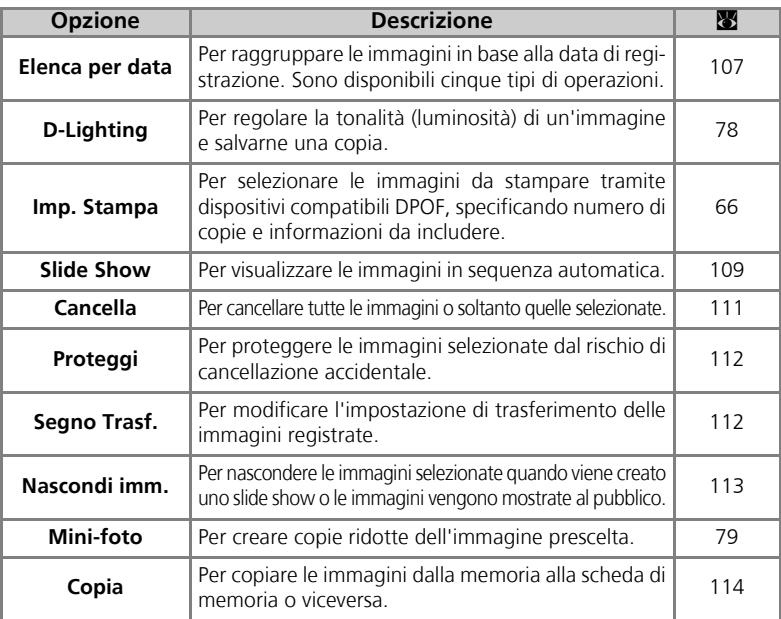

Per visualizzare il menu play:

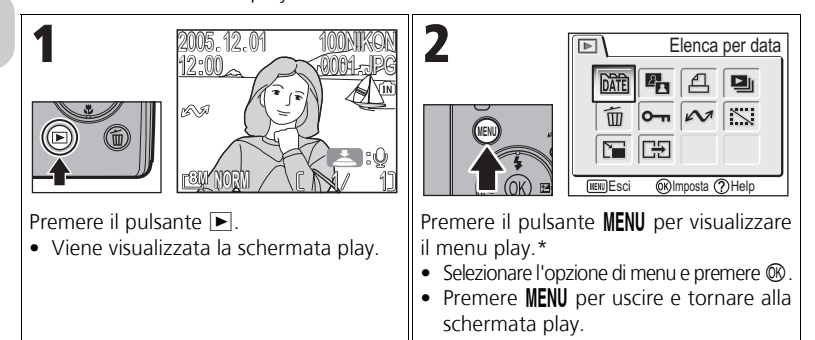

\* Viene visualizzata l'opzione di menu selezionata più di recente.

Alcune opzioni nel menu play contengono la schermata di selezione delle immagini e una schermata di scelta della data.

Vedere "Selezione delle immagini" (2105), "Selezione della data" (2106) e le descrizioni dei vari menu a partire da Pagina 107 per ulteriori informazioni.

## **Selezione delle immagini**

Se viene utilizzato Imp. Stampa (866), Cancella (<sup>38</sup>111), Proteggi (<sup>38</sup>112), Segno Trasf. (38112), Na**scondi imm.** (2113) o **Copia** (2114) per selezionare un'immagine, viene visualizzata a destra una schermata di selezione delle immagini.

Vedere "Per utilizzare  $\overline{A}$  Imp. Stampa:" ( $\overline{B}$ 66) per ulteriori informazioni su **Imp. stampa**.

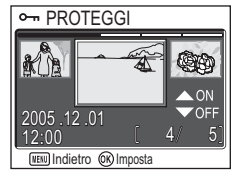

Per selezionare le immagini:

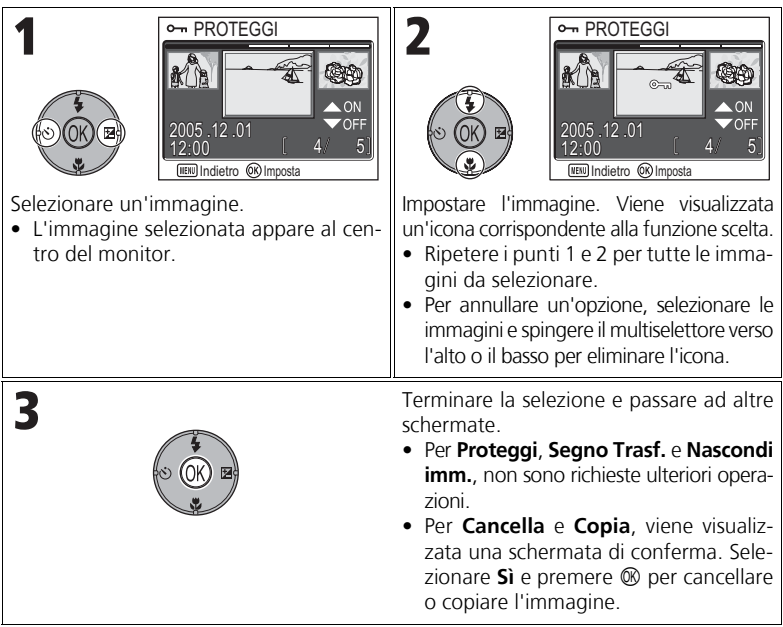

## **Selezione della data**

Quando **Scegli data** è selezionato in **Imp. Stampa** (866), **Cancella** (8111) o **Segno Trasf.** (8112), viene visualizzata a destra la schermata SCEGLI DATA. È possibile eseguire la stessa operazione di menu per tutte le immagini registrate nella stessa data.

Vedere "Impostazione dell'ordine di stampa per data" (c68) per ulteriori informazioni su **Imp. stampa**.

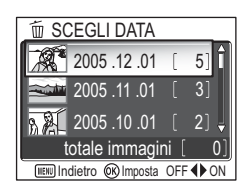

Per selezionare la data di registrazione:

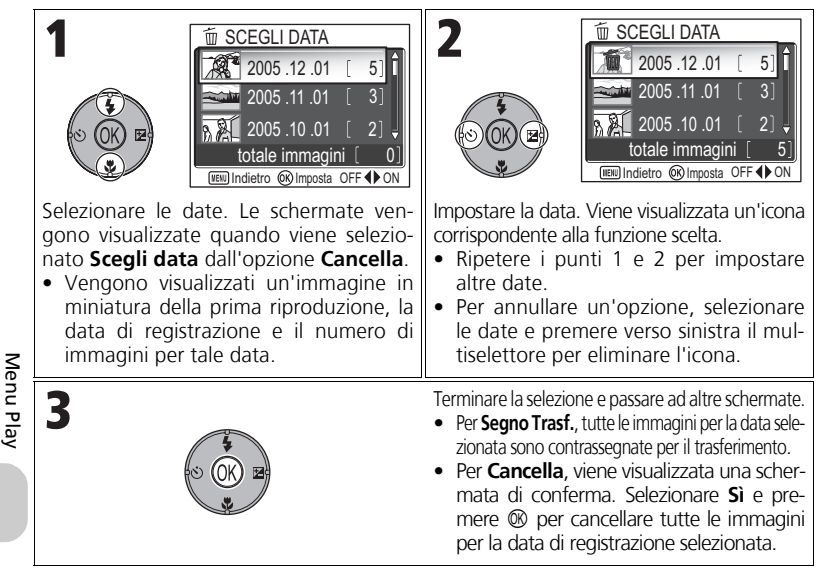

#### **Immagini visualizzate come Altri**

Nella schermata al punto 1, le immagini sono raggruppate fino a 30 giorni dall'ultima data di registrazione. Le immagini più vecchie sono raggruppate nell'ultima voce come **Altri** e sono gestite come se avessero la stessa data di registrazione.

#### **Utilizzo di Scegli data**

Poiché le immagini nascoste ( $\sqrt{8113}$ ) e quelle per le quali non è impostata una data ( $\sqrt{816}$ , 118) non vengono raggruppate, non è possibile effettuare le operazioni descritte in precedenza. Tuttavia, tali operazioni possono venire eseguite sulle immagini per le quali non è impostata una data ma che sono state scattate con altre fotocamere.

## L **Elenca per data**

Premere il pulsante MENU in modo play per selezionare **Elenca per data** e premere  $\circledR$ .

Questa opzione è usata per ordinare per data di registrazione le immagini nella memoria o nella scheda di memoria.

Sono disponibili le seguenti cinque opzioni:

#### **D-Lighting**, **Imp. Stampa**, **Cancella**, **Segno Trasf.** e **Mini-foto**.

Per selezionare le immagini per data e attivare il menu Play:

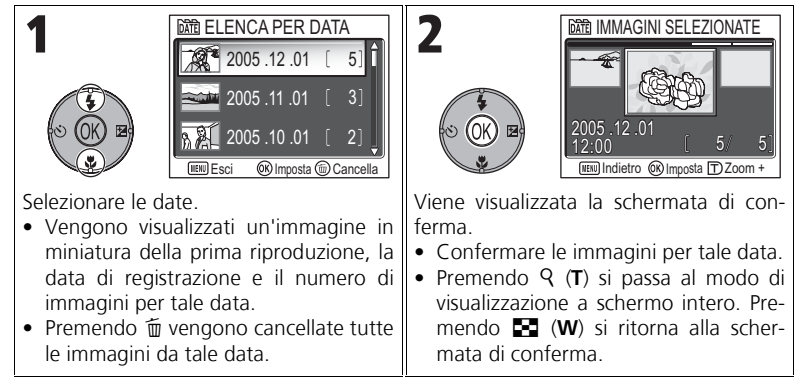

#### **Immagini visualizzate come Altri**

Nella schermata al punto 1, le immagini sono raggruppate fino a 30 giorni dall'ultima data di registrazione. Le immagini più vecchie sono raggruppate nell'ultima voce come **Altri** e sono gestite come se avessero la stessa data di registrazione.

#### **Utilizzo di Elenca per data**

Poiché le immagini nascoste ( $\boxtimes$ 113) e quelle per le quali non è impostata una data ( $\boxtimes$ 16, 118) non vengono raggruppate, non è possibile effettuare le operazioni descritte in precedenza. Tuttavia, tali operazioni possono venire eseguite sulle immagini per le quali non è impostata una data ma che sono state scattate con altre fotocamere.

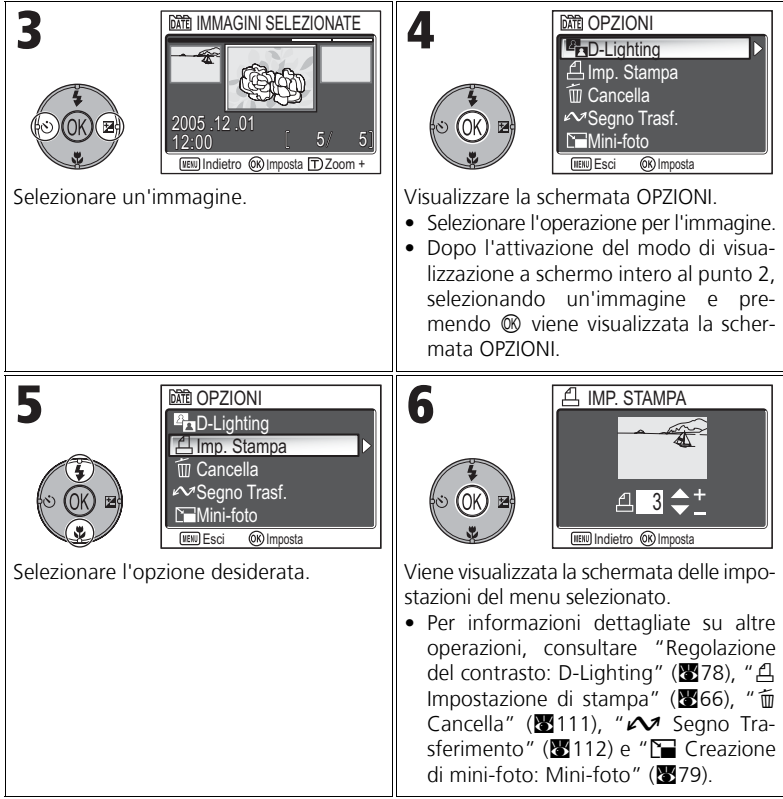

## **4 Slide Show**

Premere il pulsante MENU in modo play per selezionare **Slide show** e premere  $\otimes$ .

Questa opzione consente di riprodurre le immagini in sequenza automatica "slide show" con un intervallo di due secondi tra le immagini. Le immagini nascoste non vengono riprodotte. Per modificare l'intervallo di visualizzazione, selezionare **Permanenza imm.** e premere <sup>®</sup> per visualizzare la schermata PERMANENZA IMMAGINE (<sup>8</sup>110).

- Le immagini sono riprodotte nell'ordine in cui sono state registrate (dal numero di file più piccolo a quello più grande).
- Il tempo massimo di registrazione per una presentazione è di 30 minuti.

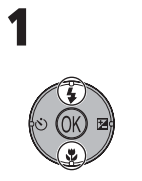

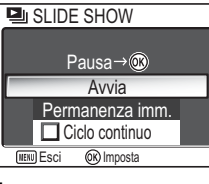

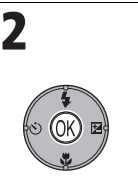

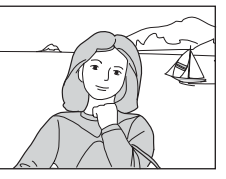

Selezionare **Avvia**. **Lo slide show inizia.** 

Durante la proiezione slide show, è possibile eseguire le operazioni seguenti:

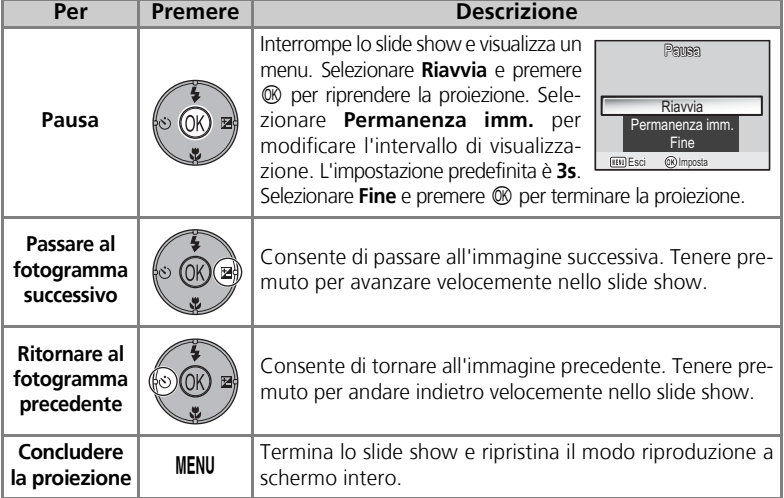

Menu Play

#### **Immagini in memoria**

Le immagini contenute nella memoria o nella scheda di memoria non possono essere visualizzate simultaneamente. Per visualizzare le immagini della memoria, scegliere una delle operazioni seguenti:

- Rimuovere la scheda di memoria dalla fotocamera (2313) e visualizzare le immagini.
- Copiare le immagini contenute nella memoria in una scheda di memoria ( $\mathbb{S}114$ ) e visualizzare le immagini.

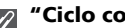

#### **"Ciclo continuo"**

**Note su Slide Show**

Se si seleziona **Ciclo continuo** nella schermata iniziale, lo slide show si riavvia automaticamente dopo l'ultima immagine. Per selezionare o deselezionare l'opzione di ripetizione, selezionare **Ciclo Continuo** e premere  $\circledR$ . Il segno di spunta accanto a **Ciclo continuo** indica l'attivazione dell'opzione.

- Se non vengono eseguite operazioni per 30 minuti dopo l'avvio della presentazione, il monitor si spegne con l'opzione **Autospegnimento** e la fotocamera si spegne dopo tre minuti (la fotocamera si spegne anche quando è impostato **Ciclo continuo**).
- I filmati compaiono come immagine fissa relativa al primo fotogramma del video.

## **Modifica dell'intervallo di visualizzazione**

Il menu Slide show nella pagina precedente e la schermata pausa illustrata sopra contengono l'opzione **Permanenza imm.** che consente di scegliere il tempo per cui visualizzare ogni immagine. Per modificare l'intervallo di visualizzazione, selezionare **Permanenza imm.** e premere  $\circledR$ . Verrà visualizzato il menu delle impostazioni della permanenza mostrato a destra; selezionare l'impostazione desiderate e premere  $\infty$ .

#### **Permanenza immagine**

A causa della differenza della dimensione dei file e della velocità a cui possono essere lette le immagini dalla scheda di memoria, il tempo di permanenza effettivo può variare rispetto al valore selezionato.

#### **P**I PERMANENZA IMMAGINE 2 sec.  $\overline{\mathscr{A}}$ 3 sec. 1 5 sec. 10 sec.

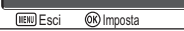

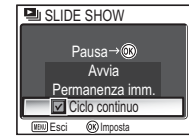

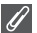

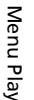

## A **Cancella**

Premere il pulsante MENU in modo play per selezionare **Cancella** e premere  $\otimes$ .

Questa opzione consente di eliminare le immagini selezionate o tutte le immagini contenute nella memoria o nella scheda di memoria.

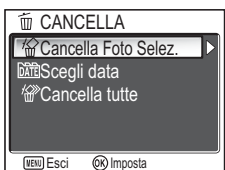

- Se nella fotocamera non è inserita una scheda di memoria, verranno cancellate le immagini contenute nella memoria interna.
- Se nella fotocamera è inserita una scheda di memoria, verranno cancellate le immagini registrate sulla scheda.

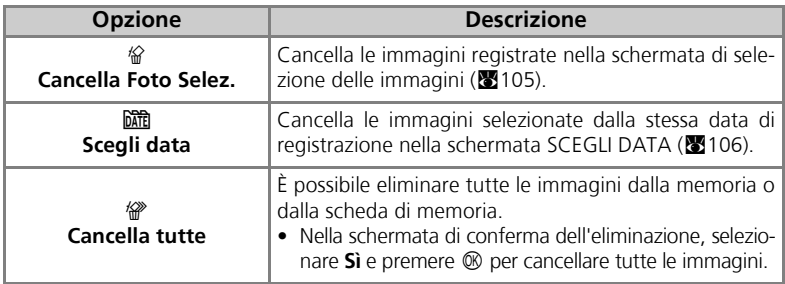

#### **Note sui memo vocali**

I memo vocali possono essere eliminati con **Cancella** nel menu Play. Per eliminare solo il memo vocale associato all'immagine, premere  $\tilde{m}$  in modo riproduzione a schermo intero, in modo riproduzione miniature o in modo riproduzione zoom (258).

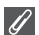

#### **Note sulla cancellazione**

- *Una volta cancellate, le immagini non si possono recuperare.* Se necessario, copiare le immagini su un computer prima di cancellarle.
- Le immagini contrassegnate dall'icona  $\Box$  sono protette e non possono essere cancellate  $(8112)$ .

## D **Proteggi**

Premere il pulsante MENU in modo play per selezionare **Proteggi** e premere  $\otimes$ .

Questa opzione serve a proteggere le immagini da cancellazioni accidentali.

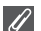

#### **Note sulla protezione delle immagini**

Non è possibile eliminare immagini protette utilizzando il pulsante  $\tilde{m}$  oppure il menu **Cancella**. Tuttavia, tutte le immagini e i file protetti vengono eliminati se si procede alla formattazione della memoria o della scheda di memoria ( $\overline{33}$ 127).

## **EXT** Segno Trasferimento

Premere il pulsante MENU in modo play per selezionare **Segno Trasf.**, quindi premere  $\circledR$ .

Questa opzione è utilizzata per contrassegnare le immagini registrate per il trasferimento su un computer. Quando la fotocamera viene collegata a un computer utilizzando il cavo UC-E6 USB oppure a una LAN wire-

less e si preme  $\circledast$ , verranno trasferite solo le immagini contrassegnate con l'icona  $M$  ( $61, 144$ ).

*112*

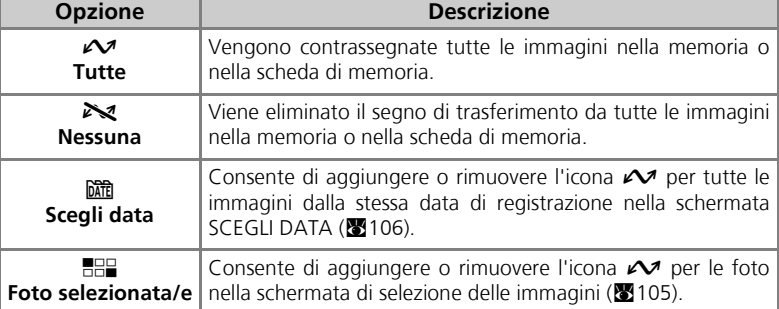

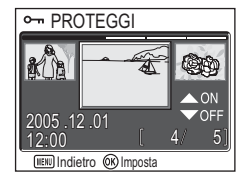

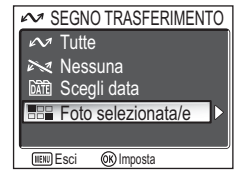

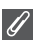

#### **Note su Segno Trasferimento**

- Non è possibile contrassegnare per il trasferimento più di 999 immagini. Se la memoria o la scheda di memoria contiene più di 999 immagini, trasferire tutte le immagini tramite PictureProject. Per ulteriori dettagli, consultare il *Manuale di riferimento di PictureProject*  $(s<sub>U</sub> | CD)$ .
- La fotocamera COOLPIX P1/P2 non può essere utilizzata per trasferire immagini selezionate per il trasferimento con altri modelli di fotocamere digitali Nikon. Utilizzare la COOLPIX P1/P2 per selezionare nuovamente le immagini.
- Poiché l'impostazione predefinita di **Autotrasf.** è Sì (**x**129), tutte le immagini riprese sono selezionate per il trasferimento e l'icona  $\mathcal{M}$  viene aggiunta durante la visualizzazione.

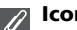

#### **Icona**  $\mathcal{N}$

Le immagini selezionate sono indicate dall'icona  $\sim$  in modo play.

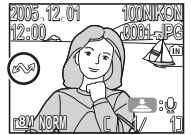

Riproduzione a schermo intero Riproduzione di miniature

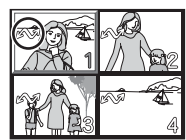

## G **Nascondi immagine**

Premere il pulsante MENU in modo play per selezionare **Nascondi imm.**, quindi premere  $\circledR$ .

12:00 2005 12 01 **NASCONDI IMMAGINE** [WENU] Indietro (OR) Imposta

Menu Play

Per la creazione di uno slide show o per la presentazione delle immagini al pubblico, questa opzione è utilizzata per non visualizzare le foto selezionate ( $\approx$ 105).

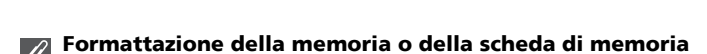

Le immagini nascoste sono cancellate se la memoria o la scheda di memoria viene formattata.

#### **"TUTTE LE FOTO SONO NASCOSTE"**

Se tutte le immagini nella cartella in uso sono nascoste, viene visualizzato il messaggio "TUT-TE LE FOTO SONO NASCOSTE" in modo di visualizzazione a schermo intero. Utilizzare **Nascondi imm.** per visualizzare le immagini nella cartella.

## 【<del>】</del>Copia

Premere il pulsante MENU in modo play per selezionare **Copia**, quindi premere  $\infty$ .

Consente di copiare le immagini registrate dalla memoria interna alla scheda di memoria o viceversa. È possibile scegliere le immagini da copiare oppure copiarle tutte.

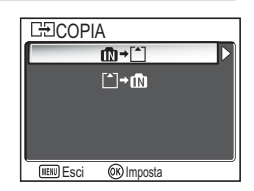

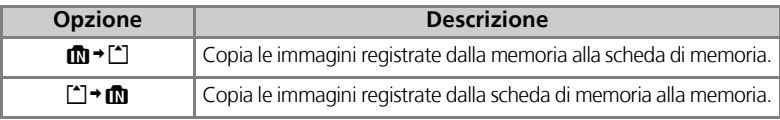

#### **Copia di immagini**

- Quando si seleziona **Immagini selezionate**, le immagini appena copiate sono numerate consecutivamente a partire dal numero più alto tra le due memorie di origine.
	- Esempio: Quando l'ultimo numero nella memoria di origine è 32 (DSCN0032.JPG) e l'ultimo numero nella memoria di destinazione è 15 (DSCN0015.JPG), alle immagini copiate vengono assegnati numeri a partire da DSCN0033.
- Quando è impostato **Tutte le immagini**, vengono copiate tutte le cartelle presenti in memoria o nella scheda di memoria. La fotocamera assegna automaticamente al nome della cartella un nuovo numero (il numero di cartella maggiore nella memoria di destinazione viene aumentato di uno). Se non viene creata una nuova cartella, viene visualizzato un messaggio di errore e la copia non viene eseguita.
- Se lo spazio nella memoria di destinazione non è sufficiente per la copia, l'operazione viene annullata e viene visualizzato un messaggio di errore.
- I formati di file disponibili per la copia sono JPEG, MOV e WAV. Non è possibile copiare file di immagini con formati diversi da questi.
- La Nikon non garantisce la copia di immagini riprese da apparecchi di marche diverse o ritoccate al computer.

#### **Imp. Stampa, Segno Trasf. e Proteggi**

Se vengono copiate immagini impostate per **Imp. Stampa** (866) o **Segno Trasf.** (88112), le impostazioni non vengono copiate. Invece, se le immagini sono impostate con **Proteggi** (c112), l'impostazione di protezione viene copiata e l'immagine è protetta.

## **Utilizzo del menu Impostazioni**

Il menu Impostazioni contiene le seguenti opzioni:

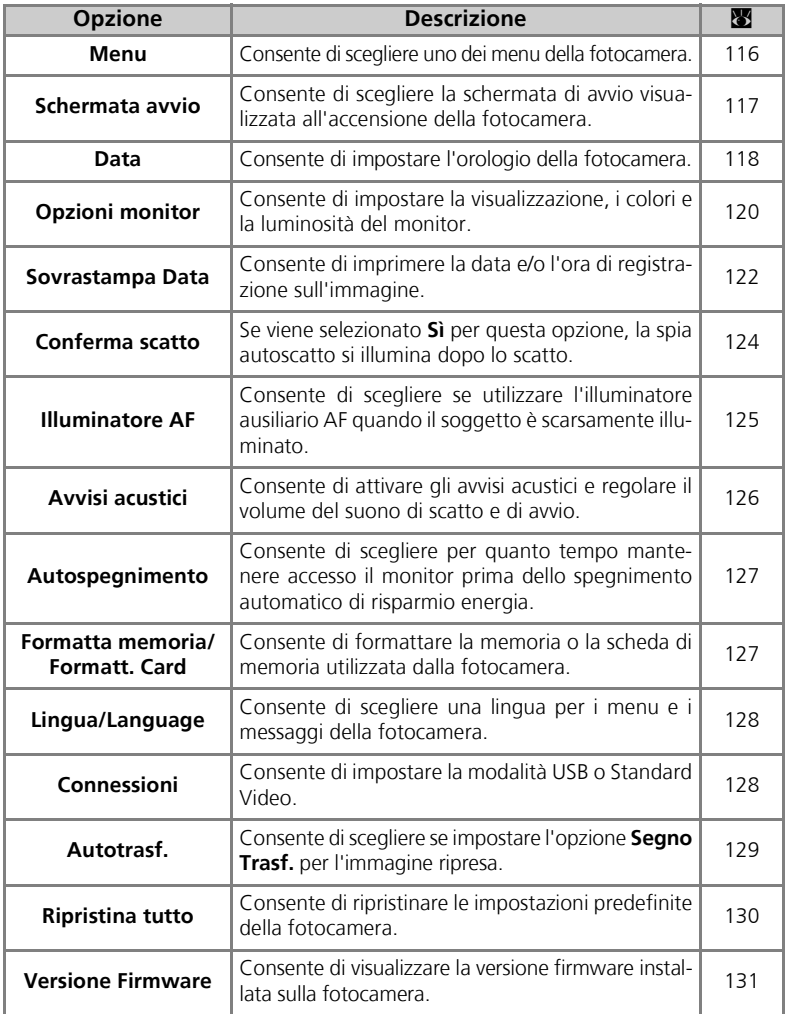

Menu Impostazioni Menu Impostazioni

Per visualizzare il menu Impostazioni.

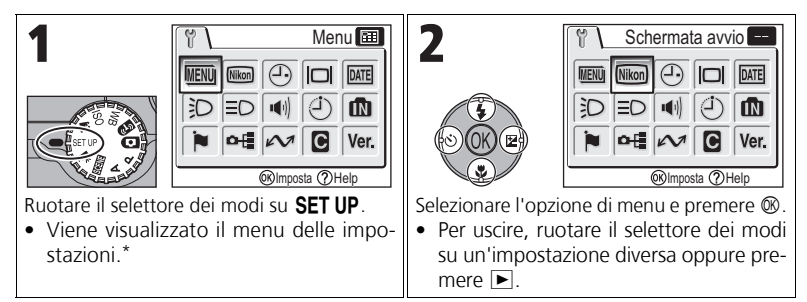

\* Viene visualizzata l'opzione di menu selezionata più di recente.

## R **Menu**

Ruotare il selettore dei modi su SET UP per selezionare **Menu**, quindi premere  $\circledR$ .

Utilizzare questa opzione per alternare la visualizzazione del menu di ripresa, del menu Filmato, del menu Play o del menu Impostazioni come **E** Testo o come **图 Icone**.

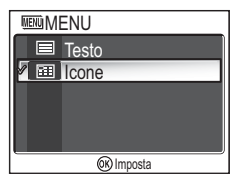

Menu Impostazioni Menu Impostazioni

No Sì

<sup>O</sup>D Imposta

**MMAGINE DI AVVIO Sostituire** Foto in uso?

# Ruotare il selettore dei modi su SET UP per seleziona-

Questa opzione viene utilizzata per scegliere la schermata di avvio visualizzata al momento dell'accensione della fotocamera.

**Opzione Descrizione**

## V **Schermata avvio**

re **Schermata avvio**, quindi premere  $\otimes$ .

#### **Mini-foto e copie ritagliate** Û

Le copie ridimensionate create tramite le opzioni Mini-foto (图79) e Ritaglia (图77) possono essere selezionate come schermata di avvio solo se hanno una dimensione in pixel uguale o superiore a 640 × 480 (solo 640 × 480 per Mini-foto).

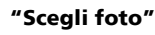

 $\bullet$ 

Quando si seleziona **Scegli foto**, l'immagine prescelta appare all'avvio anche se la scheda di memoria che contiene l'immagine viene rimossa. Se si seleziona **Scegli foto** dopo avere scelto una schermata di avvio personalizzata, verrà visualizzata la schermata di conferma mostrata a destra. Selezionare **Sì** per scegliere una nuova immagine per la schermata di avvio, **No** per uscire senza apportare modifiche.

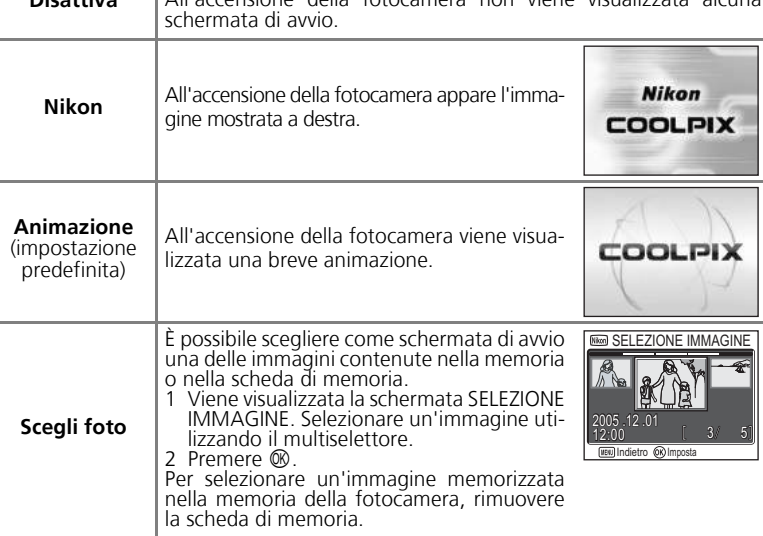

**Disattiva** All'accensione della fotocamera non viene visualizzata

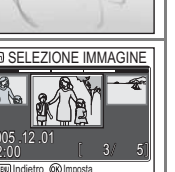

Menu Impostazioni

Menu Impostazioni

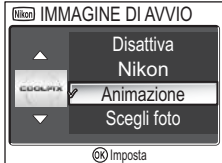

## W **Data**

Ruotare il selettore dei modi su **SET UP** per selezionare **Data**, quindi premere  $\otimes$ .

Questa opzione consente la regolazione dell'orologio interno della fotocamera e la scelta dell'ora locale e dell'ora di destinazione (fuso orario di destinazione).

### **Data**

Utilizzare **Data** per regolare l'orologio della fotocamera su data ed ora in corso. Consultare "Impostazioni di base" (2316).

### **Fuso orario**

Selezionare il fuso orario. La normale impostazione del fuso orario è  $\triangleq$  (ora locale). Selezionando  $\rightarrow$  (ora di destinazione), la differenza di orario viene calcolata automaticamente e vengono visualizzate la data e l'ora del fuso orario prescelto.

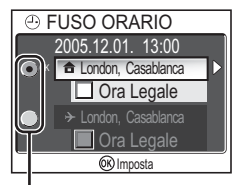

L'opzione selezionata è contrassegnata da un punto

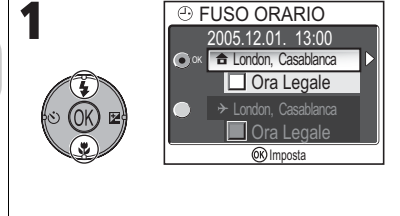

Selezionare l'ora locale o l'ora di destinazione.

**Data** Fuso orario

 $\widehat{(\mathbb{A})}$ 

DATA

2005. 12. 01 13:00

OR Imposta

A

- Per impostare l'ora locale, selezionare  $\triangle$  e premere  $\mathcal{O}(1)$ .
- Per impostare l'ora di destinazione, selezionare  $\rightarrow$  e premere  $\infty$ .
- Per attivare l'ora legale, selezionare **Ora Legale** e premere <sup>®</sup>. L'icona ✔ viene visualizzata in  $\Pi$ .

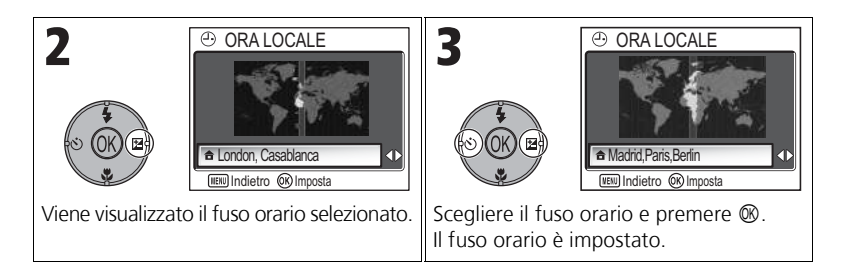

La fotocamera supporta i seguenti fusi orari:

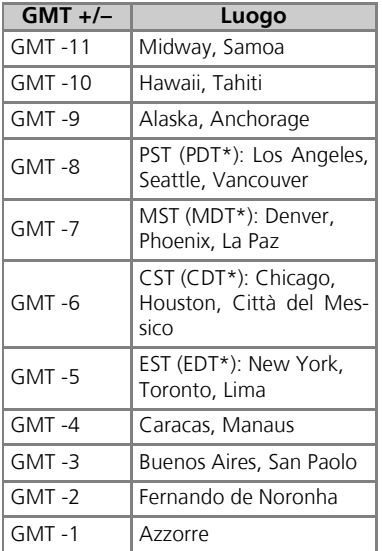

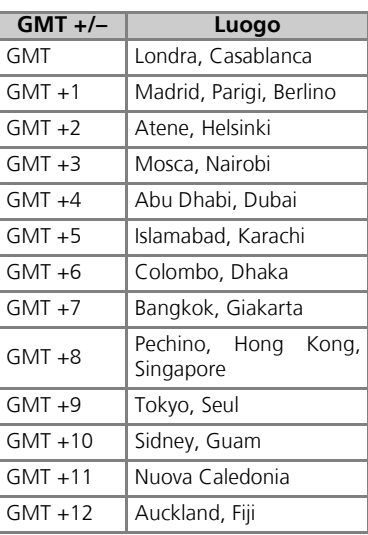

\* Quando l'ora legale è attivata.

#### **Fusi orari**

Gli incrementi di fuso orario inferiori all'ora non sono contemplati. Quando si prevedono destinazioni di viaggio che comportano variazioni di fuso orario pari a mezz'ora o a un quarto d'ora rispetto al tempo medio di Greenwich (GMT), come Afghanistan, Australia Centrale, India, Iran, Nepal o Terranova, impostare l'orologio della fotocamera sull'ora locale (8916, 118).

Menu Impostazioni

Menu Impostazioni

Ruotare il selettore dei modi su SET UP per selezionare **Opzioni monitor**, quindi premere  $\circledR$ .

Utilizzare questa opzione per impostare l'aspetto, i colori e la luminosità del monitor.

## **Info foto**

Selezionare questa opzione per nascondere o visualizzare gli indicatori del monitor.

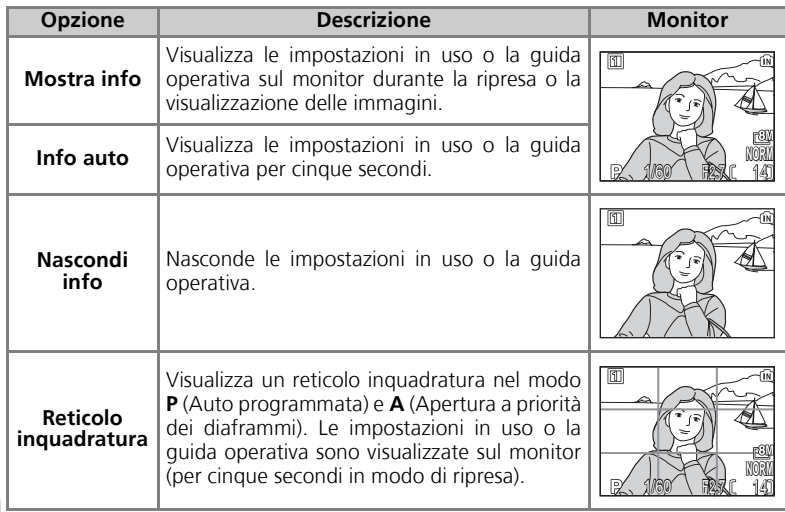

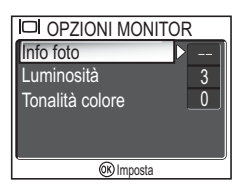

## **Luminosità**

Questa opzione viene utilizzata per regolare la luminosità del monitor scegliendo fra cinque valori.

Selezionare **Luminosità** e premere <sup>®</sup> per visualizzare la schermata di regolazione della luminosità.

Selezionare la luminosità utilizzando l'immagine visualizzata sulla schermata come modello e premere  $\infty$ .

## **Tonalità colore**

Utilizzare questa opzione per impostare la tonalità dei colori del monitor (toni).

Selezionare **Tonalità colore** e premere <sup>®</sup> per visualizzare la schermata di regolazione della tonalità.

Selezionare la tonalità utilizzando l'immagine visualizzata sulla schermata come modello e premere  $\mathcal{D}$ .

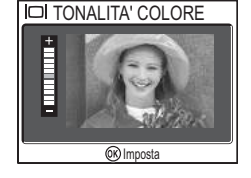

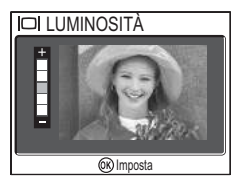

## **BABI** Sovrastampa Data

#### Ruotare il selettore dei modi su SET UP per selezionare **Sovrastampa Data**, quindi premere  $\otimes$ .

Utilizzare questa opzione per inserire la data o la data e l'ora di ripresa delle immagini quando vengono registrate nella memoria o nella scheda di memoria. Questa funzione non può essere utilizzata per aggiungere la data su immagini già scattate e registrate.

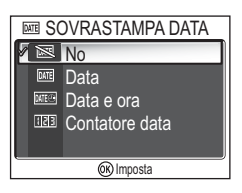

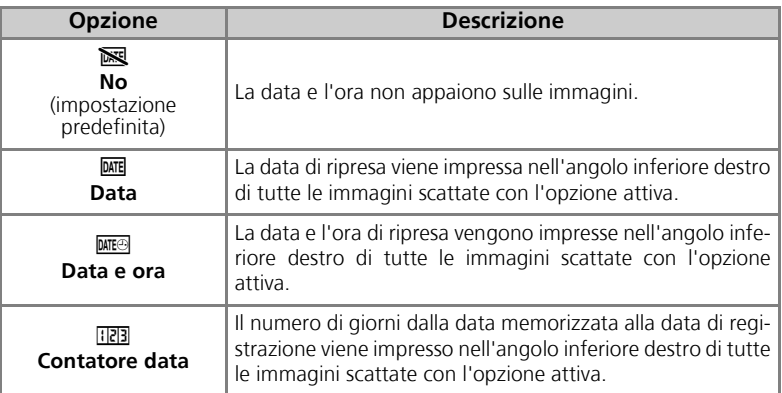

## **Limitazioni di Sovrastampa Data**

- La data impressa non può essere cancellata.
- La funzione **Sovrastampa Data** è disponibile solo se è stato regolato l'orologio interno della fotocamera (816, 118).
- Quando si effettuano riprese con i modi di seguito riportati, la **Sovrastampa Data** viene annullata automaticamente: **[9] Continuous H** (P1), **[9] Continuous L** (P1), **[9] Continuous** (P2), **可 5 shot buffer**, **Quarter** Ultra Rapido HS (图89),  $\Box$  PANORAMA ASSIST (图38), \* SPORTS (图41), Movie mode (图80), BKT Auto bracketing, WB WB bracketing (图93) and **BSS** (892).
- La data impressa con una impostazione **Dim. Immagine** (847) di <sup>ry</sup> 640 × 480 potrebbe apparire poco leggibile. Si consiglia un'impostazione Dim. Immagine di **PC 1024 × 768** o superiore quando viene utilizzata l'opzione **Sovrastampa Data**.
- La data viene registrata nell'ordine selezionato in **Data** (**16**, 118).
- La data impressa nell'immagine assume carattere permanente e sarà presente ogniqualvolta l'immagine verrà stampata indipendentemente dalla selezione dell'opzione **Data** nel menu **Imp. stampa** (图66).

Menu Impostazion Menu Impostazioni

## **Contatore data**

Utilizzare questa opzione per memorizzare la data e imprimere il numero di giorni da tale data fino alla data di registrazione sulle immagini.

Se la data memorizzata è precedente alla data di registrazione, il numero di giorni trascorsi viene impresso sulle immagini.

Se la data di memorizzazione è successiva alla data di  $registrazione, sulle immagini viene impresso  $\blacktriangle$  seguito$ dal numero di giorni fino alla data di memorizzazione.

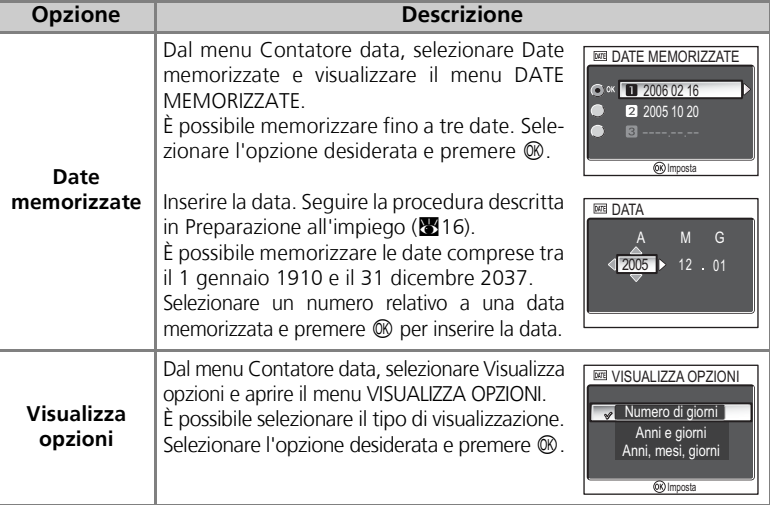

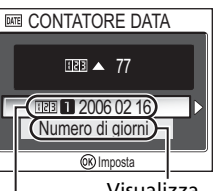

Date memorizzate

Visualizza opzioni

## K **Conferma scatto**

Ruotare il selettore dei modi su SET UP per selezionare **Conferma scatto**, quindi premere  $\circledR$ .

Utilizzare questa opzione per impostare l'accensione della spia autoscatto dopo la ripresa.

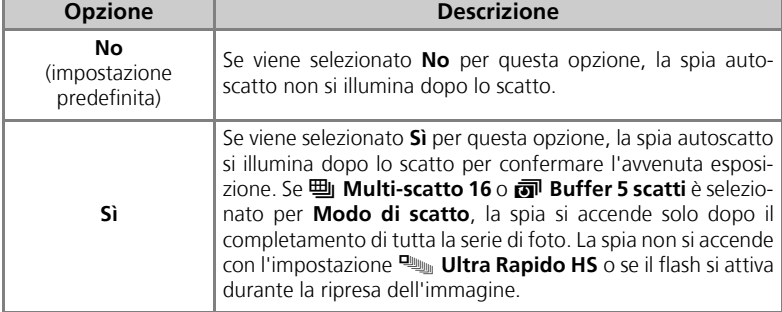

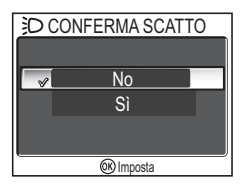

## $\supset$  Illuminatore AF

#### Ruotare il selettore dei modi su **SET UP** per selezionare **Illuminatore AF**, quindi premere  $\infty$ .

La fotocamera COOLPIX P1/P2 è dotata di illuminatore ausiliario AF. In condizioni di scarsa luce ambiente, l'illuminatore ausiliario AF incorporato si accende con la pressione a metà corsa del pulsante di scatto per agevolare la messa a fuoco di soggetti poco illuminati.

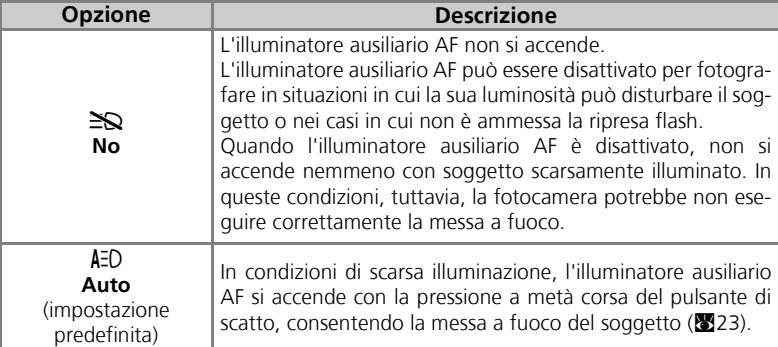

#### **L'illuminatore ausiliario AF fornisce le seguenti prestazioni:**

- Zoom -: portata pari a circa 0,5 -1,4 m
- Zoom +: portata pari a circa 0,5 -1,4 m

#### **Illuminatore ausiliario AF**

Quando l'opzione **Illuminatore AF** è impostata su **Auto**, l'illuminatore ausiliario AF si illumina nei seguenti casi:

- **Modo area AF** è impostato su **i al Auto** o **i al Area centrale** nel menu di ripresa oppure di messa a fuoco al centro dell'inquadratura è selezionata quando **Modo area AF** è impostato su **[¤] Manuale**.
- **Riprese in modo scena, tra cui**  $\mathcal{X}$  **FESTE/INTERNI, 48 SPIAGGIA/NEVE,**  $\mathcal{X}$  **AURORA, □ RIPRODUZIONI, MO CONTROLUCE**  $\circ$   $\thickapprox$  **PANORAMA ASSISTITO**.
- È selezionata l'area di messa a fuoco al centro dell'inquadratura e il modo scena è **EX RITRATTO, EX RITRATTO NOTTURNO O WE MACRO/PRIMI PIANI.**

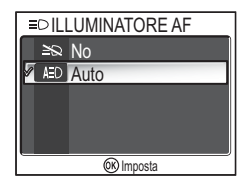

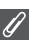

Ruotare il selettore dei modi su SET UP per selezionare **Avvisi acustici**, quindi premere  $\circledR$ .

Utilizzare questa opzione per controllare le impostazioni dei suoni riportate di seguito.

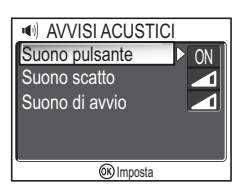

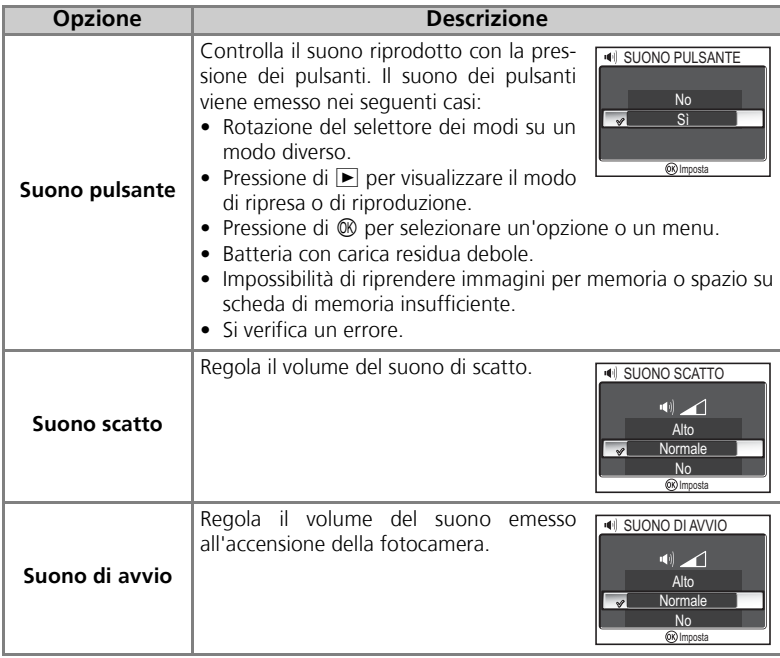

**Suono scatto**

Il suono scatto non viene emesso nei seguenti casi:

- Ripresa in modo filmato (880).
- Ripresa in modo <sup>•</sup> **SPORT** (241).
- Modo di scatto (8889) è impostato su **La Continuo Veloce** (P1), **La Continuo Lento** (P1), **g Continuo** (P2), **h** Multi-scatto 16, **b** Ultra Rapido HS o a<sup></sup> Buffer 5 scatti.
- **BSS** è impostato su **Sì** (292).
- Auto-bracketing è impostato su BKT Auto-bracketing (**293**).

## i **Autospegnimento**

#### Ruotare il selettore dei modi su **SET UP** per selezionare **Autospegnimento** e premere  $\otimes$ .

Questa opzione consente di impostare il tempo che deve trascorrere prima che il monitor si spenga automaticamente; è possibile scegliere fra le seguenti opzioni: trenta secondi (**30sec.**), un minuto (**1min.**, impostazione predefinita), cinque minuti (**5min.**) e trenta minuti

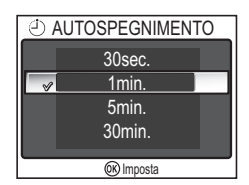

(**30min.**). Per ulteriori dettagli su **Autospegnimento**, consultare la pagina 15.

## M**/**O **Formatta Memoria/Formatt. Card**

Ruotare il selettore dei modi su **SET UP** per selezionare **Formatta memoria** o **Formatt. Card**, quindi premere  $\mathcal{R}$ .

Questa opzione consente di formattare la memoria o la scheda di memoria da utilizzare nella fotocamera.

• Prima di formattare la memoria interna, rimuovere la scheda di memoria dalla fotocamera. Nel menu Impostazioni appare **Formatta memoria**.

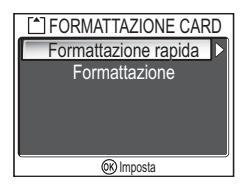

• Se nella fotocamera è installata una scheda di memoria, viene formattata quest'ultima. Nel menu Impostazioni appare **Formatt. Card**.

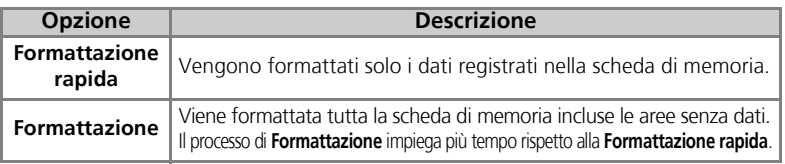

#### **Note sulla formattazione della memoria e della scheda di memoria**

- Durante la formattazione, viene visualizzato il messaggio "FORMATTAZIONE". Non spegnere la fotocamera e non rimuovere le batterie o scheda di memoria durante la visualizzazione del messaggio "FORMATTAZIONE".
- La formattazione cancella definitivamente tutti i dati contenuti nella memoria o nella scheda di memoria, compresi quelli relativi alle immagini protette, e tutti gli altri dati eventualmente contenuti nella memoria o nella scheda di memoria. Prima di formattare, accertarsi di trasferire le immagini importanti sul computer ( $\sqrt{86}61$ ).

#### **Note sulla formattazione della scheda di memoria**

- Prima di utilizzare una nuova scheda di memoria dopo l'acquisto, formattarla.
- La ripresa e la cancellazione ripetute di immagini riducono le prestazioni della scheda di memoria e di conseguenza quelle della fotocamera. L'utilizzo regolare di **Formattazione** per le schede di memoria consente di preservarne le prestazioni.
- L'opzione **Formattazione** non è disponibile quando appare  $\Box$  (**x**14).

## j **Lingua/Language**

Ruotare il selettore dei modi su SET UP per selezionare **Lingua/Language**, quindi premere  $\circledR$ .

Utilizzare questa opzione per scegliere la lingua dei menu e dei messaggi visualizzati sul monitor; è possibile scegliere tra **Deutsch** (tedesco), **English** (inglese), **Español** (spagnolo), **Français** (francese), **Italiano**, **Ne-**

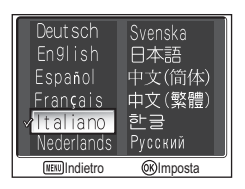

derlands (olandese), Русский (russo), Svenska (svedese), 日本語 (giapponese), 中文(简体) (cinese semplificato), 中文(繁體) (cinese tradizionale) o 한글 (coreano).

## k **Connessioni (USB/Standard Video)**

Ruotare il selettore dei modi su **SET UP** per selezionare **Connessioni**, quindi premere  $\circledR$ .

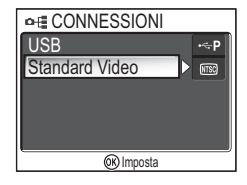

## **USB**

Selezionare l'opzione di protocollo USB da utilizzare per il trasferimento di immagini su un computer o quando si collega la fotocamera ad una stampante che supporta PictBridge. Scegliere USB e selezionare l'opzione USB (<sup>86</sup>61).

## **Standard Video**

Prima di collegare la fotocamera a un apparecchio video, ad esempio un televisore o un videoregistratore (860), scegliere lo standard video corrispondente a quello dell'apparecchio in uso. Scegliere **Standard Video**, selezionare lo standard video e premere  $\mathcal{D}$ . La fotocamera digitale Nikon supporta gli standard video MTSC P **PAL** 

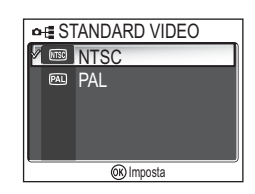

Menu Impostazioni

Menu Impostazion

## E **Autotrasferimento**

Ruotare il selettore dei modi su **SET UP** per selezionare **Autotrasf.** e premere  $\infty$ .

Utilizzare questa opzione per scegliere se aggiungere o meno l'icona  $\mathcal M$  (trasferimento) quando viene ripresa un'immagine.

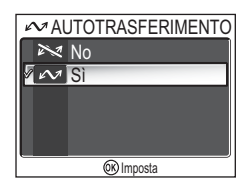

Quando la fotocamera viene collegata a un computer

su cui è installato PictureProject utilizzando il cavo UC-E6 USB e si preme ® (al centro del multiselettore), vengono trasferite solo le immagini contrassegnate con l'icona  $\sim$  ( $\approx$ 61).

Quando la fotocamera viene collegata ad una LAN wireless e si preme  $\circledR$ , vengono trasferite solo le immagini contrassegnate con l'icona  $\mathcal{M}$  ( $\mathbb{Z}$ 144).

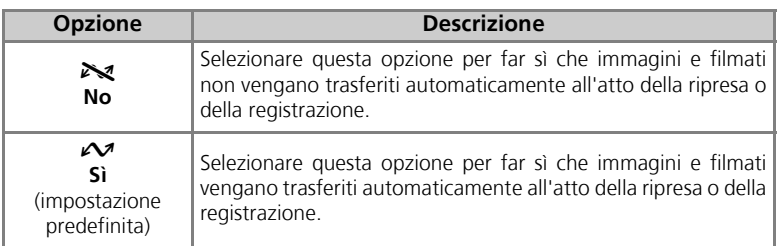

#### **Impostazione dell'icona** E **per le immagini registrate**

È possibile aggiungere o rimuovere l'icona  $\sim$  per le immagini registrate utilizzando l'opzione **Segno Trasf.** (8112) nel menu Play.

## n **Ripristina tutto**

Ruotare il selettore dei modi su SET UP per selezionare **Ripristina tutto**, quindi premere  $\circledR$ .

Utilizzare questa opzione per ripristinare lo stato originale delle impostazioni elencate di seguito.

**predefinito**

L'opzione ha effetto sulle seguenti impostazioni:

**Menu Scena Valore** 

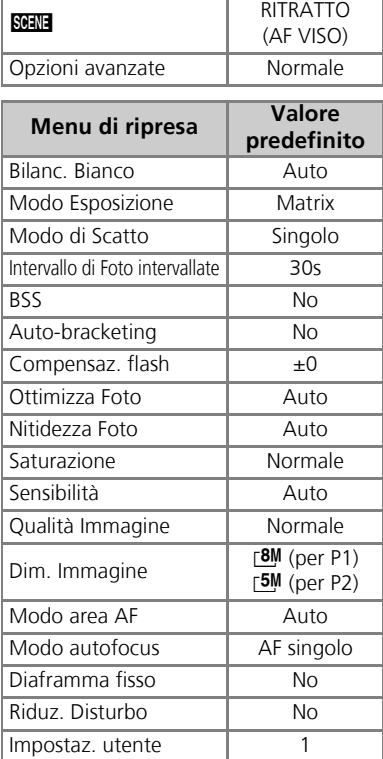

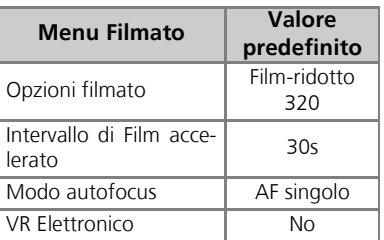

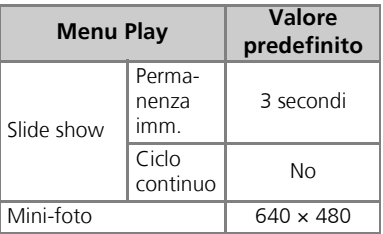

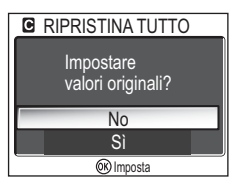

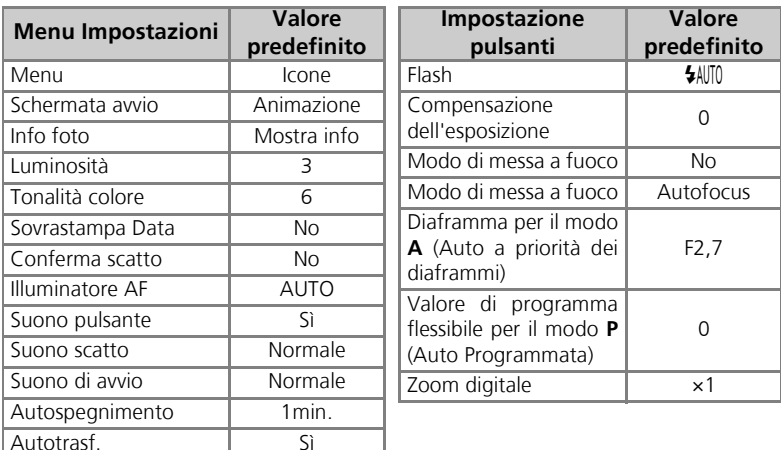

#### **Azzeramento della numerazione dei file a 0001**

Per azzerare la numerazione di file (825) a 0001, selezionare Ripristina tutto dopo avere eliminato tutte le immagini ( $\boxtimes$ 111) o dopo avere formattato la memoria o la scheda di memoria (8127).

## B **Versione Firmware**

Ruotare il selettore dei modi su SET UP per selezionare Versione Firmware e premere  $\mathcal{D}$ .

Utilizzare questa opzione per verificare la versione del firmware della fotocamera. Il numero a 12 cifre è l'indirizzo MAC della fotocamera.

Per tornare al menu Impostazioni, premere il multiselettore verso sinistra.

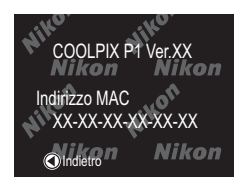

## **Modo di trasferimento wireless**

## **Funzioni del modo di trasferimento wireless**

La fotocamera COOLPIX P1/P2 è dotata di una funzione di comunicazione wireless basata sugli standard IEEE 802.11b/g. Collegare la fotocamera per il trasferimento wireless ad un computer o ad una stampante e salvare le immagini sul computer o stamparle utilizzando le funzioni illustrate di seguito.

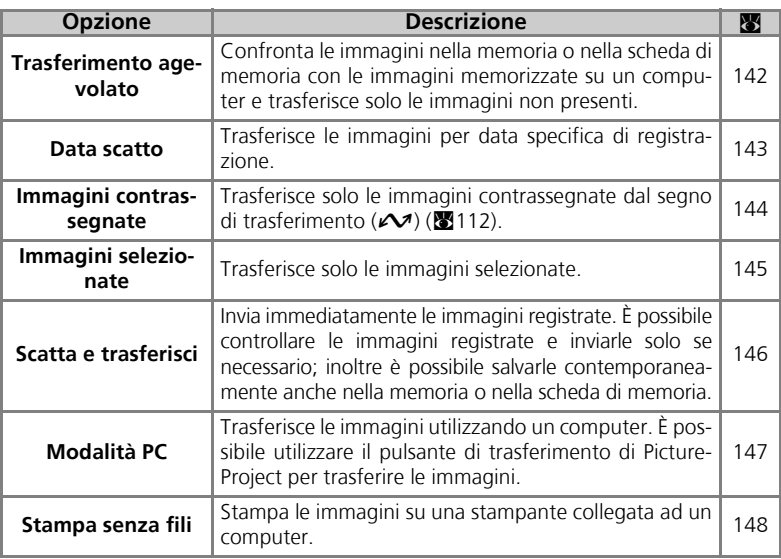

Per ulteriori informazioni sull'impostazione del modo di trasferimento wireless, vedere le pagine 133 - 138. Per informazioni sulla procedura di trasferimento delle immagini, vedere la pagina 140 e successive.

## **Adattatore stampante Wi-Fi opzionale**

Utilizzando l'adattatore stampante Wi-Fi PD-10 opzionale ( $\mathbb{Z}149$ ), è possibile il trasferimento wireless delle immagini direttamente dalla fotocamera alla stampante. (è possibile usare l'adattatore con stampanti compatibili PictBridge)
# **Utilizzo del modo di trasferimento wireless senza fili**

Questa sezione descrive i requisiti per l'utilizzo del modo di trasferimento wireless.

## **Requisiti per l'utilizzo del modo di trasferimento wireless**

## Ambiente di rete LAN wireless (compatibile con IEEE 802.11b/g)

- Peer-to-peer (**modo Ad-hoc**) \*: È necessario un computer con dispositivo di rete LAN interno o esterno.
	- \* In questa modalità è disponibile solo IEEE 802.11b.
- 

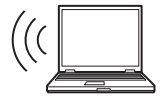

• Punto di accesso (**modo Infrastruttura**): Computer connesso a una rete wireless utilizzando un punto di accesso.

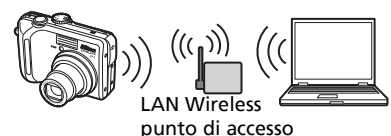

## Sistemi operativi che supportano il modo di trasferimento wireless

Il funzionamento del modo di trasferimento wireless è stato testato per i seguenti sistemi operativi:

- Windows XP Professional/Home Edition (SP1 o successivo; SP2 consigliato)
- Mac OS X (10.3 o successivo)

Le informazioni più recenti sui sistemi operativi supportati sono disponibili on-line sui siti indicati nella sezione Aggiornamento continuo ( $\geq 1$ ).

## Wireless Camera Setup Utility

Wireless Camera Setup Utility (di seguito denominato Setup Utility) consente di creare e gestire i profili per le connessioni di rete LAN wireless della fotocamera. Se i profili di connessione non sono configurati correttamente, non è possibile collegare la fotocamera alla rete LAN wireless. Per l'installazione è richiesto il CD del programma di installazione di Wireless Camera Setup Utility/PictureProject (di seguito denominato CD-ROM) fornito con la fotocamera.

## **Ambiente di rete LAN wireless**

Per ulteriori informazioni sull'ambiente di rete LAN wireless, contattare il produttore dell'interfaccia LAN wireless o del punto di accesso della rete LAN wireless, oppure consultare il manuale del prodotto.

## **Informazioni preliminari sul modo di trasferimento wireless**

Per utilizzare il modo di trasferimento wireless, usare il software Setup Utility per creare sulla fotocamera i profili di connessione necessari affinché possa essere riconosciuta dai computer e/o dalle stampanti da collegare.

La procedura di creazione dei profili viene descritta di seguito. Per ulteriori informazioni, consultare le pagine relative alle singole operazioni.

#### Procedura per effettuare il collegamento wireless

1 **Verificare le impostazioni di rete LAN wireless del computer (**c**135-136)**

Annotare le informazioni necessarie (vedere la tabella alle pagine 135 e 136) per la configurazione delle impostazioni di profilo con Setup Utility per effettuare la configurazione con maggior facilità.

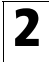

#### 2 **Impostare il modo USB della fotocamera su PTP (**c**61)**

È necessario impostare l'opzione **USB** su **PTP** (impostazione predefinita) del menu **Interfaccia** in Impostazioni della fotocamera.

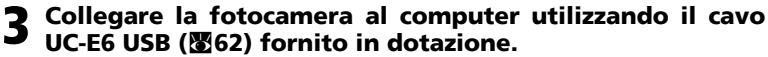

Verificare che il selettore dei modi sia impostato su **SET UP**.

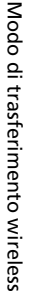

## 4 **Avviare Setup Utility sul computer (**c**137)**

Avviare Setup Utility se è già installato sul computer. In caso contrario, installare il software utilizzando il CD-ROM fornito con la fotocamera. Dopo l'installazione di Setup Utility, il software viene avviato.

#### 5 **Seguire le istruzioni visualizzate nelle finestre di Setup Utility. (图138)**

Per annullare la configurazione di un profilo, fare clic sul pulsante **Annulla** di una finestra.

## **Batterie della fotocamera**

I profili non possono essere impostati se la fotocamera si spegne durante la configurazione. Prima di procedere, verificare che le batterie siano sufficientemente cariche.

## **Configurazione dei profili**

È necessario configurare un profilo utilizzando Setup Utility (punto 1 sopra descritto) per ogni computer collegato alla fotocamera. Inoltre, Setup Utility controlla il trasferimento di immagini dalla fotocamera. Installare Setup Utility su tutti i computer che verranno impostati come dispositivi di profilo.

## **Verifica delle impostazioni di rete LAN wireless di un computer**

Verificare le impostazioni LAN wireless del computer prima di avviare Setup Utility e immettere le informazioni di profilo. Verificare le seguenti voci tenendo presente anche le informazioni fornite nel manuale e nel materiale di riferimento del computer e del dispositivo di rete LAN wireless.

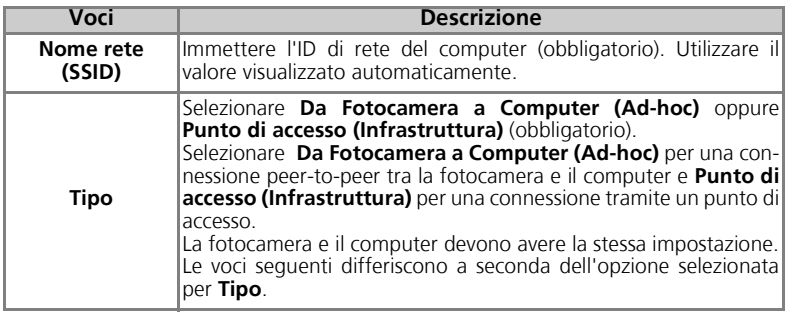

#### Se **Da Fotocamera a Computer (Ad-hoc)** è selezionato per **Tipo**:

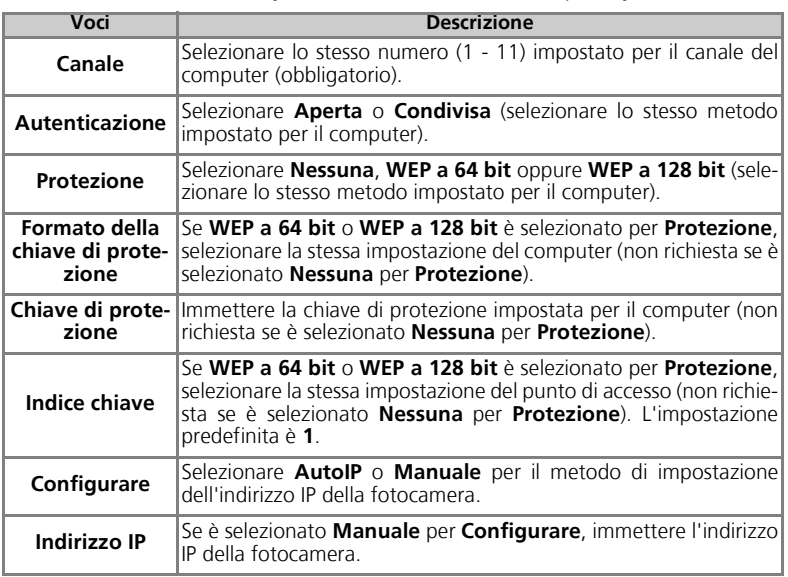

Quando è selezionato **Punto di accesso (Infrastruttura)** per **Tipo**:

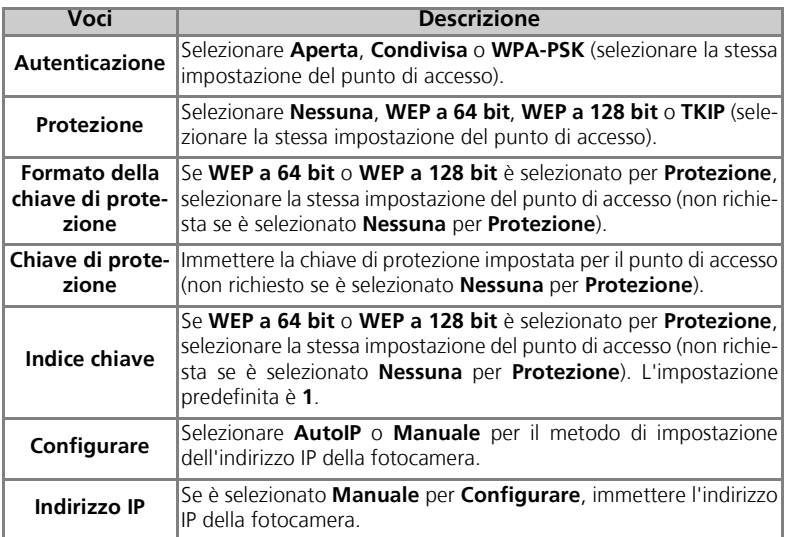

## **Autenticazione e protezione per il trasferimento wireless**

Sono disponibili le seguenti combinazioni per la fotocamera COOLPIX P1/P2.

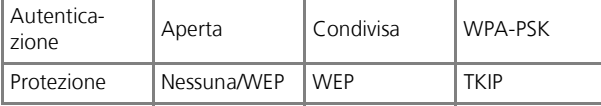

Se il formato di protezione viene modificato, il livello di protezione potrebbe diminuire (dal livello di sicurezza maggiore a quello inferiore: TKIP, WEP, Nessuna).

## **Filtro indirizzo MAC**

Quando viene impostato un filtro indirizzo MAC per una rete LAN wireless a cui è collegata la fotocamera, è necessario specificare l'indirizzo MAC della fotocamera. Confermare l'indirizzo MAC della fotocamera (23131).

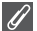

#### **Numero porta**

Per la comunicazione wireless, sono utilizzati i numeri porta UDP 5353 e TCP 15740. Se il computer ha un firewall, potrebbe essere necessario modificarne le impostazioni.

## **Avvio di Setup Utility su un computer**

#### **Se Setup Utility è installato su un computer collegato alla fotocamera**

- Windows : selezionare Start → Tutti i programmi → Wireless Camera Setup Utility  $\rightarrow$  Wireless Camera Setup Utility.
- Macintosh: cartella Applicazioni → aprire la cartella Wireless Camera Setup Utility in Nikon Software e fare doppio clic sull'icona Wireless Camera Setup Utility. Creare un profilo per il computer.

Viene visualizzata una finestra con tre schede (**Per iniziare**, **Profili** o **Stampa senza fili**). Selezionare **Per iniziare**, fare clic su **Avanti** e procedere con la configurazione.

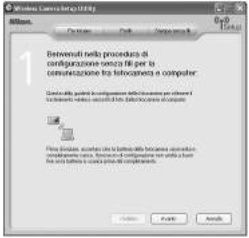

#### **Se Setup Utility non è installato su un computer collegato alla fotocamera**

Installare il software utilizzando il CD-ROM fornito con la fotocamera. Selezionare **Easy Install** (Installazione tipica) nella finestra **Install Center** del programma di installazione. Selezionare **Solo Wireless Setup** nella **Install Center** per installare solo Setup Utility. Selezionare la lingua di visualizzazione di Setup Utility nella finestra di selezione della lingua (solo Europa; i clienti appartenenti a queste aree possono procedere con la creazione di un profilo). Setup Utility viene avviato automaticamente dopo l'installazione, quindi procedere con la creazione di un profilo per il computer

(quando il programma viene avviato automaticamente dopo l'installazione, viene visualizzata una finestra di impostazione senza alcuna scheda).

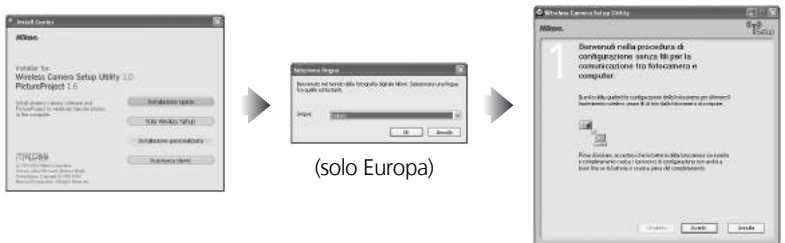

## **Prima di eseguire Setup Utility**

- Verificare le impostazioni riportate di seguito.<br>• PTP è impostato per il modo USB della fotocamera.
- La camera è collegata al computer tramite un cavo USB.
- Il selettore dei modi è impostato su SET UP.

#### **Installazione**  $\sqrt{6}$

Consultare la *Guida rapida* o il *manuale di riferimento di PictureProject* (sul CD) per informa- zioni dettagliate sull'installazione.

# **Impostazione di un profilo**

Dopo l'avvio di Setup Utility, seguire le istruzione contenute nella finestra ed immettere i dati richiesti. Di seguito vengono indicate le fasi principali. **Premere il pulsante** *Guida* **per visualizzare ulteriori informazioni sulle diverse operazioni.**

1 **Selezionare un nome profilo e un'icona**

Immettere il nome profilo (massimo 16 caratteri alfanumerici a byte singolo) che appare sul monitor della fotocamera e selezionare l'icona. Terminata l'operazione, fare clic su **Avanti**.

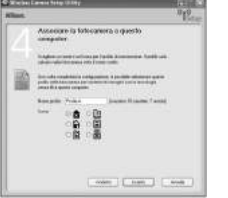

## 2 **Seguire le istruzioni visualizzate ed immettere le impostazioni di rete**

Consultare la tabella alle pagine 135-136 per le voci richieste.

• Se al computer sono collegate più stampanti, selezionare la stampante che utilizza la stampa senza fili (20148). Se non è collegata alcuna stampante al computer, fare clic su **Avanti** senza effettuare alcuna selezione.

## 3 **Completare l'impostazione del profilo**

Viene visualizzata una finestra che avvisa che l'impostazione è completata. Fare clic su **Chiudi**.

• Sulla fotocamera sono impostati due profili (uno per il computer e uno per la stampa senza fili).

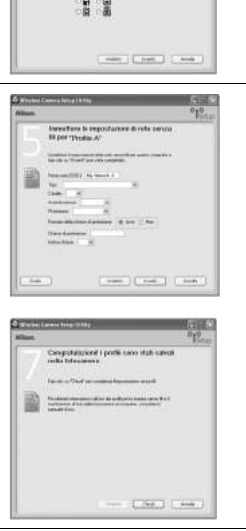

## **Numero di profili**

È possibile creare un massimo di nove profili (computer, stampanti collegate ad un computer, adattatore stampante wireless PD-10 opzionale) per la fotocamera. Se sono già stati creati nove profili e si desidera aggiungerne uno nuovo, eliminare prima un profilo non necessario ( $\mathbf{2}139$ ). Quando viene impostato il decimo profilo, eliminare i profili non necessari utilizzando Setup Utility.

## **Stampa senza fili**

- Se il computer e la stampante sono spenti, la stampa senza fili non è disponibile.
- É possibile impostare o modificare la stampante per la stampa senza fili in qualsiasi momento dalla scheda **Stampa senza fili** in Setup Utility. Per questa operazione, non è necessario che la fotocamera e il computer siano collegati tramite un cavo USB.
- Per non eseguire la stampa senza fili, è possibile utilizzare Setup Utility per eliminare le informazioni di profilo dalla fotocamera. Collegare la fotocamera e il computer tramite il cavo USB per eseguire questa operazione ( $\blacksquare$ 139).

# **Gestione delle informazioni di profilo**

È possibile utilizzare Setup Utility per visualizzare o eliminare le informazioni di profilo salvate nella fotocamera oppure modificare un nome profilo.

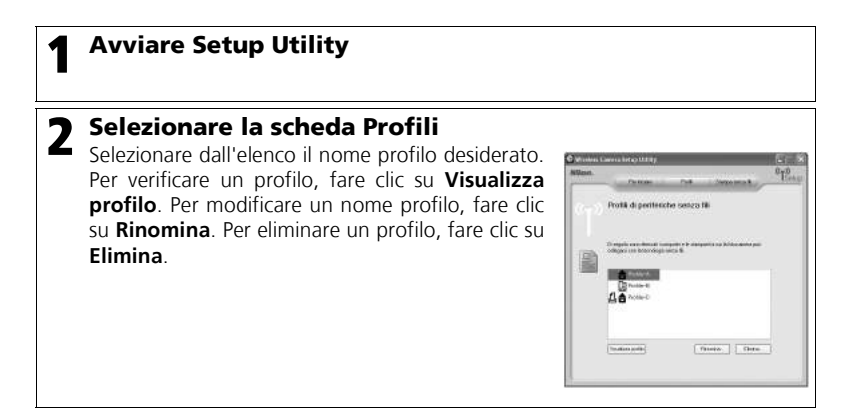

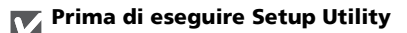

Verificare le impostazioni riportate di seguito.

- **PTP** è impostato per il modo USB della fotocamera.
- La camera è collegata al computer tramite un cavo USB.
- $\bullet$  Il selettore dei modi è impostato su **SET UP**.

# **Trasferimento delle immagini su un computer**

Per visualizzare il MENU WIRELESS:

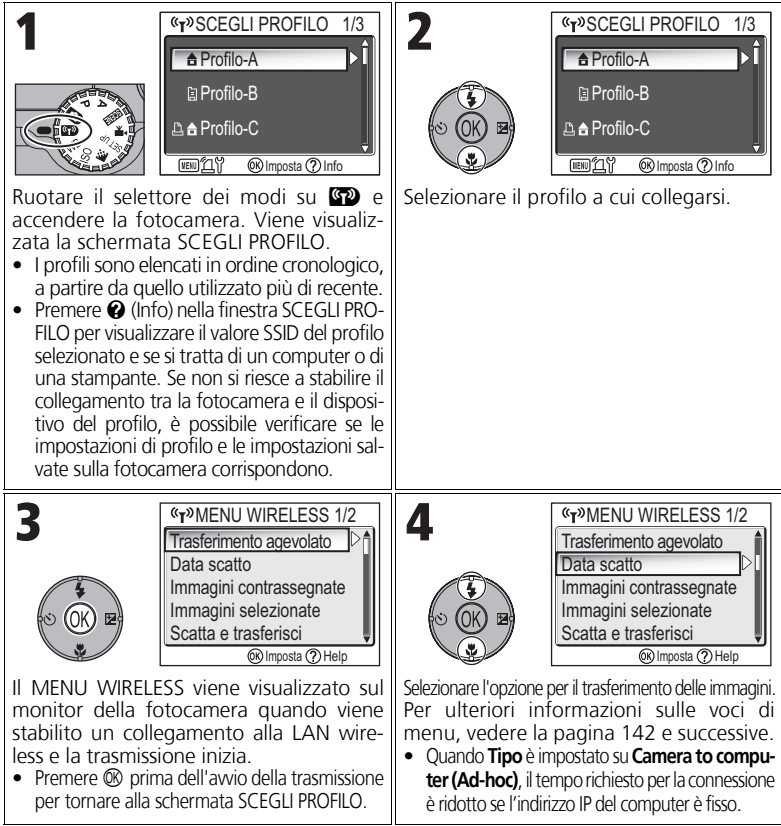

## **Funzionamento del selettore dei modi nel collegamento wireless**

Se il selettore dei modi viene ruotato durante un collegamento wireless, la fotocamera si scollega e viene arrestato il trasferimento delle immagini.

## **Informazioni sull'indicatore di segnale**

La potenza del segnale rete LAN wireless viene visualizzata sul monitor con un indicatore a cinque livelli. Se la fotocamera è al di fuori del campo di trasmissione della LAN wireless, l'indicatore appare rosso. Se il segnale è debole, rimuovere eventuali ostacoli tra l'antenna della fotocamera e il computer.

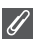

#### **In caso appare un messaggio di errore**

Se non è possibile selezionare un profilo (quando la trasmissione non è stata avviata), viene visualizzato il messaggio "CONNESSIONE CON LA RETE NON RIUSCITA". Dopo avere selezionato il MENU WIRE-LESS, se non si riesce a stabilire il collegamento tra la fotocamera e il dispositivo, viene visualizzato il messaggio "Impossibile collegarsi a (XXX)". Verificare il computer o il punto di accesso selezionato e

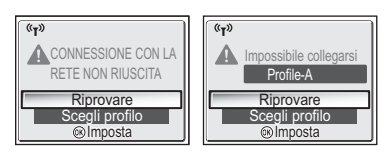

risolvere il problema che ha determinato l'errore. Selezionare **Riprovare** e premere ® per ricollegarsi. Selezionare **Scegli profilo** per annullare il collegamento e tornare alla schermata SCEGLI PROFILO. Se non è possibile selezionare **Riprovare** a causa dell'origine dell'errore, selezionare **Scegli profilo**.

#### **LED trasferimento wireless**

Il LED trasferimento wireless (nell'antenna a lato della fotocamera) indica lo stato del trasferimento wireless come indicato di seguito.

Lampeggiante: ricerca del dispositivo del profilo.

Acceso: collegata al dispositivo del profilo o trasferimento dei dati in corso. Spento: non collegata.

Per ridurre il consumo di energia, il LED del trasferimento wireless potrebbe lampeggiare quando non è in corso nessun trasferimento di dati per un determinato periodo di tempo e a seconda delle condizioni di utilizzo.

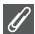

#### **Note sul modo di trasferimento wireless**

- Se non viene eseguita alcuna operazione per circa tre minuti, la fotocamera entra in modo standby e il monitor si spegne automaticamente. La fotocamera entra in modo standby anche durante il trasferimento, ma il processo continua.
- L'uscita video non è disponibile in modo di trasferimento wireless.

#### **Come riprendere un trasferimento annullato**

Se il trasferimento delle immagini tramite un collegamento di rete LAN wireless viene interrotto a causa di segnale debole o batteria scarica, le immagini possono essere inviate di nuovo. Selezionare **Sì** quando viene visualizzato il messaggio "Riprendere trasferimento interrotto?", quando è attivo il modo di trasferimento wireless. Il trasferimento viene ripreso per le immagini non trasferite. Selezionare **No** per annullare il trasferimento.

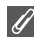

#### **Pulsante**  $\circledR$

In modo di trasferimento wireless, il pulsante <sup>®</sup> della fotocamera è utilizzato solo per eseguire le operazioni di menu. Quando viene premuto  $\otimes$  non vengono trasferite le immagini contrassegnate con  $\mathcal N$  (segno di trasferimento), a meno che non venga utilizzato PictureProject tramite un collegamento USB (c61). Per ulteriori informazioni sul trasferimento delle immagini utilizzando il modo di trasferimento wireless, consultare le procedure alle pagine 140 - 147.

#### **Protezione in scrittura della scheda di memoria**

Se l'interruttore delle scheda di memoria è in posizione di "blocco", non è possibile trasferire le immagini. Spostare l'interruttore in posizione di "scrittura" prima di trasferire le immagini.

#### **Configurazione del collegamento dell'adattatore stampante Wi-Fi opzionale**

Premendo il pulsante **MENU** nella schermata SCEGLI PROFILO, è possibile selezionare l'adattatore stampante Wi-Fi PD-10 opzionale come profilo. Per informazioni dettagliate sull'adattatore stampante Wi-Fi, consultare il relativo manuale.

## **Trasferimento delle immagini su un dispositivo diverso dal computer: Trasferimento agevolato**

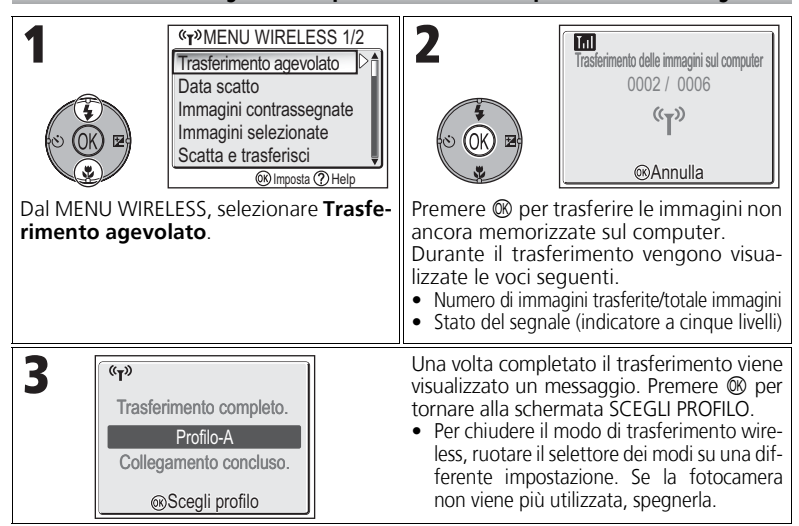

## **Verifica del collegamento con un dispositivo del profilo**

In modo di TRASFERIMENTO WIRELESS, selezionare una voce e premere ® per visualizzare la schermata di verifica del collegamento con il dispositivo del profilo. Una volta visualizzata la schermata, è possibile eseguire le operazioni dei differenti modi di trasferimento.

• Premere <sup>®</sup> quando questa schermata è visualizzata per tornare alla schermata SCEGLI PROFILO.

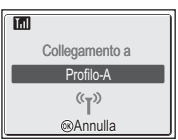

## **Percorso di salvataggio delle immagini trasferite**

- Le immagini trasferite sul computer utilizzando il modo di trasferimento wireless ( $\blacksquare$ 142 -147) sono salvate nel percorso riportato di seguito. Windows XP: cartella PictureProject in Immagini Macintosh: cartella PictureProject in Immagini
- Quando le immagini sono trasferite con un computer con installato PictureProject utilizzando un modo di trasferimento wireless ( $\boxtimes$  142 - 146) diverso dal modo PC, PictureProject viene avviato automaticamente e visualizza le immagini trasferite. È possibile modificare il percorso di salvataggio.
- Per i computer su cui non è installato PictureProject, viene avviato Esplora risorse (per Windows) o il Finder (per Macintosh) e viene visualizzato il percorso di salvataggio, che non può essere modificato.
- Se una fotocamera in modo PC ( $\boxtimes 147$ ) è collegata ad un computer su cui non è installato PictureProject, trascinare le immagini dalla fotocamera collegata al percorso di salvataggio desiderato.

## **Trasferimento delle immagini per data specifica di registrazione: Data scatto**

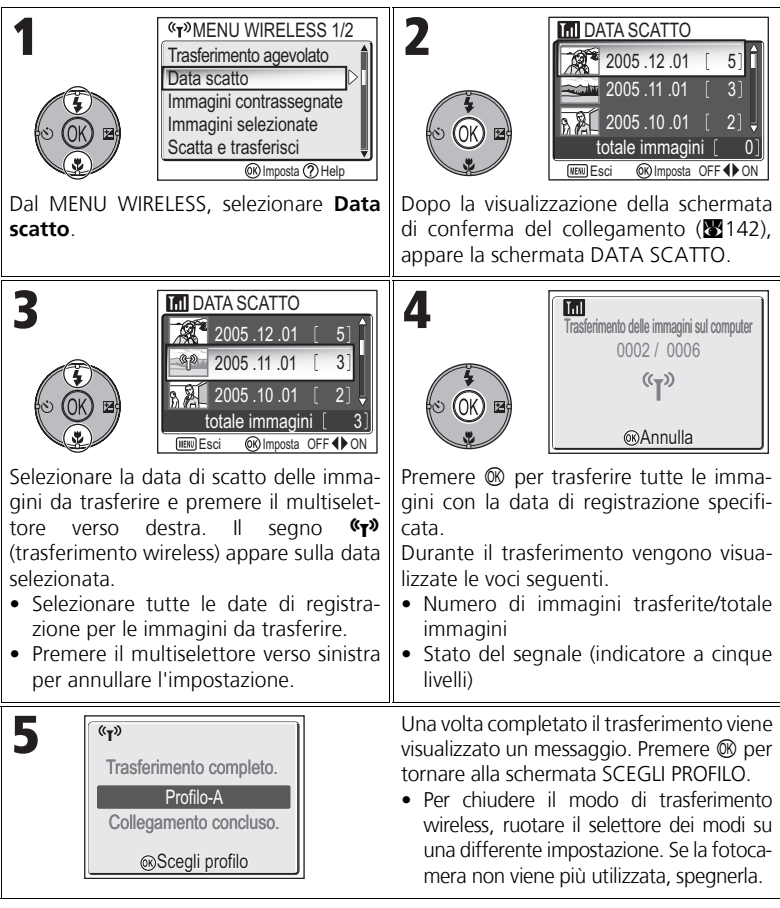

#### **Utilizzo di Data scatto**

Poiché le immagini nascoste ( $\mathbb{Z}113$ ) e quelle per le quali non è impostata una data ( $\mathbb{Z}16$ , 118) non vengono raggruppate, non è possibile effettuare le operazioni descritte in precedenza. Tuttavia, tali operazioni possono venire eseguite sulle immagini per le quali non è impostata una data ma che sono state scattate con altre fotocamere.

## **Trasferimento delle immagini con segno di trasferimento: Immagini contrassegnate**

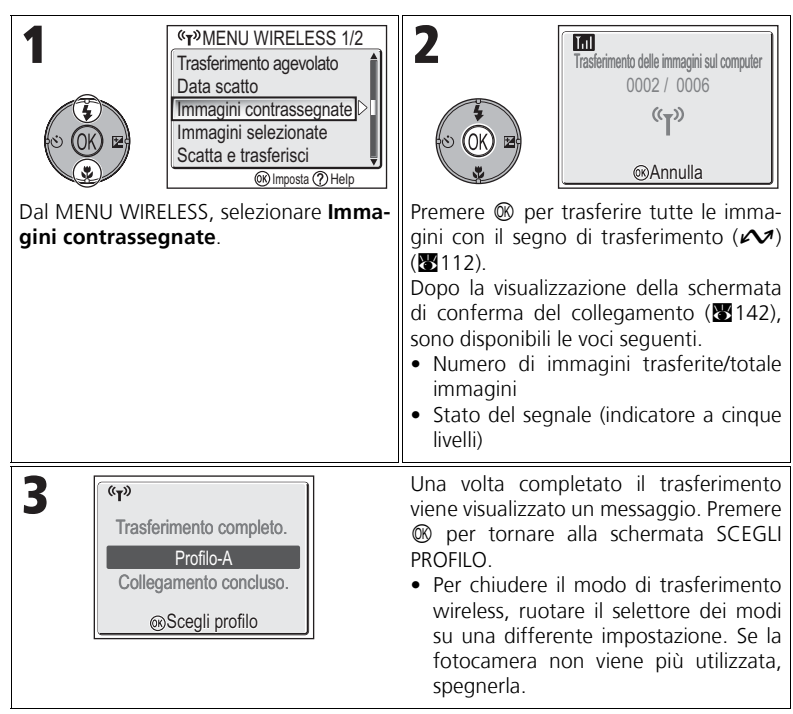

## **Selezione e trasferimento delle immagini: Immagini selezionate**

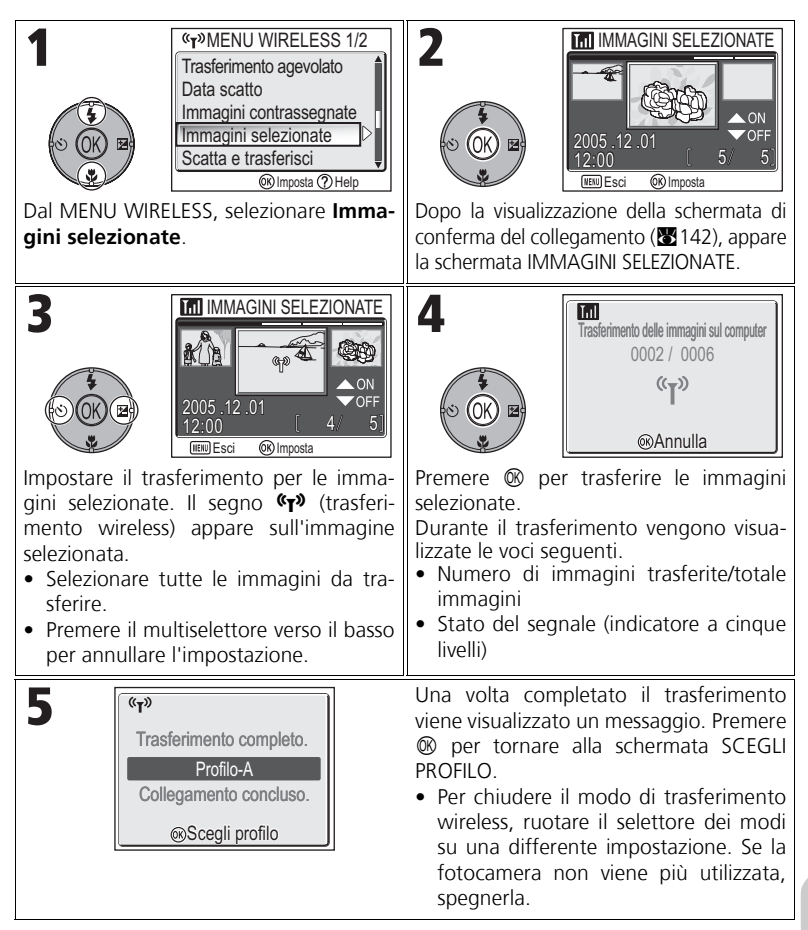

#### **Informazioni sul segno di trasferimento**

## **Trasferimento immediato delle immagini registrate: Scatta e trasferisci**

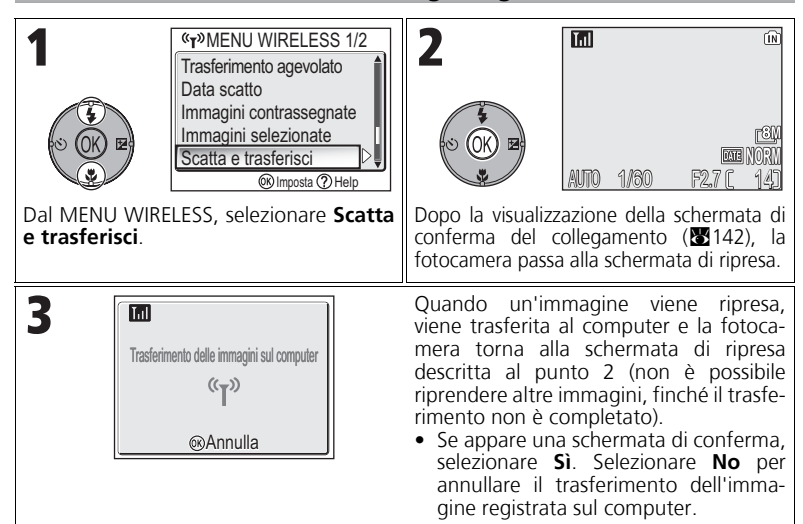

## **Modifica delle impostazioni**

Premere il pulsante **MENU** quando la fotocamera è in modo standby per visualizzare la schermata SCATTA E TRASFERISCI e apportare le modifiche seguenti.

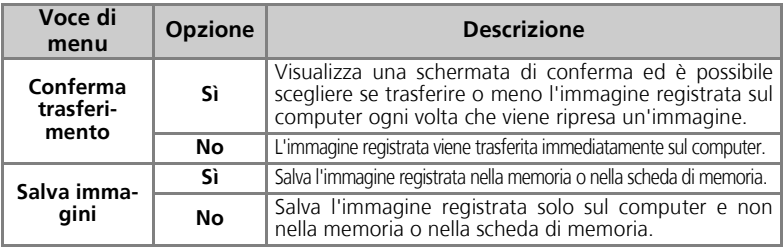

Se l'opzione **Salva immagini** è impostata su **No** e si verifica un errore durante l'operazione **Scatta e trasferisci**, l'immagine non viene salvata. Si consiglia di salvare le immagini importanti.

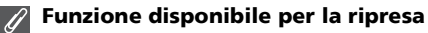

- Quando **Scatta e trasferisci** è attivo, il modo  $\bullet$  (autoscatto) (**x**18) è abilitato. Se il selettore dei modi viene ruotato quando è attivo il modo di trasferimento wireless, il collegamento viene interrotto, pertanto impostare Qualità/Risoluzione (c47) prima di avviare **Scatta e trasferisci**.
- La funzione avanzata "riduzione occhi rossi" ( $29$ ; quando la fotocamera rileva "occhi rossi", corregge automaticamente l'immagine quando viene memorizzata) è disattivata.

## **Trasferimento delle immagini utilizzando un computer: Modalità PC**

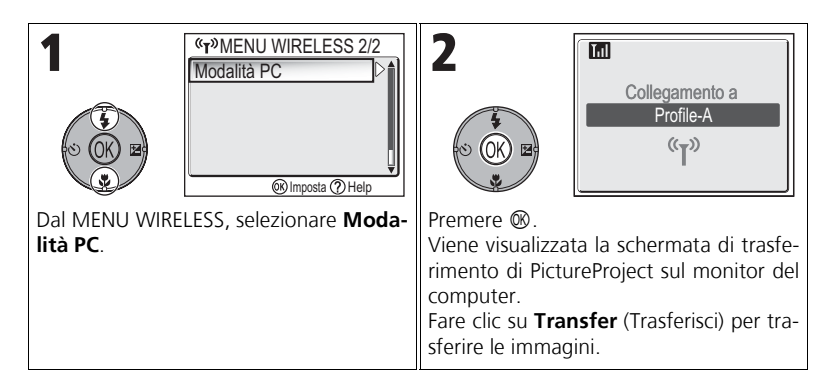

#### **In caso di condivisione dello stesso SSID tra più computer**  $|Q|$

Se per la fotocamera sono stati impostati più dispositivi con lo stesso nome rete (SSID) come dispositivo del profilo specificato nella schermata SCEGLI PROFILO ( $\blacksquare$ 140) e questi dispositivi sono attivi, la fotocamera tenta di collegarsi solo al dispositivo del profilo specificato.

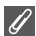

#### **Note sulla modalità PC**

Accertarsi di eseguire tutte le operazioni di trasferimento dal computer.

- Utilizzare il trasferimento di PictureProject se viene utilizzato questo software.
- Se invece PictureProject non viene utilizzato, trascinare l'immagine dalla fotocamera collegata.

## **Stampa di immagini su una stampante collegata a un computer: Stampa senza fili**

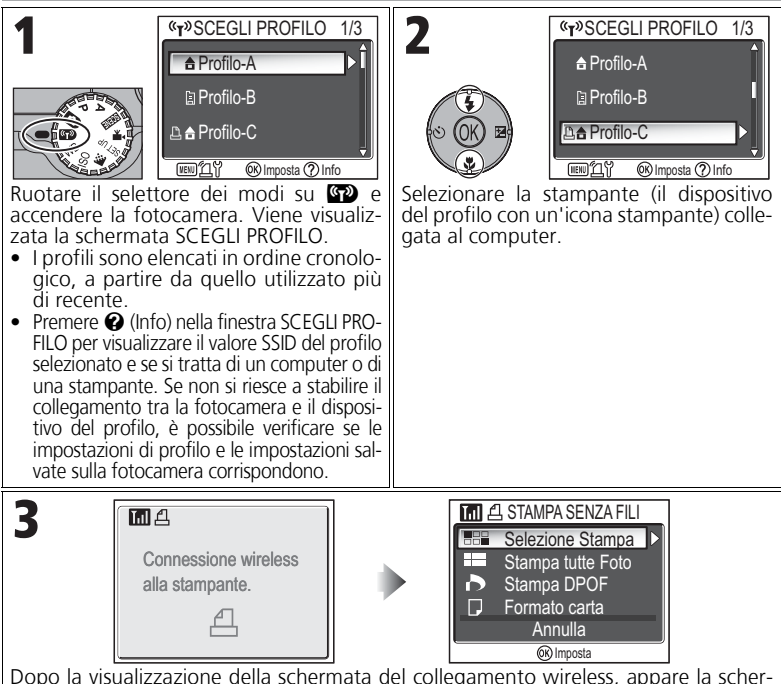

mata di selezione delle immagini. Le immagini possono essere selezionate e stampate seguendo la procedura descritta al punto 4 ( $\sqrt{271}$ ) e nella sezione "Stampa tramite connessione USB diretta" (2070-74).

## **Stampa tramite rete LAN wireless**

Quando la fotocamera è collegata ad una rete LAN wireless attraverso un punto di accesso, è possibile utilizzare solo la stampante nella stessa rete del computer. Non è possibile utilizzare le stampanti di un'altra rete collegate tramite un router (una rete con un punto di accesso diverso).

#### **In caso di più stampanti collegate ad un computer**

Avviare Setup Utility sul computer a cui sono collegate le stampanti. Selezionare la scheda **Stampa senza fili** e selezionare una stampante  $(8138).$ 

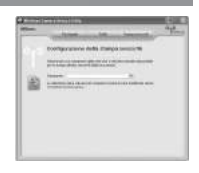

# **Annotazioni tecniche**

# **Accessori opzionali**

Per la fotocamera Nikon sono disponibili gli accessori opzionali descritti di seguito. Rivolgersi al proprio rivenditore di fiducia.

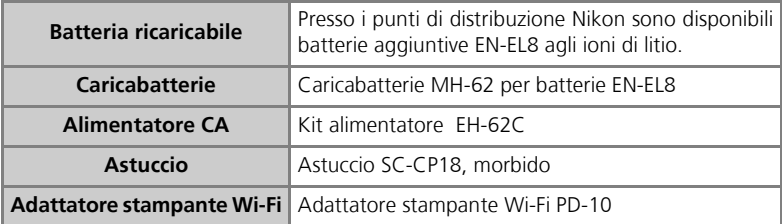

## **Schede di memoria approvate**

È stato verificato e approvato l'uso delle seguenti schede:

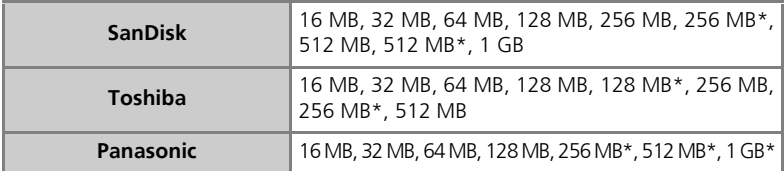

\* Schede di memoria con velocità di scrittura minima pari a 10 MB/sec.

# **Cura della fotocamera**

Per servirsi a lungo e con soddisfazione della fotocamera digitale Nikon, utilizzarla e riporla tenendo presenti le precauzioni che seguono:

# **Mantenere la fotocamera asciutta**

La fotocamera può subire danni se viene immersa in acqua o sottoposta ad elevati livelli di umidità.

## **Maneggiare con cura l'obiettivo e tutte le parti mobili**

Non applicare pressione eccessiva sull'obiettivo, sul monitor o sul connettore, sull'alloggiamento della scheda o sui coperchi dei vani batterie. La probabilità di danni a queste parti è particolarmente alta.

#### **Non puntare l'obiettivo su sorgenti luminose intense per periodi prolungati**

Evitare di puntare l'obiettivo in direzione del sole o di altre sorgenti di luce intensa per periodi prolungati durante l'uso o la conservazione della fotocamera.

La luce intensa può danneggiare il sensore di immagini CCD e determinare la generazione di un bagliore bianco percepito nelle foto.

#### **Spegnere la fotocamera prima di rimuovere la batteria o di scollegare l'alimentazione**

Evitare di scollegare l'alimentatore o di estrarre la batteria con la fotocamera accesa, durante la registrazione o la cancellazione delle immagini. L'interruzione forzata dell'alimentazione può, infatti, provocare il danneggiamento o la perdita di dati o danni ai circuiti di memoria interni. Per prevenire interruzioni accidentali dell'alimentazione, non spostare la fotocamera se è collegata all'alimentatore CA (accessorio opzionale).

## **Non lasciarla cadere**

Gli urti violenti contro superfici rigide e le vibrazioni possono danneggiare la fotocamera.

# **Evitare i forti campi magnetici**

Non utilizzare o conservare la fotocamera in prossimità di radiazioni o campi magnetici di forte intensità. L'elettricità statica o i campi magnetici prodotti da apparecchiature come i trasmettitori radio possono interferire con il monitor, danneggiare i dati immagazzinati nella scheda di memoria o gli stessi circuiti interni della fotocamera.

## **Evitare i bruschi sbalzi di temperatura**

Le variazioni improvvise di temperatura (che si manifestano ad esempio entrando o uscendo da un ambiente riscaldato in inverno) possono provocare la formazione di condensa all'interno del corpo camera.

Prima di esporre l'apparecchio a uno sbalzo di temperatura, riporlo in borsa o avvolgerlo in un sacchetto di plastica in modo che lo scambio termico avvenga più gradualmente.

## **Illuminatore ausiliario AF**

Il diodo luminoso (LED) utilizzato dall'illuminatore ausiliario AF (2125) è conforme al sequente standard IFC:

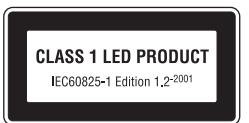

## **Pulizia**

## *Obiettivo*

Non toccarlo mai con le dita. Rimuovere polvere e particelle estranee con un *pennellino a pompetta* (in genere un piccolo apparecchio dotato di un bulbo di gomma a un'estremità, pompando il quale si produce un flusso d'aria all'altra estremità). Per rimuovere impronte digitali o altre macchie che non è possibile rimuovere con il pennellino a pompetta, strofinare molto delicatamente l'obiettivo con un movimento a spirale dal centro verso l'esterno utilizzando un panno morbido.

#### *Monitor*

Rimuovere polvere e particelle estranee utilizzando il pennellino a pompetta. Per rimuovere impronte digitali o altre macchie, strofinare con un panno soffice, facendo attenzione a non applicare una pressione eccessiva.

#### *Corpo della fotocamera*

Per rimuovere polvere e particelle estranee, servirsi di un pennellino a pompetta, quindi strofinare delicatamente con un panno soffice e asciutto. Dopo aver utilizzato la fotocamera al mare o in spiaggia pulire ogni traccia di sabbia e salsedine con un panno soffice leggermente inumidito con acqua dolce, quindi asciugare accuratamente.

La fotocamera può rimanere danneggiata se corpi estranei entrano al suo interno. Nikon declina ogni responsabilità per guasti provocati da sporcizia e sabbia.

#### *Non utilizzare mai alcool, solventi o altri detergenti volatili.*

## **Evitare il contatto con i cristalli liquidi**

In caso di rottura del monitor, fare attenzione a non ferirsi con i frammenti di vetro, evitando che i cristalli liquidi vengano a contatto con l'epidermide, gli occhi o la bocca.

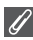

#### **Note sul monitor**

- Il monitor può contenere alcuni pixel che rimangono sempre accesi o altri che non si accendono. Non si tratta di un'anomalia di funzionamento, ma di una caratteristica comune a tutti i monitor LCD a tecnologia TFT. Ciò non produce alcun effetto sulle immagini registrate.
- Quando si inquadrano soggetti molto luminosi, sul monitor possono comparire striature verticali a forma di cometa che diventano bianche alle estremità. Questo fenomeno, che in gergo tecnico prende il nome di "effetto smear", non ha rilevanza sulle fotografie e non è indice di un malfunzionamento. Qualche striatura può invece apparire nei filmati.
- Le immagini sul monitor possono risultare difficoltose da vedere in condizioni di luce intensa.
- Il monitor è retroilluminato da un sistema a LED. Nel caso si affievolisca o lampeggi, consultare un centro di assistenza Nikon.

## **Conservazione**

Quando non è in uso, tenere l'apparecchio spento; prima di riporlo verificare sempre che la spia di accensione non sia illuminata. Conservarlo in un ambiente asciutto e ben arieggiato, in modo da evitare la formazione di muffe. Se si prevede di non utilizzare la fotocamera per un periodo prolungato, rimuovere la batteria per prevenire i danni provocati da fuoriuscite di liquido e riporla in una busta di plastica insieme a un materiale essiccante. Non tenere però l'astuccio della fotocamera (accessorio opzionale) a contatto con la plastica, in quanto può deteriorarsi. Tenere presente che il materiale essiccante nel tempo perde la sua efficacia di assorbimento dell'umidità e va sostituito periodicamente. Non conservare la fotocamera insieme a palline di naftalina o canfora oppure:

- in luoghi poco arieggiati o umidi
- in prossimità di apparecchiature che generano forti campi magnetici, come televisori o radio
- in ambienti con temperatura inferiore a  $-10^{\circ}$ C o superiore a 50 $^{\circ}$ C (ad esempio, accanto a un termosifone o in auto con i finestrini chiusi al sole)
- in condizioni di umidità superiore al 60%

Per prevenire il rischio di formazione di muffe, estrarre la fotocamera dalla custodia almeno una volta al mese. Accendere la fotocamera ed eseguire alcuni scatti prima di riporla nuovamente.

Quando la batteria non è in uso, installare il coperchio del terminale e riporla in un luogo fresco e asciutto. Ricaricare la batteria almeno una volta all'anno; scaricare la batteria prima di riporla.

## **Batterie**

- Quando si accende la fotocamera, verificare il livello di carica della batteria e metterla in carica, se necessario (888). Una volta che la batteria è completamente carica, non continuare a caricarla; questa operazione può provocare una riduzione delle prestazioni della batteria. Se possibile, tenere sempre a portata di mano una batteria EN-EL8 di riserva, quando si scattano foto per occasioni importanti.
- L'efficienza della batteria tende a diminuire alle basse temperature. Accertarsi che la batteria sia completamente carica prima di riprendere immagini in condizioni di freddo intenso. Tenere le batterie di ricambio al caldo e sostituire la batteria, se necessario. Una volta riscaldata, la batteria fredda può recuperare parte della carica.
- La presenza di sporco sui contatti della batteria può impedirne il funzionamento.
- Le batterie usate sono una risorsa preziosa. Riciclarle attenendosi alle normative di smaltimento rifiuti in vigore nel vostro paese.

# **Messaggi di errore**

La tabella che segue elenca i messaggi di errore e gli altri avvertimenti che possono comparire sul monitor e indica come gestirli.

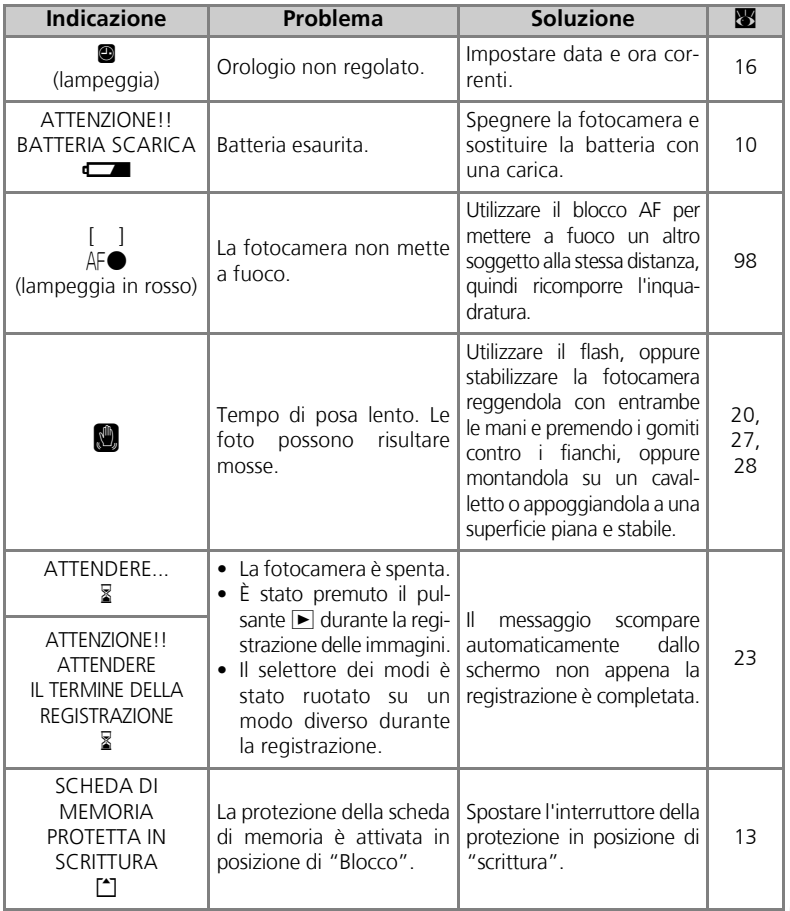

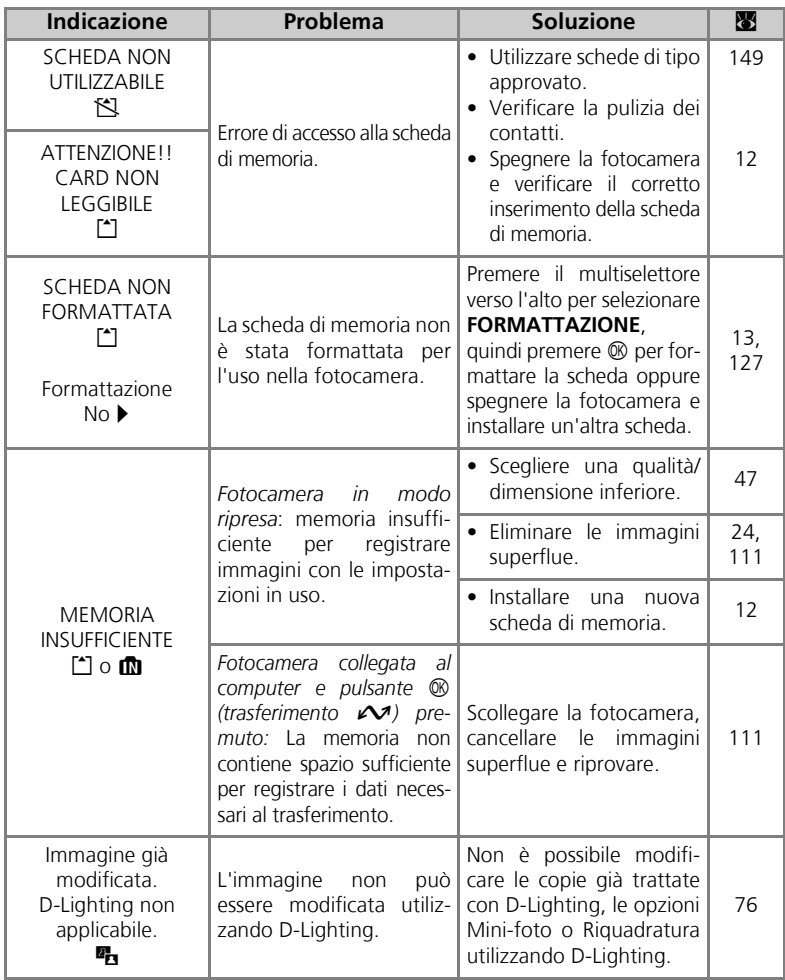

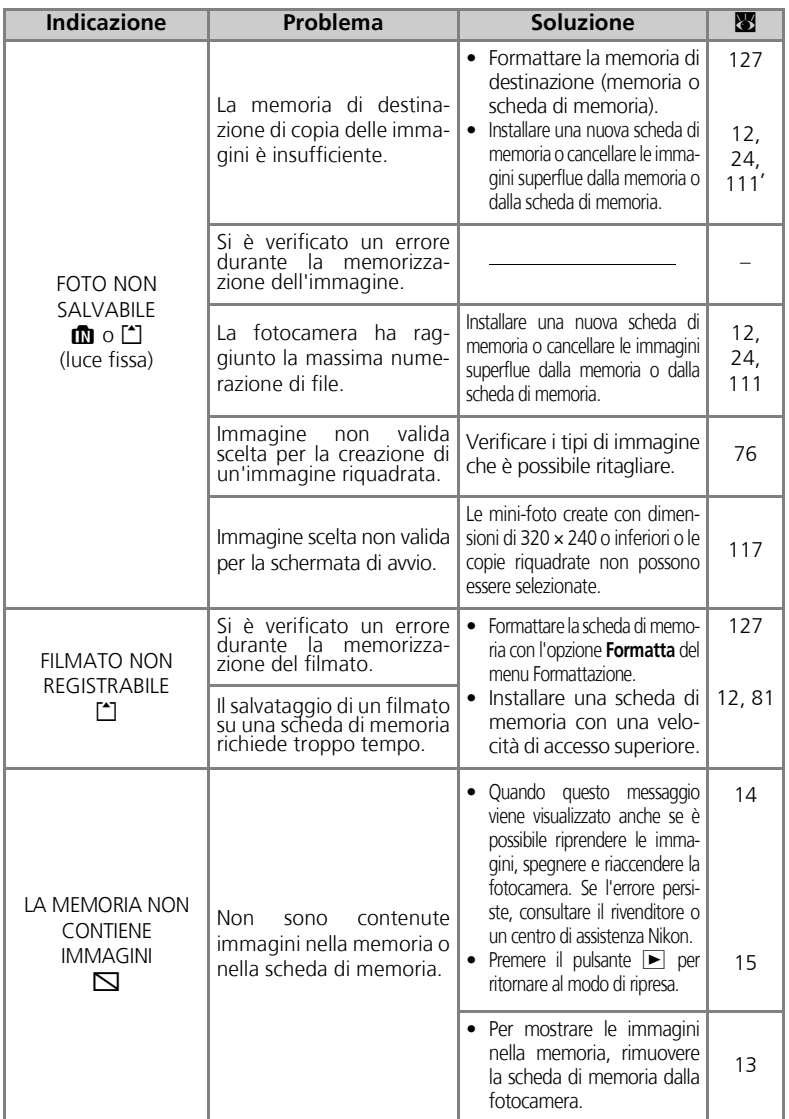

Annotazioni tecniche Annotazioni tecniche

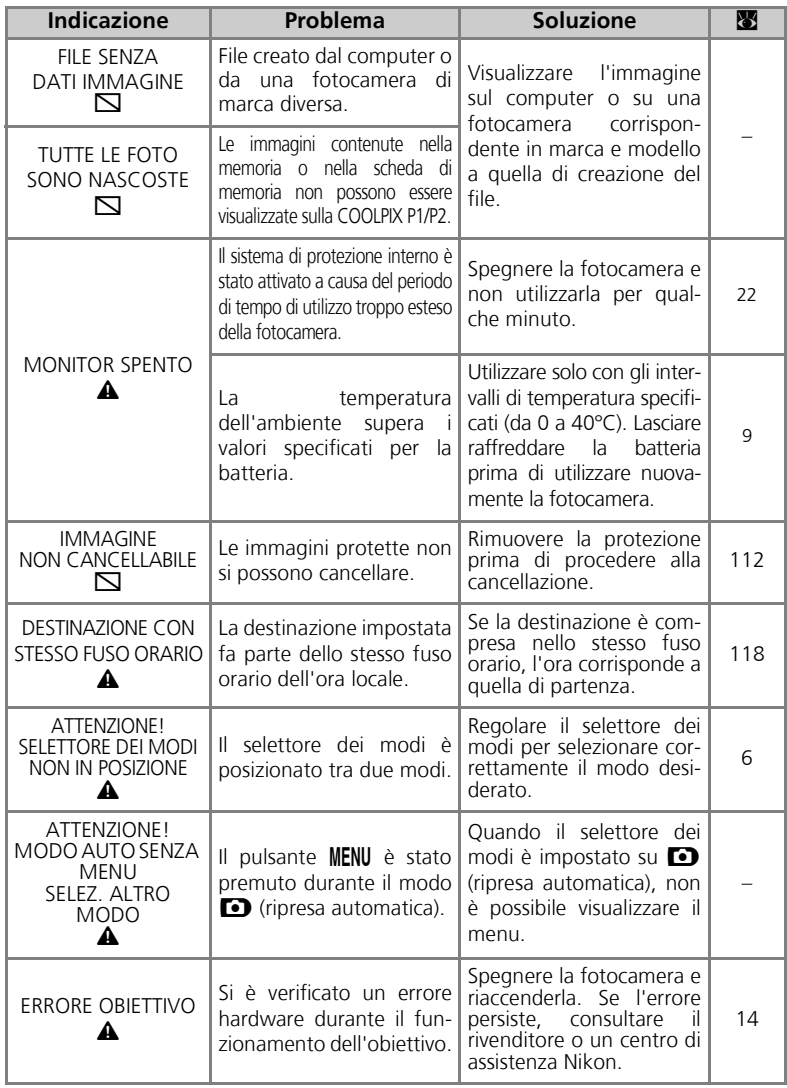

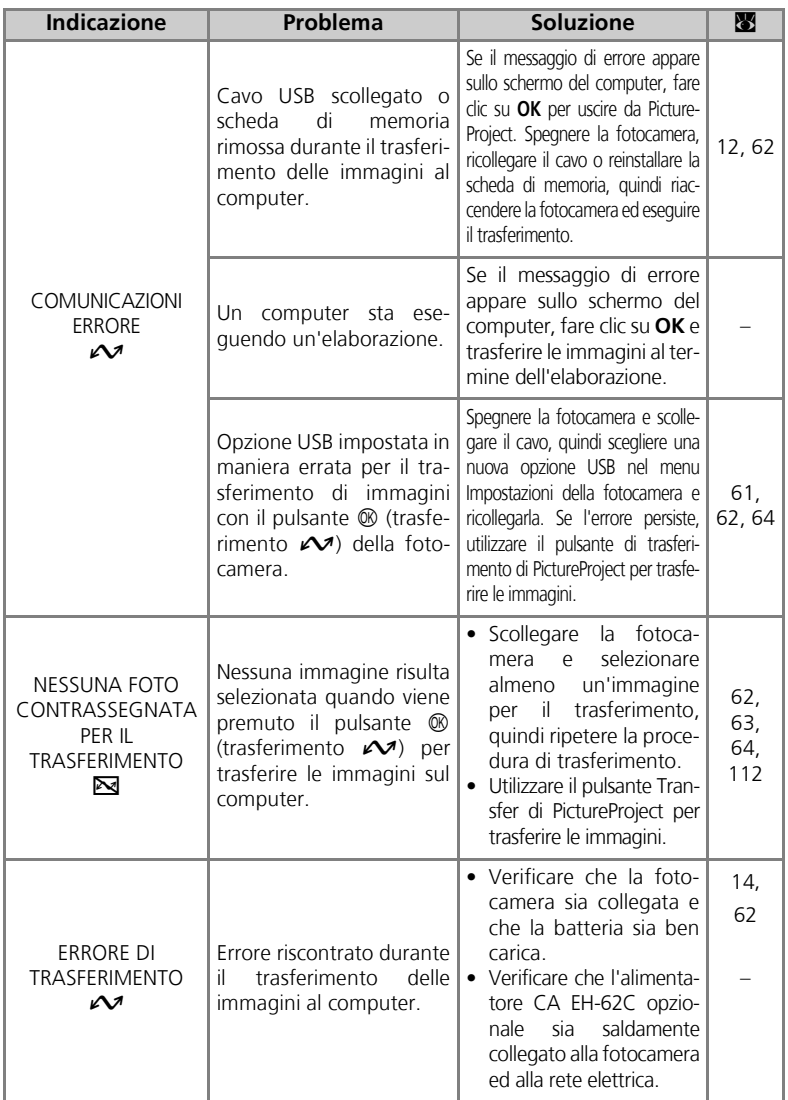

Annotazioni tecniche Annotazioni tecniche

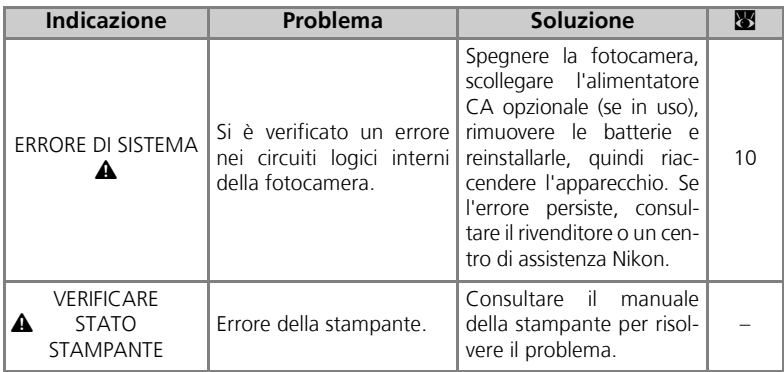

## Messaggi di errore durante il modo di trasferimento wireless

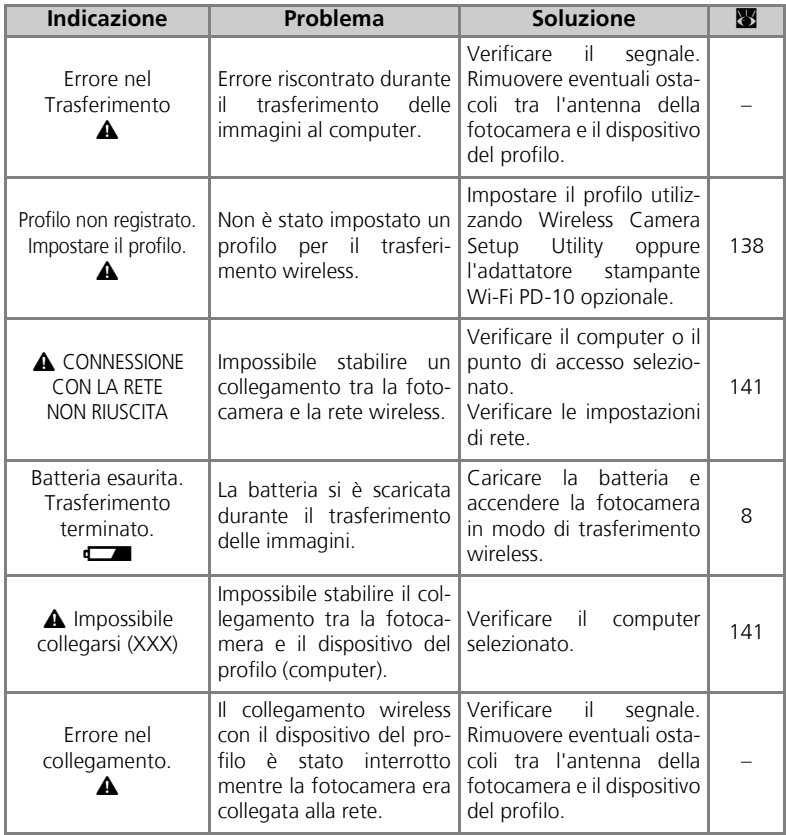

# **Problemi e soluzioni**

Nel caso si manifestino problemi di funzionamento, prima di consultare il rivenditore o un centro di assistenza Nikon controllare l'elenco riportato di seguito. Per informazioni sull'argomento relativo al problema riscontrato, fare riferimento ai numeri di pagina nella colonna di destra.

#### **Fotocamere a controllo elettronico**

In casi estremamente rari, sul monitor possono apparire caratteri inconsueti e la fotocamera può cessare improvvisamente di funzionare. Tale fenomeno è quasi sempre provocato da una forte carica esterna di elettricità statica. Spegnere la fotocamera, rimuovere la batteria e reinstallarla, quindi riaccendere l'apparecchio, oppure, se si utilizza l'alimentatore CA opzionale scollegarlo, ricollegarlo e riaccendere la fotocamera. Tenere presente che l'interruzione dell'alimentazione con le modalità descritte sopra può avere come conseguenza la perdita dei dati non ancora registrati nella memoria o nella scheda di memoria al momento in cui si è presentato l'inconveniente. I dati già registrati nella memoria o nella scheda di memoria non sono invece soggetti ad alcun tipo di deterioramento.

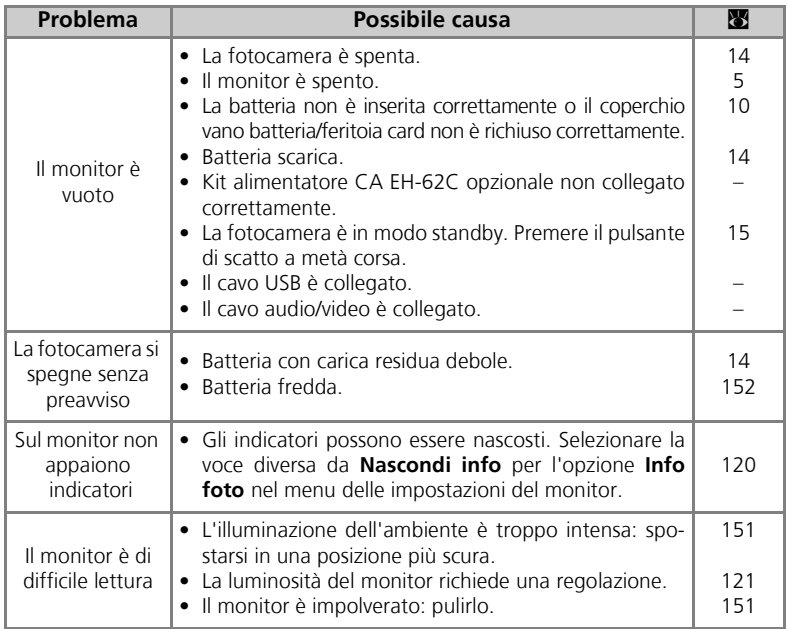

Annotazioni tecniche

Annotazioni tecniche

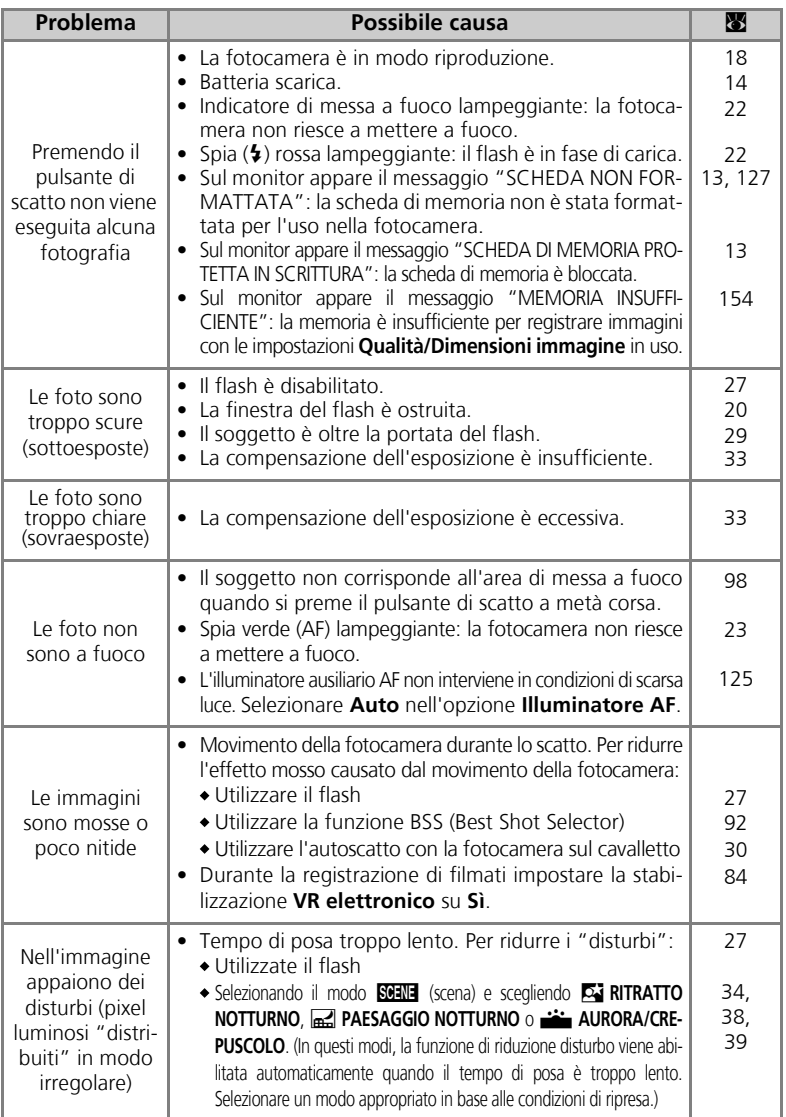

Annotazioni tecniche Annotazioni tecniche

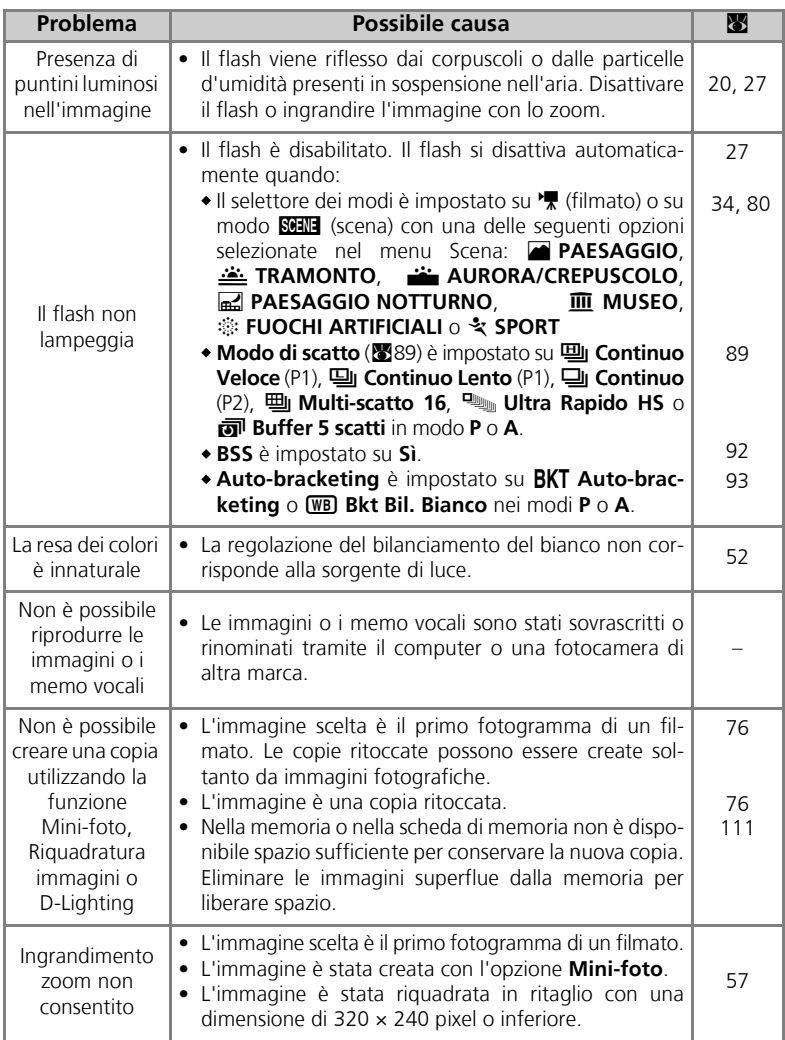

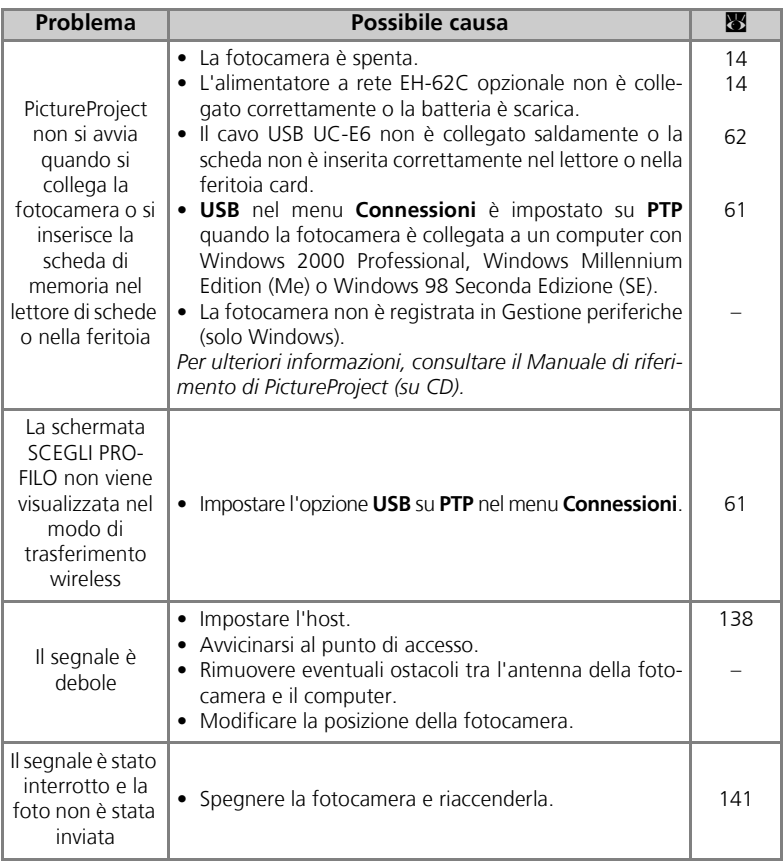

# **Caratteristiche tecniche**

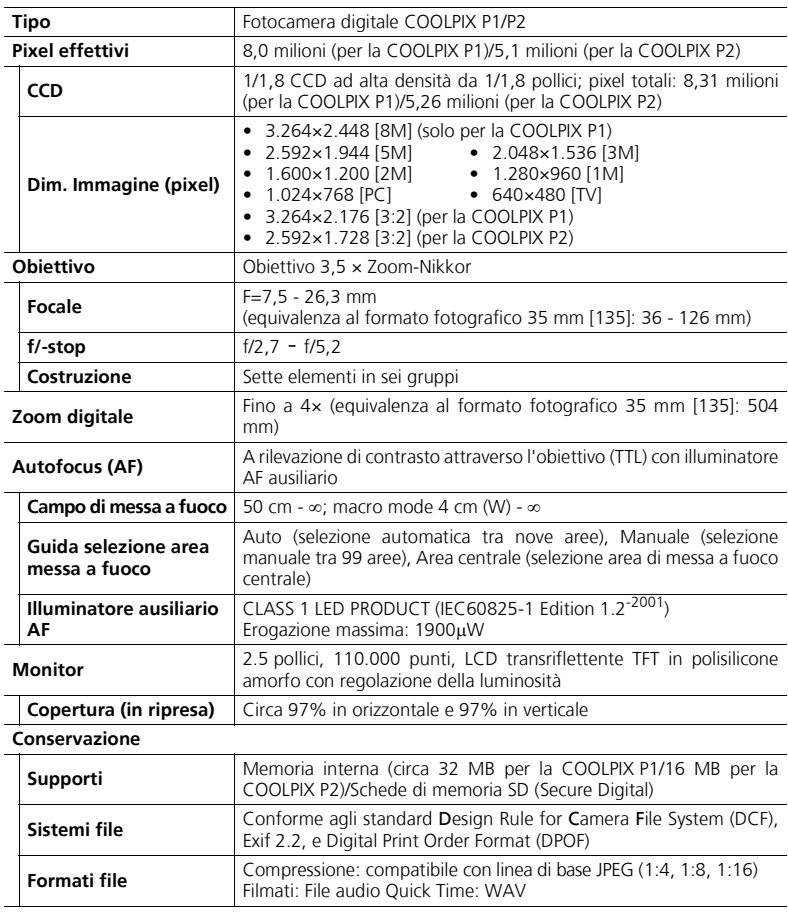

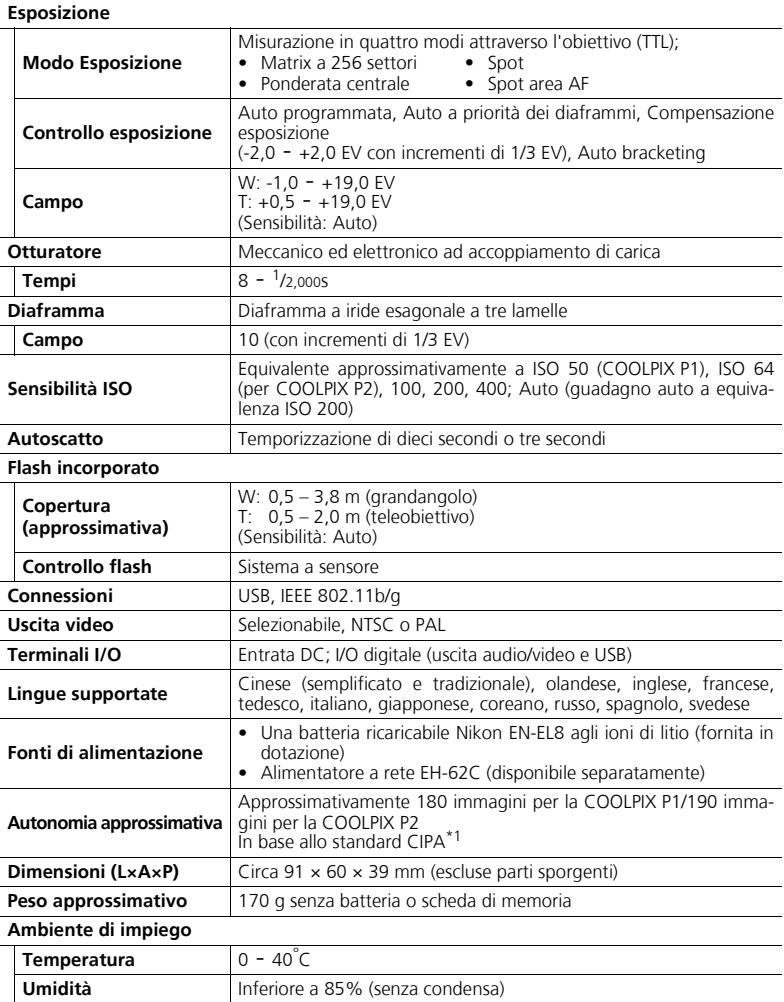

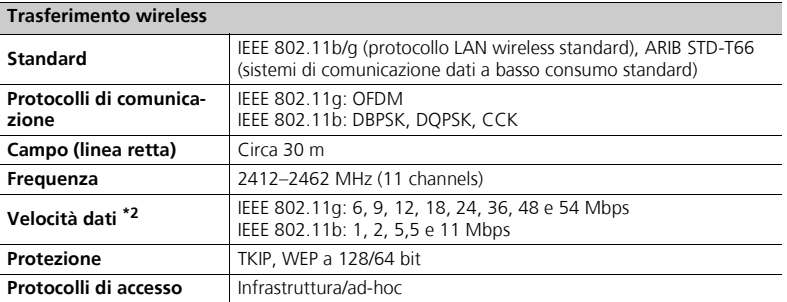

\*1 Industry standard for measuring life of camera batteries. Misurazione effettuata a 25°C; zoom regolato ad ogni ripresa, flash incorporato attivato alternativamente ad ogni ripresa, modo immagine impostato su NORM/[8M] (per la COOLPIX P1) o NORM/[5M] (per la COOLPIX P2).

\*2 Maximum logical data rates according to IEEE standard. La velocità effettiva può variare.

### Caricabatteria MH-62

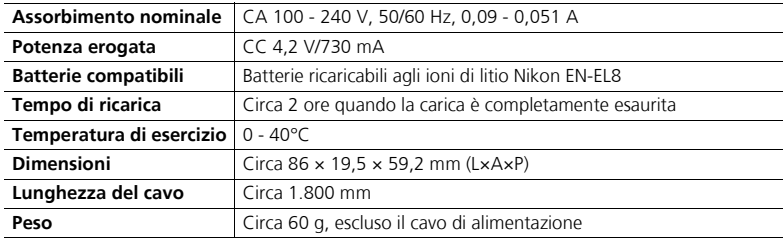

## Batteria ricaricabile agli ioni di litio EN-EL8

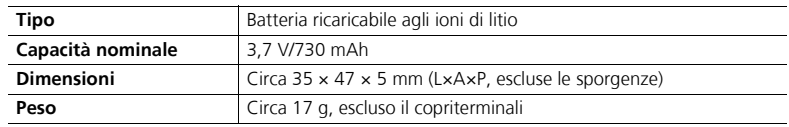

## **Design Rule for Camera File System (DCF)**

La fotocamera è conforme al sistema Design Rule for Camera File System (DCF), uno standard largamente impiegato nel settore delle fotocamere digitali, allo scopo di assicurare la compatibilità fra apparecchi di marche diverse.

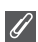

#### **Exif versione 2.2**

La fotocamera supporta Exif (Exchangeable Image File Format for Digital Still Cameras) versione 2.2, uno standard che consente l'utilizzo delle informazioni accluse a ciascuna fotografia e finalizzate ad una riproduzione ottimale del colore per quanto concerne la stampa eseguita con un'apparecchiatura compatibile con Exif.

## **Caratteristiche tecniche**

Nikon declina ogni responsabilità per eventuali errori presenti in questo manuale. L'aspetto e le caratteristiche tecniche sono soggette a modifica senza preavviso.

# **Indice analitico**

#### **Simboli**

 $\bullet$  Autoscatto, 3, 30 I Compensazione dell'esposizione, 3, 33 C Flash, 3, 27 \* modo filmato, 6 Modo di messa a fuoco, 3, 31 Modo ripresa automatica, 18 - 23 A Pulsante Cancella, 3, 55, 57, 58, 85 <sup>2</sup> Pulsante help, 3 MENU Pulsante menu, 3  $\blacktriangleright$  Pulsante play, 3, 15, 24  $\sim$  Pulsante trasferimento. 61, 63  $\frac{1}{2}$  Spia, *vedere* Spia rossa ( $\frac{1}{2}$ )

## **A**

**A** (Auto a priorità dei diaframmi), 6, 46 Accensione/spegnimento, *vedere* Interruttore di alimentazione AF<sup>O</sup>, 4, 22, 153 Antenna, 2 Area di messa a fuoco, 22 Autofocus, 97 **AURORA/CREPUSCOLO** J, 39, 161 **Auto-bracketing BKT**, 86, 93 Autofocus, 31 Autoritratti, 30 Autoscatto, 30, 165 Autospegnimento, 15 **Autospegnimento**  $\Theta$ **, 15,** 115, 127 **Autotrasf.** E, 115, 129 **Avvisi acustici** h, 58, 115, 126

## **B**

Annotazioni tecniche

Annotazioni tecniche

Batteria, ii, iii, 1, 8, 10 - 11, 14, 152, 165 batteria, 3, 10 Coperchio vano batteria/feritoia card, 3, 10

EN-EL8, iii, 10, 149, 165 ricarica, 8, 10 **Bilanc. Bianco WB**, 52, 86 auto, 52 flash, 52 fluorescenza, 52 incandescenza, 52 nuvoloso, 52 ombra, 52 premisurato, 54 Sole diretto, 52 Blocco AF, 97, 98 **BSS,** *vedere* Foto Migliore BSS Buffer 5 scatti, 90

#### **C**

**Cancella**  $\overline{m}$ , 104 Cancellazione di immagini, 55, 111 durante la ripresa, 24 immagini selezionate, 111 Cavalletto, 3, 36, 153 Cavo audio/video (A/V) (EG-CP14), 60 Cavo video (EG-CP14), 60 Cinghia della fotocamera, 2 **Compensaz. flash FLA**, 86,  $94$ Compensazione dell'esposizione, 33 Computer, 61 **Conferma scatto**, 115, 124 **Connessioni** k, 115, 128 coperchio connettore, 3 Standard Video, 128 USB, 70, 128 Contrasto, 94 **CONTROLUCE <b>20**, 40 Coperchio della presa di alimentazione, 3 **Copia** L, 104, 114

## **D**

**Data** W, 16 - 17, 115, 118 - 119, 122 ora e data esatte, 16 DCF, *vedi* Design rule for Camera File System

Design rule for Camera File System, 164, 167 **Diaframma fisso**, 86, 100 Diffusore acustico, 2 Dimensioni, *consultare* **Qualità/Risoluzione D-Lighting吗, 78** 

DPOF, *vedere* Formato ordine di stampa digitale DSCN, 25

#### **E**

Effetto smear, 151 EH-62C, *vedere* Kit alimentatore CA **Elenca per data 疏**, 107 E-mail, 47, 79 Estensione, 25 Exif 2.2, 164, 167

#### **F**

**FESTE/INTERNI & 737** Filmati, 80 - 85, 164 registrazione, 80 visualizzazione, 85 Flash, iii, 2, 27 - 29, 161, 165 Fluorescenza, 52 **Formato carta**, 71, 72 Formato ordine di stampa digitale, 65, 69, 164 **Formatta memoria/Formatt. Card** M/O, 115, 127 *vedere* Formattazione Formattazione, 13, 115 Formattazione rapida, 127 memoria interna  $\mathbf{m}$ . 127 scheda di memoria [1], 127 **Formattazione rapida**, 127 **Foto Migliore BSS BSS, 40,** 86, 92, 161 Fotocamera, cinghia, ii, 2 FSCN, 25 Funzione incorporata per la riduzione occhi rossi, 29 **FUOCHI ARTIFICIALI** K, 39, 162 Fuso orario, 118
# **G**

Grandangolo, *vedere* Zoom

#### **I**

icona memoria interna  $\blacksquare$ . 18 Identif., 25, 76 **Illuminatore AFED, 115,** 125 Illuminatore ausiliario AF, 2, 23 Immagini protette, 111 **Imp. Stampa**  $\triangle$ , 66 - 69, 75, 104 **Impostaz. utente rm**, 86, 102 Incandescenza, 52 Informazioni di supporto, 1 Inquadratura di immagini, 20 - 21 Interruttore di alimentazione, 2, 14 - 15 ISO, 29, 50 Istogramma, 33, 45, 56

# **J**

JPEG, 25, 164

# **K**

Kit alimentatore CA, ii, iii, 1, 70, 149, 165

# **L**

Lampeggiatore, *vedere* Flash Lampo di schiarita, 27 LED trasferimento wireless, 2 lingua, opzioni, 16 **Lingua/Language** j, 14, 16, 115, 128 Livello di carica delle batterie, 14 Luminosità del monitor, 121

# **M**

**MACRO/PRIMI PIANI \%**, 40 Memo vocale, 58 Memo vocali  $\blacksquare$ :  $\clubsuit$ , 58 Menu di ripresa, 86 - 103 Menu Filmato Modo autofocus, 84 Opzioni filmato, 81 VR Elettronico, 84 Menu Impostazioni, 115 - 131 Menu Play, 104 - 114 **Menu 图**, 115, 116

icone, 116 testo, 116 Menu Wireless, 140 Data scatto, 132, 143 Immagini contrassegnate, 132, 144 Immagini selezionate, 132, 145 Modalità PC, 132, 147 Scatta e trasferisci, 132, 146 Trasferimento agevolato, 132, 142 Messa a fuoco, 22 - 23, 161 Messaggi di errore, 153 - 158 Microfono, 2 **Mini immagini**, *vedere* Minifoto **Mini-foto** H, 79, 104 Modi di esposizione, 45 **Modo area AF [+], 86, 97 Modo autofocus**  $D$ , 84, 86, 100 AF continuo, 84, 100 AF singolo, 84, 100 Modo di messa a fuoco, 31 infinito, 31 Macro/primi piani, 31 **Modo di scatto ali**, 86 Buffer 5 scatti, 90 Continuo H, 89 Continuo L, 89 Foto intervallate, 90, 91 Multi-scatto, 89 Singolo, 89 Ultra Rapido HS, 89 Modo di trasferimento wireless, 132 - 146 **Modo Esposizione <a>**, 86, 88 Matrix, 88 Ponderata centrale, 88 Spot, 88 Spot Area AF, 88 Modo flash, 18, 27, 28 attivazione flash, 27 Auto, 27 automatico con riduzione occhi rossi, 27 disattivazione flash, 27 Sincro sulla seconda tendina, 27 slow sync, 27

Modo impostazioni **SET UP**, 115 - 131 Modo macro, 31 - 32 Modo Scena **SCHIE**, 34 - 44 Modo standby, 15 Monitor, iii, 3, 4, 5, 20, 151, 160, 164 accensione e spegnimento, 5 indicatori, 4 - 5, 160 Mosso, 28, 30, 36, 92, 161 MOV, *vedere* Filmati Multi-scatto 16, 89 Multiselettore, 3 **MUSEO III**, 40, 162 **N**

**Nascondi imm.**  $\dddotsc$ , 104, 113 **Nitidezza Foto**  $\diamondsuit$ , 86, 95 Nome cartella, 25 Nome file, 25 NTSC, *vedere* **Standard Video** Numerazione di file, 25, 131 Numero di esposizioni rimanenti, 18, 19, 49 Nuvoloso, 52

## **O**

Obiettivo, 2, 150, 151, 164 Copriobiettivo, 2 Ombra, 52 Opzioni avanzate, 34 **Opzioni filmato**, 81 Film accelerato, 81, 83 Film B/N 320, 81 Film seppia, 81 Film TV, 81 Film-mini, 81 Film-ridotto, 81 **Opzioni monitor** $\Box$ , 5, 115, 120 Info foto, 5, 120 Luminosità, 121 Tonalità colore, 121 Ora Legale, 16 Orologio, batteria, 17 Orologio, *vedere* Data **Ottimizza foto 1, 86, 94 P**

**P** (Auto Programmata), 6, 45 **PAESAGGIO E**, 37

**PAESAGGIO NOTTURNO** G, 38, 161 PAL, *vedere* Standard Video **PANORAMA ASSISTITO** F, 38, 43 PictBridge, 70 Formato carta, 71, 72 Selezione Stampa, 71, 73 Stampa DPOF, 71, 75 Stampa tutte Foto, 71, 73 PictureProject, 17, 61, 65 Primi piani, 29 Profilo creazione, 138 gestione, 139 Programma flessibile, 45 **Proteggi O<sub>n</sub>**, 104, 112 Pulsante di scatto, 2 Pulsanti zoom Pulsante **in** (**W**), 3, 20, 55, 57 Pulsante k (**T**), 3, 20, 57

# **Q**

Qualità, *consultare* **Qualità/ Risoluzione Qualità/Risoluzione €**: 47 **Dim. Immagine <b>b**<sub>1</sub>, 18, 47 **Qualità Immagine** X, 18, 47 Quick Time, *vedere* Filmati

# **R**

Annotazioni tecniche

Annotazioni tecniche

Retroilluminazione, 151 Ridimensionamento delle immagini, 117, 162 **Riduzione disturbo NR, 86,** 101 **Ripristina**  $\div$ , 86, 102 **Ripristina tutto <b>a**, 115, 130 Riproduzione, 24, 55 - 59 filmati, 85 miniature, 55 schermo intero, 24 su televisore, 60 zoom, 57 Riproduzione a schermo intero, 24 Riproduzione di miniature, 55 **RIPRODUZIONI** O, 41 Rischio di mosso, 36 Ritagliare le immagini, 57

Ritardo di scatto, *vedere* Autoscatto **RITRATTO (AF VISO) Q**, 36, 42 **RITRATTO Z**, 36 **RITRATTO NOTTURNO** 37 RSCN, 25

### **S**

Saturazione, 96 **Saturazione**  $\circledR$ , 86, 96 Scegli data DTR. 106 Scheda di memoria, iii, 12 - 13, 149, 164 approvate, 149 capacità, 18, 81 coperchio feritoia, 12 formattazione, 13, 127  $icona$   $^{\text{-}}$ 1. 18 inserimento e rimozione, 12 - 13 **Schermata avvio Wikon, 115,** 117 Secure Digital (SD), *vedere* Scheda di memoria **Segno Trasf.**  $\mathcal{M}$ , 104, 112 Selettore dei modi, 2, 6 **Sensibilità**  $\textsf{ISO}, 29, 50$ Singolo, 89 **Slide show ■**, 104, 109 -110 Soggetto in controluce, 27, 40 Sole diretto, 52 **Sovrastampa Data** MI, 69, 115, 122 Contatore data, 123 Spia autoscatto, 2, 30 Spia di accensione, 2, 14 - 15, 18 Spia rossa ( $\frac{1}{2}$ ), 14, 22, 161 **SPIAGGIA/NEVE 48, 38 SPORT & 41** SSCN, 25 Stampa, 71 Stampa delle immagini, 65 - 75 *vedere anche*Sovrastampa data, Formato ordine di stampa digitale Stampa senza fili, 148 Stampante, 70

#### **Standard Video**, 60, 115,

128 Suono avvisi acustici, 126 suono di avvio, 126 suono pulsante, 126 suono scatto, 126

# **T**

**T** pulsante, *vedere* Zoom, pulsanti Televisore, 60, 128 collegamento a, 60 ripresa di immagini da visualizzare su, 81 **TRAMONTO**  $\rightarrow$  39 Trasferimento immagini contrassegnate

per, 112, 129

#### **U**

**USB**, 3, 115 cavo (UC-E6), 62, 70 Connettore, 3 Disco rimovibile, 61 PTP, 61 Uscita video, 165 Uscite Audio/video (A/V), connettore, 3

#### **V**

**Versione Firmware Ver.** 115, 131 Videoregistratore, 60, 128 Volume, 58, 85, 126 **VR Elettronico** eVR, 84

#### **W**

**W** pulsante, *vedere* Zoom, pulsanti WAV, 25

## **Z**

Zoom digitale, 20 - 21, 164 ottico, 20 riproduzione, 57, 162 Zoom digitale, 20, 21 Zoom in Play rapido, 56

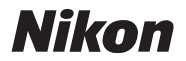

Per la riproduzione, totale o parziale, di questo manuale, è necessaria l'autorizzazione scritta della NIKON CORPORATION. Si intendono libere le brevi citazioni nell'ambito di articoli su pubblicazioni specializzate.

**NIKON CORPORATION** 

Fuji Bldg., 2-3 Marunouchi 3-chome, TR5K02(1H) Chiyoda-ku, Tokyo 100-8331, Japan

Stampato in Belgio